# ZOOM konferenciahívás eszköz – segédlet a konferenciaszervezőknek

A Zoom egy olyan online eszköz, amely csoportbeszélgetés vagy kisebb konferencia élményét nyújtja az otthonunkból is. Mobil és asztali eszközökön, valamint hardverrel felszerelt konferenciatermekben is fut.

## A ZOOM TELEPÍTÉSE

Hozzon létre egy Zoom fiókot a https://zoom.us/ oldalon, ingyenesen regisztrálhat! A regisztráció kb. 30 másodpercig tart.

Ha gyors megoldásra van szüksége egy megbeszéléséhez, az ingyenes Basic verzió biztosítja az összes szükséges funkciót és szolgáltatást. Alkalmas a négyszemközti videohívásokhoz és csoporthívásokhoz egyaránt, a Zoom Chat pedig korlátlan privát és csoportos üzenetküldési lehetőséget biztosít.

Az ingyenes Basic csomag korlátlan számú megbeszélés indítását teszi lehetővé, de három vagy több résztvevős megbeszélések esetén 40 perces korlátozásra számíthatunk. Basic csomagban egy megbeszélésen egy házigazda (host) és legfeljebb 100 résztvevő vehet részt. Minden résztvevő videón keresztül is bejelentkezhet.

A Zoom optimalizálva van a hatékonyság érdekében, kiválóan működik otthon és mobilhálózaton is. Sávszélesség

## MEETING KEZDEMÉNYEZÉSE VAGY BEÜTEMEZÉSE

Zoom fiókunkba való belépést követően két lehetőség között választhatunk.

A) HOST A MEETING (a meeting azonnali elindítása) > Elindíthatjuk videóval vagy anélkül, illetve csak képernyőmegosztással.

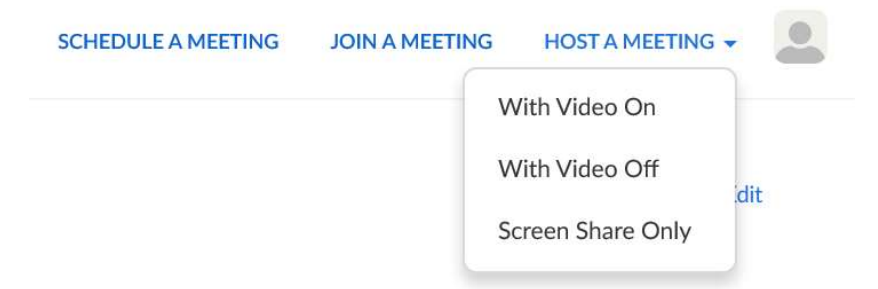

B) SHEDULE A MEETING (a meeting beütemezése: dátum, időpont)

Egy meeting beütemezésekor a következő beállításokat végezhetjük el:

Topic: a meeting témája

Description: a meeting leírása

When: dátum, időpont

Duration: időtartam

#### Time zone: időzóna

Ismétlődő meeting esetén: Recurring meeting opció → Be lehet állítani az ismétlődés gyakoriságát (napi, heti, havi, nincs rögzített rendszeresség) és a befejezés időpontját (a végdátum vagy a betervezett meetingek száma alapján).

Registration: Regisztrációt kérhetünk a meetinghez való csatlakozáshoz.

Meeting Password: Zárt megbeszélést is kezdeményezhetünk. → A meetinghez csatlakozáshoz jelszót kérhetünk a résztvevőktől (Require meeting password).

Video: Beállíthatjuk, hogy az online meeting elindításakor valamennyi résztvevő kamerája ki legyen kapcsolva.

Audio: A meetinghez mind okostelefontól, mind számítógépről lehet csatlakozni (akár kamera nélkül), valamint egy magyar hívószámot tárcsázva is (Dial from  $\rightarrow$  Dial-in numbers for the selected countries/regions will be listed in the email invitation – A felugró ablakban kiválasztjuk a Hungary opciót.).

Meeting options: Enable join before host → Engedélyezhetjük a résztvevők meetinghez csatlakozását a mi csatlakozásunk előtt.

- Mute participants upon entry → Elnémíthatunk valamennyi résztvevőt a belépéskor. A sok résztvevős megbeszéléseken ajánlott a résztvevők hangjának elnémítása, a háttérzaj elkerülése végett.
- Enable waiting room  $\rightarrow$  Engedélyezhetjük a várószoba funkciót. A résztvevőknek lehetőségük lesz a meeting kezdete előtt jelezni a csatlakozási szándékukat, host-ként pedig akkor engedjük be őket, ha készen állunk a meeting elindítására.

Record the meeting automatically on the local computer  $\rightarrow$  Beállíthatjuk a meeting kezdetén az automatikusan elinduló hangrögzítést.

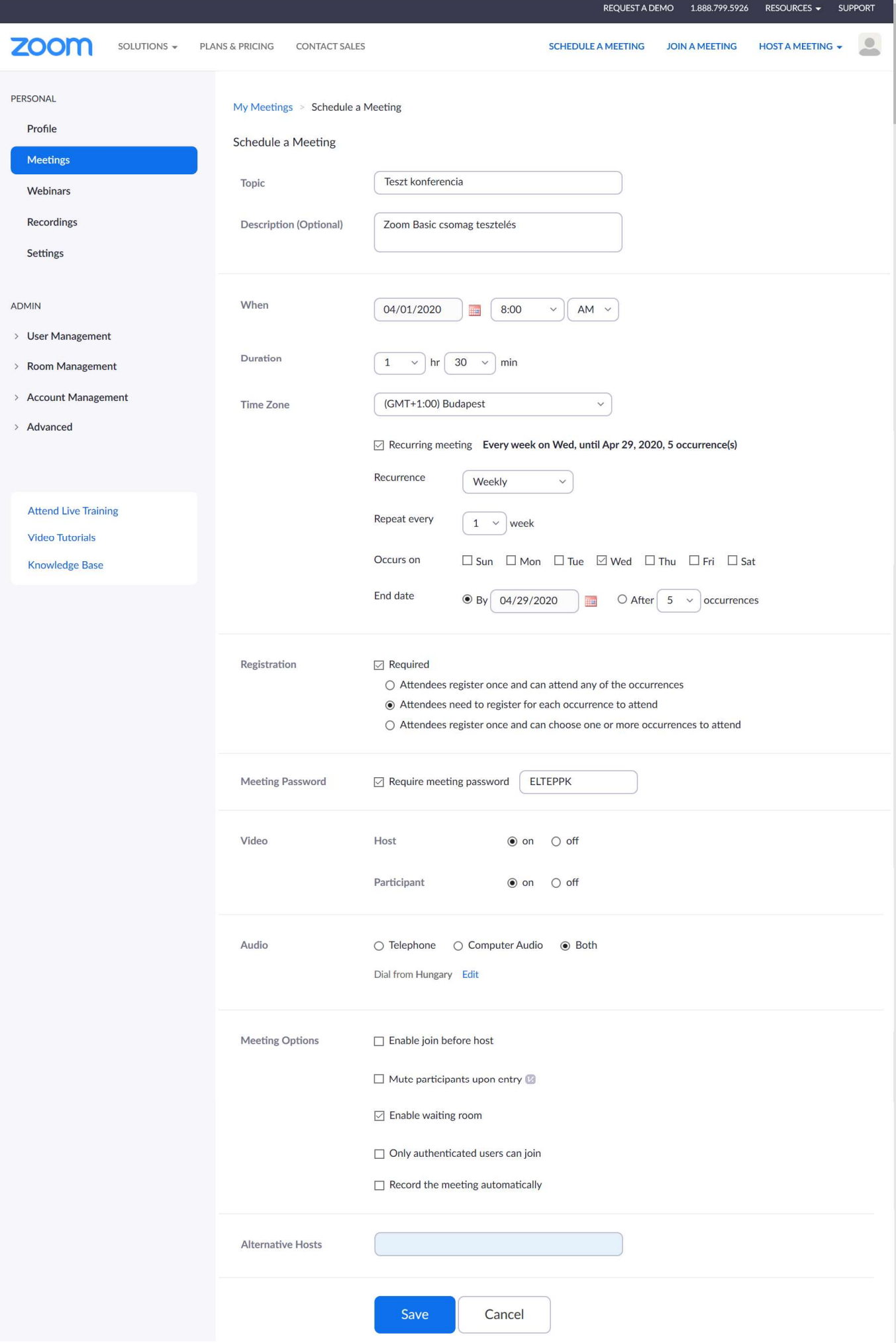

A Save gombbal menthetjük el a meeting beállításait. A beütemezett meetinget törölhetjük (Delete this Meeting) vagy elmenthetjük sablonként (Save as a Meeting Template).

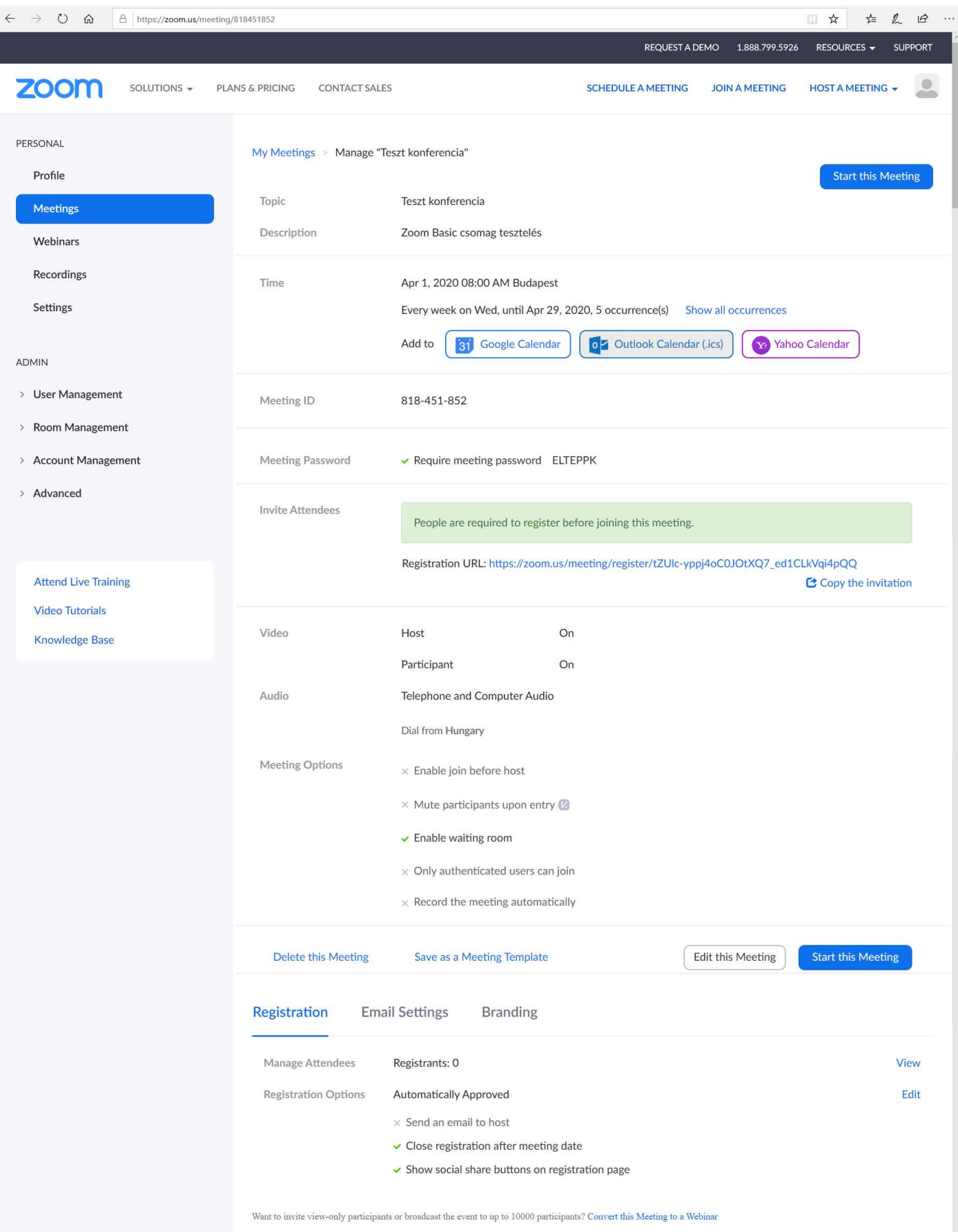

Az Invite Attendees opció Copy the invitation gombjára kattintva lemásolhatjuk a meeting adatait tartalmazó, automatikusan létrejött meghívót, és beilleszthetjük a levelezőnkből kiküldendő e-mail szövegtörzsébe.

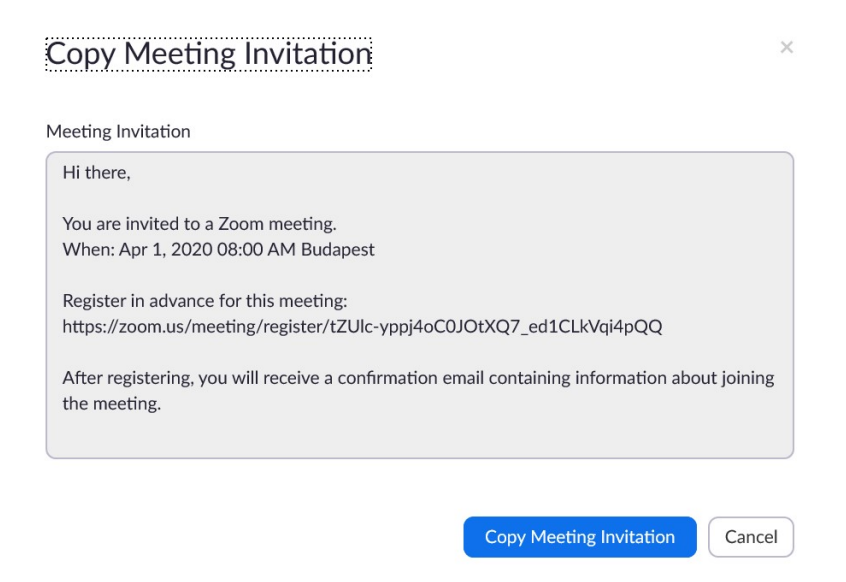

Az oldal alján további beállításokra van lehetőségünk.

#### A) Registration

Meg tudjuk tekinteni a regisztráltak listáját (Manage Attendees  $\rightarrow$  View).

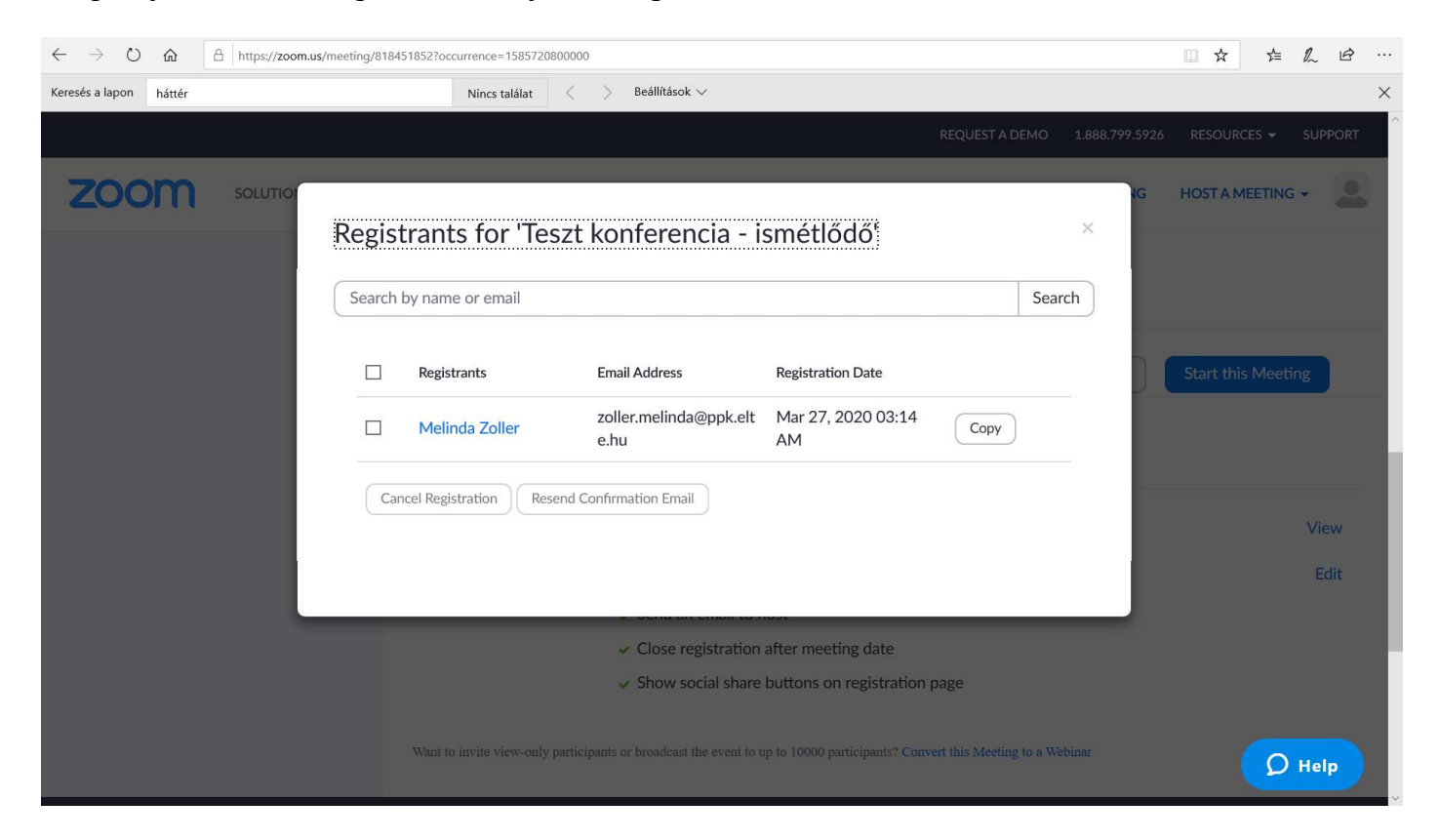

Név vagy e-mail cím alapján kereshetünk a regisztráltak között (Manage Attendees + View + Search by name or email).

Megszüntethetjük a regisztrációs kötelezettséget (Manage Attendees + View + Cancel Registration).

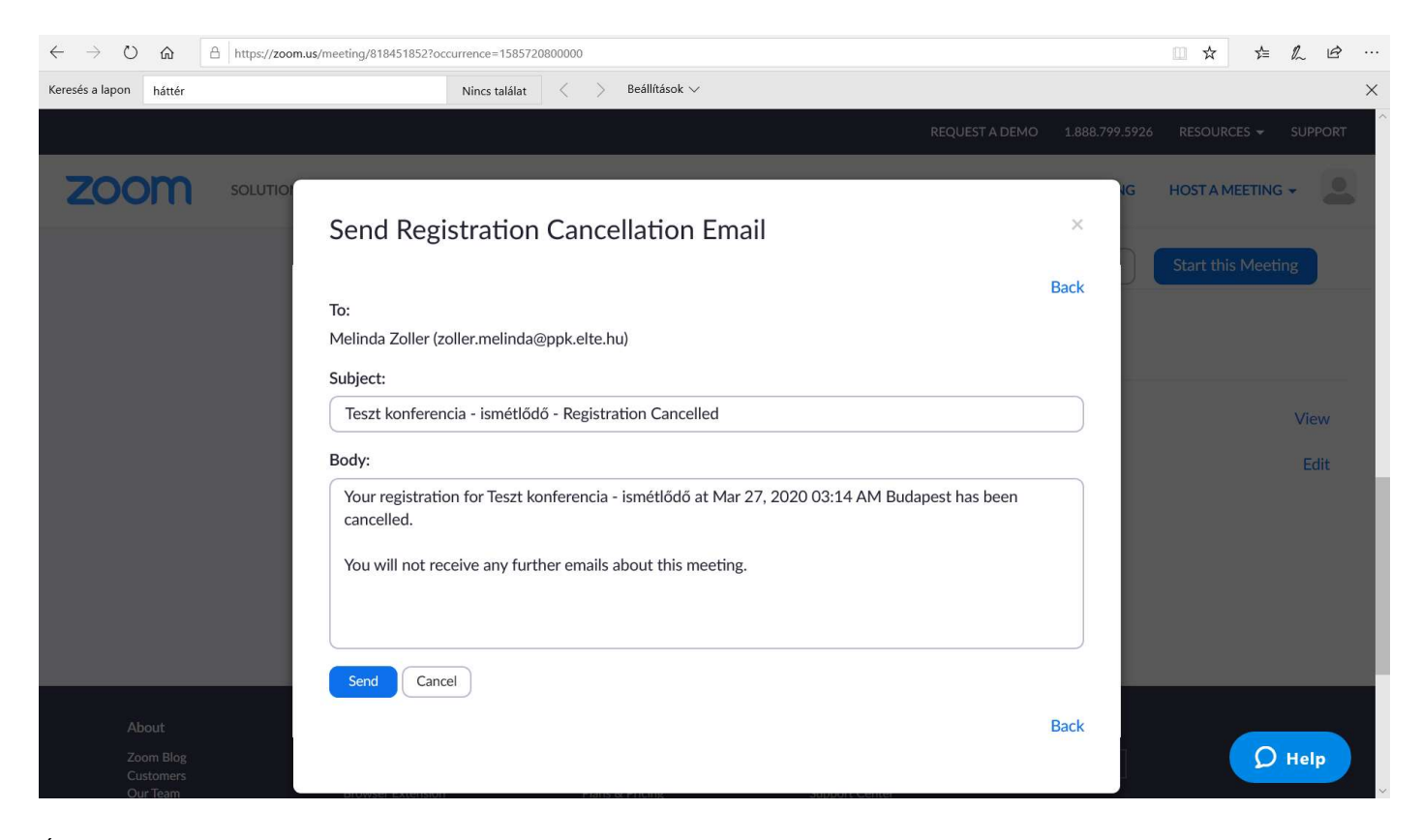

Újra kiküldhetjük a résztvevőknek a regisztrációt megerősítő e-mailt: Manage Attendees + View + Resend confirmation e-mail.

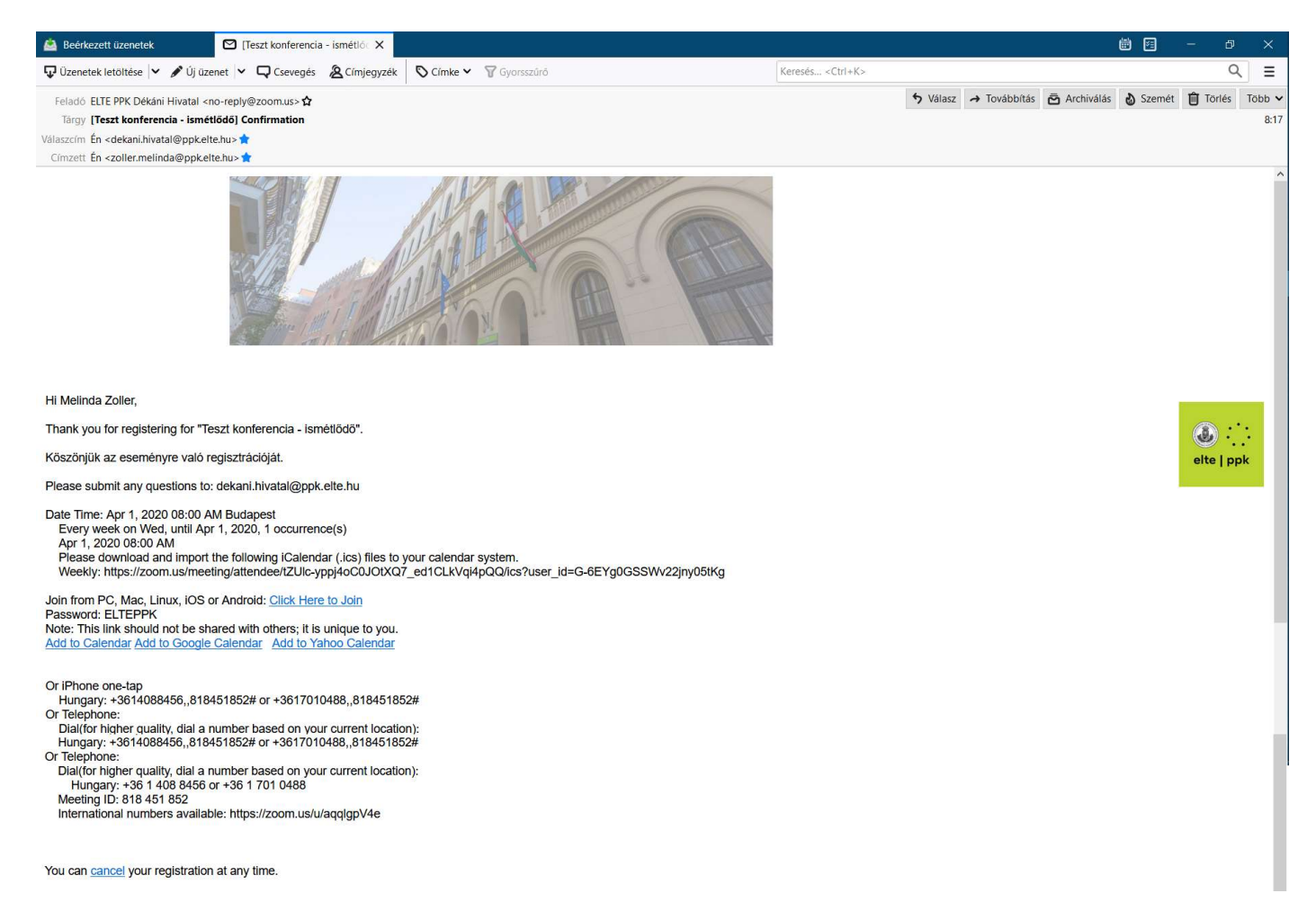

A résztvevők regisztrációjára vonatkozó további beállításokat végezhetünk el a Registration Options + Automatically Approved > Edit opciók kiválasztásával.

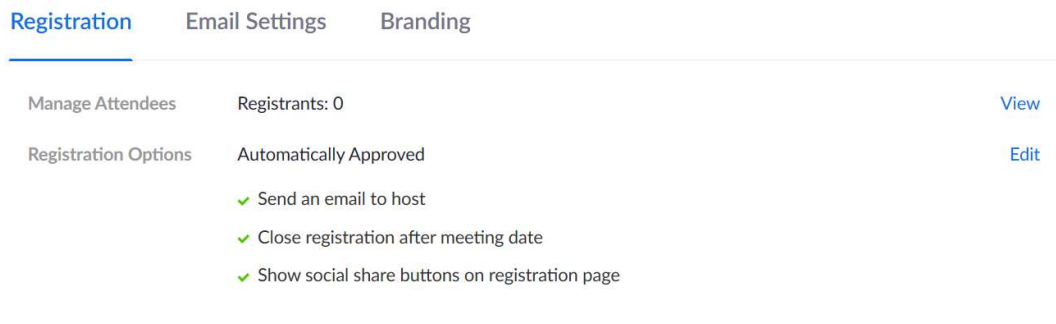

Want to invite view-only participants or broadcast the event to up to 10000 participants? Convert this Meeting to a Webinar

Beállíthatjuk a regisztrációk automatikus vagy manuális jóváhagyását.

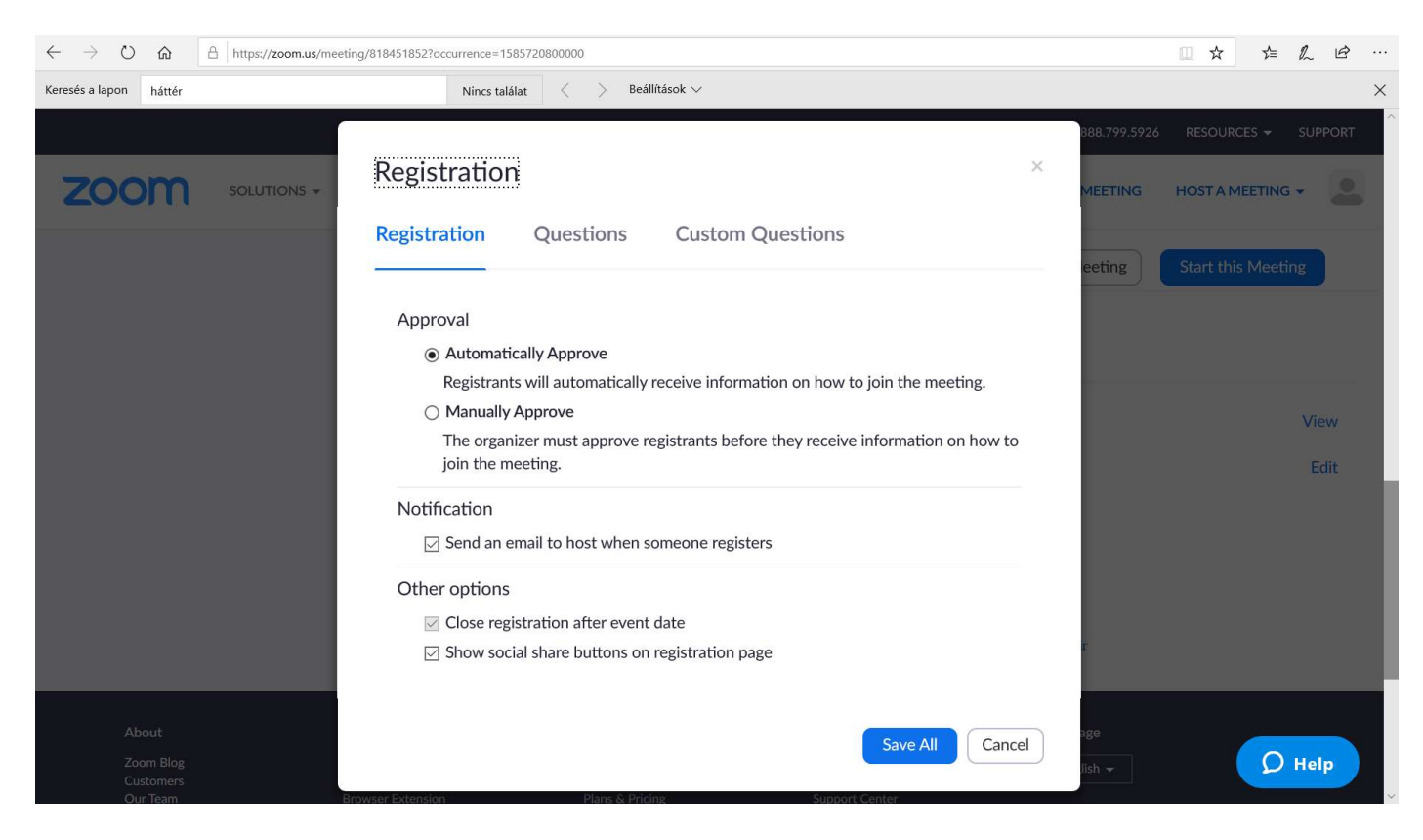

#### Host-ként értesítő e-mailt kérhetünk regisztrációkról.

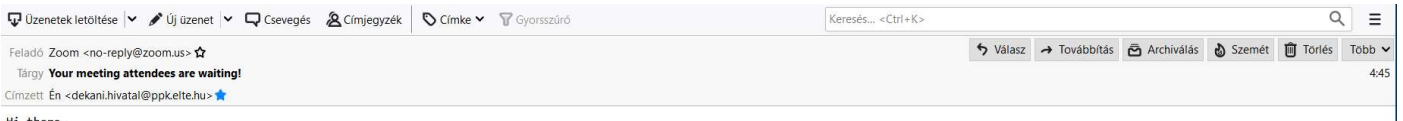

Hi there,<br>Please click this URL to start y<mark>our Zoom meeting: Teszt meeting - regisztráció és jelszó nélkül, <u>https://zoom.us/j/961819945</u> as your participant Zoller Melinda is waiting.<br>Please click this URL to starting.</mark>

A regisztrációs felületen megjelentethetjük azokat az ikonokat, amelyet lehetővé teszik a regisztrációs oldal közösségi felületeken való megosztását.

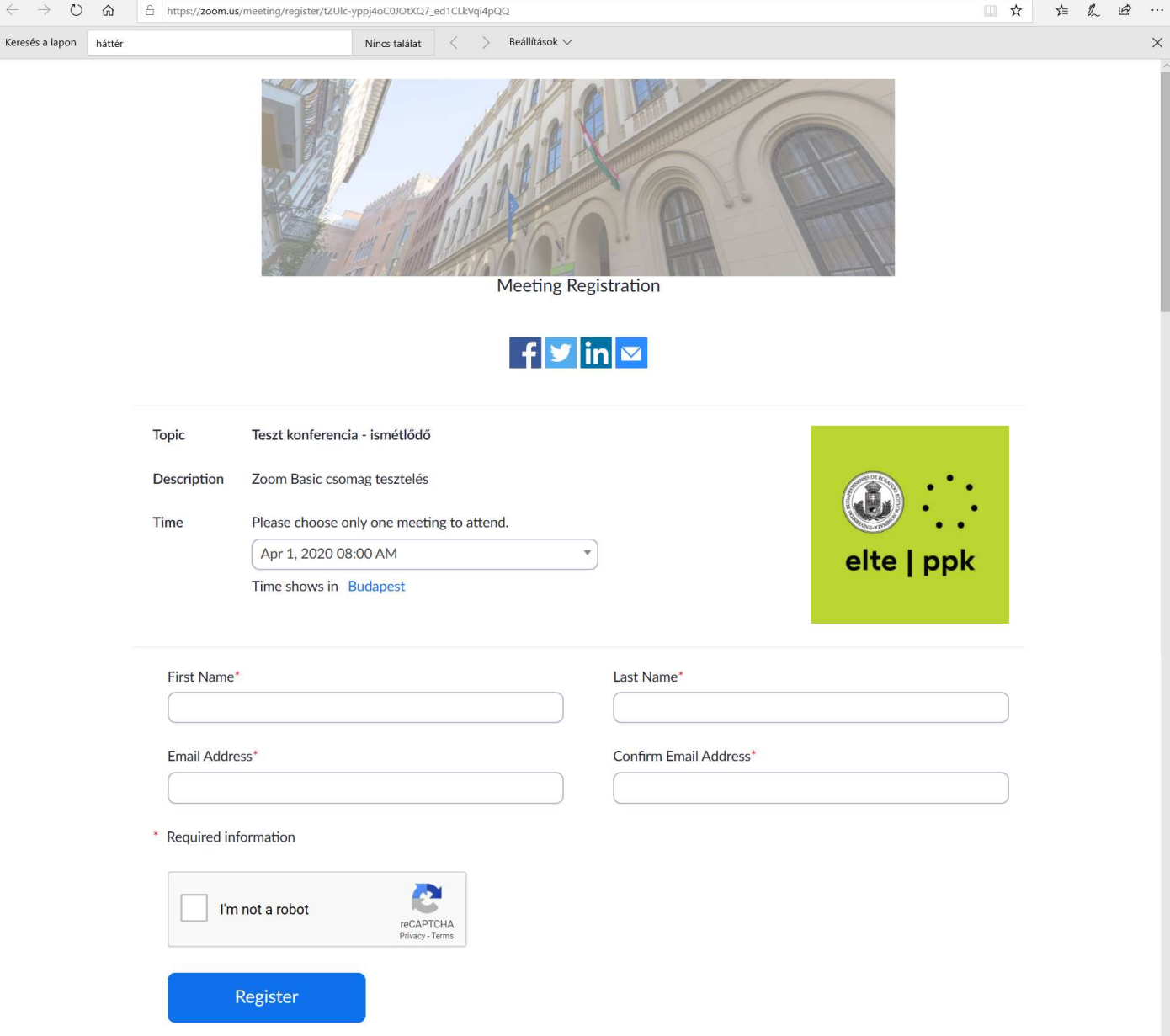

- B) Email Settings  $\rightarrow$  A kapcsolattartási e-mail címünkkel és a résztvevők regisztrációját megerősítő, értesítő emaillel kapcsolatos beállításokat végezhetünk el itt.
	- Elküldhetjük saját e-mail címünkre a regisztrációt megerősítő e-mail előnézetét.

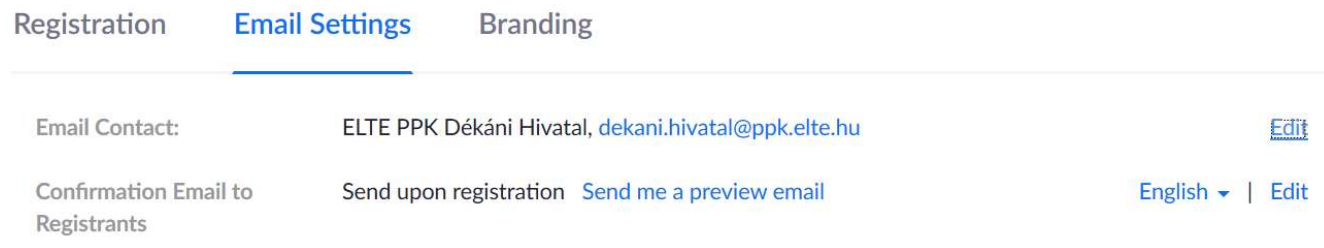

Want to invite view-only participants or broadcast the event to up to 10000 participants? Convert this Meeting to a Webinar

#### A Send me a preview email opcióra kattintva kérhetünk a Zoom-tól regisztrációt megerősítő e-mail előnézetet.

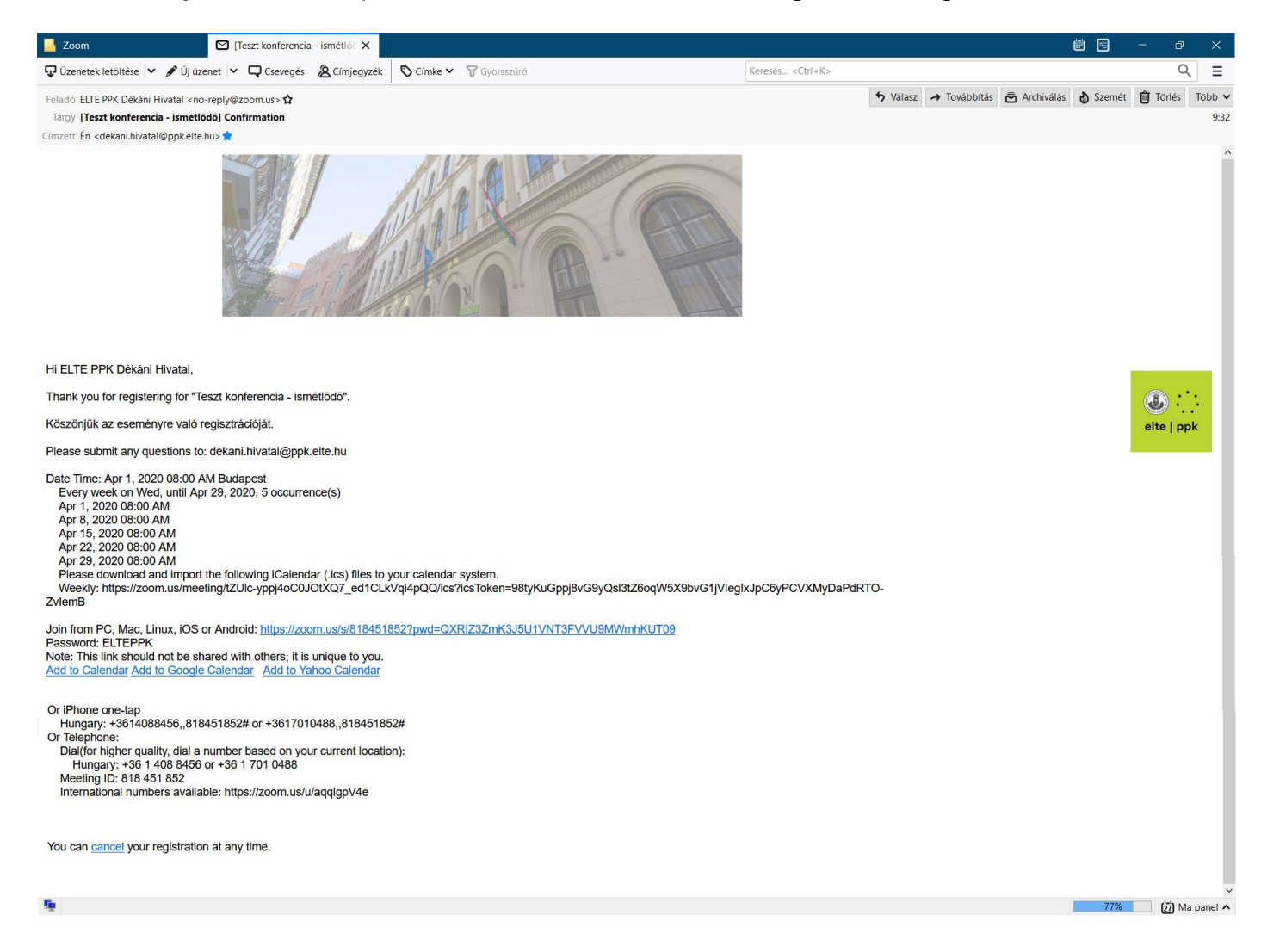

#### Módosíthatjuk a kapcsolattartási nevünket, valamint e-mail címünket.

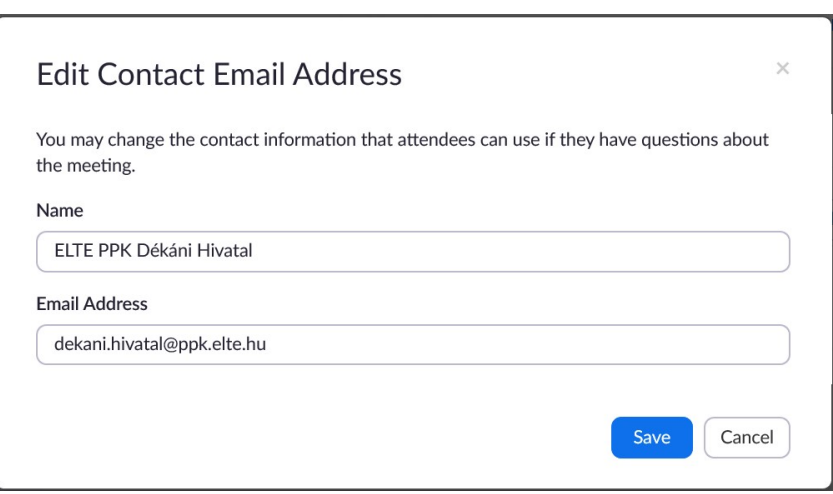

# **Confirmation Email**

○ Send Confirmation Email to Registrants

Subject

[Teszt konferencia - ismétlődő] Confirmation

#### Body

Hi [User Name],

Thank you for registering for "Teszt konferencia - ismétlődő".

Köszönjük az eseményre való regisztrációját.

Please submit any questions to: dekani.hivatal@ppk.elte.hu

Date Time: Apr 1, 2020 08:00 AM Budapest Every week on Wed, until Apr 29, 2020, 5 occurrence(s) Apr 1, 2020 08:00 AM Apr 8, 2020 08:00 AM Apr 15, 2020 08:00 AM Apr 22, 2020 08:00 AM Apr 29, 2020 08:00 AM Please download and import the following iCalendar (.ics) files to your calendar system. Weekly: https://zoom.us/meeting/tZUlc-yppj4oC0JOtXQ7\_ed1CLkVqi4pQQ/ics? icsToken=98tyKuGppj8vG9yQsl3tZ6oqW5X9bvG1jVleglxJpC6yPCVXMyDaPdRTO-ZvlemB

Join from PC, Mac, Linux, iOS or Android: [Join Link] Password: ELTEPPK Note: This link should not be shared with others; it is unique to you. Add to Calendar Add to Google Calendar Add to Yahoo Calendar

Or iPhone one-tap Hungary: +3614088456,,818451852# or +3617010488,,818451852# Or Telephone: Dial(for higher quality, dial a number based on your current location): Hungary: +36 1 408 8456 or +36 1 701 0488 Meeting ID: 818 451 852 International numbers available: https://zoom.us/u/aqqlgpV4e

You can cancel your registration at any time.

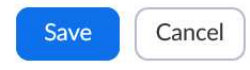

 $\times$ 

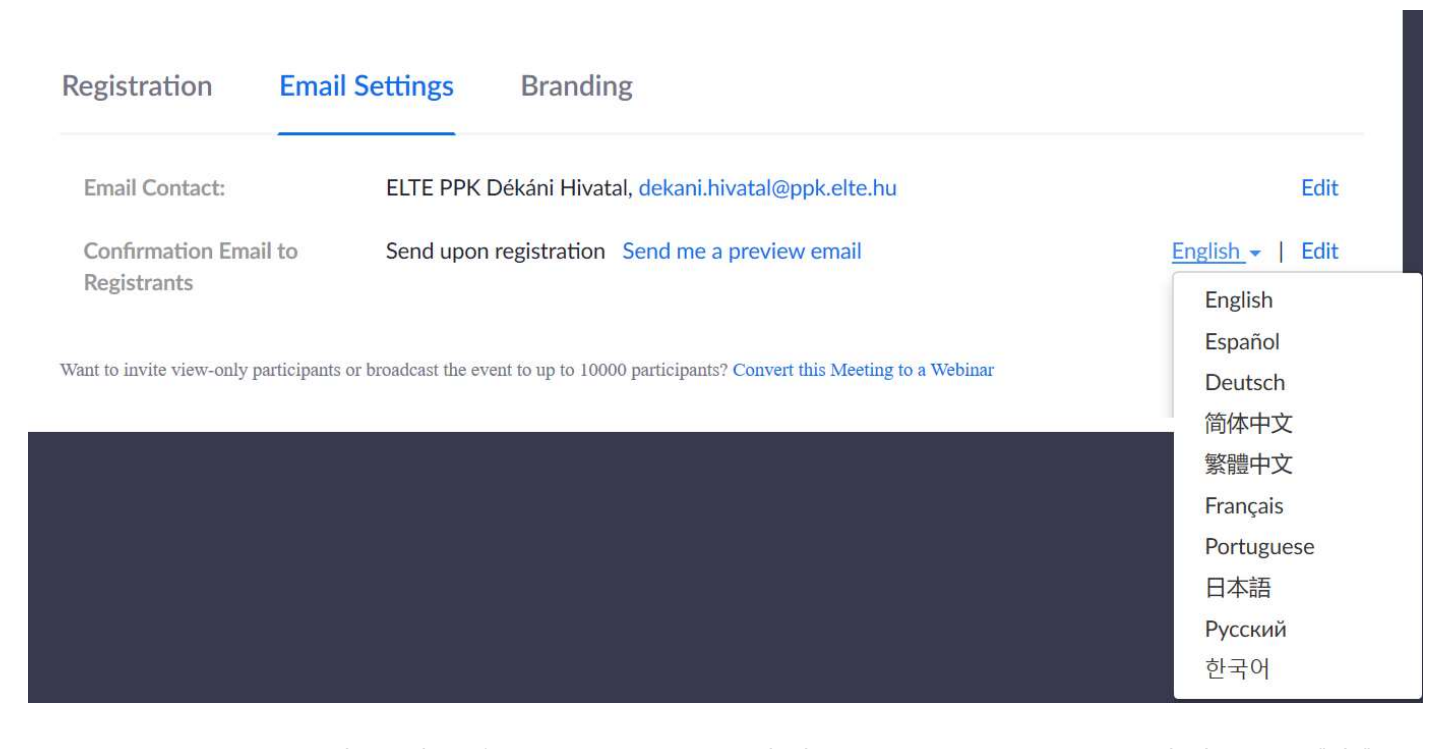

C) Branding  $\rightarrow$  Bannert és logót is feltölthetünk a regisztrációs oldalra, amelyek a regisztrációt megerősítő emailben és a regisztrációs oldalon is megjelennek.

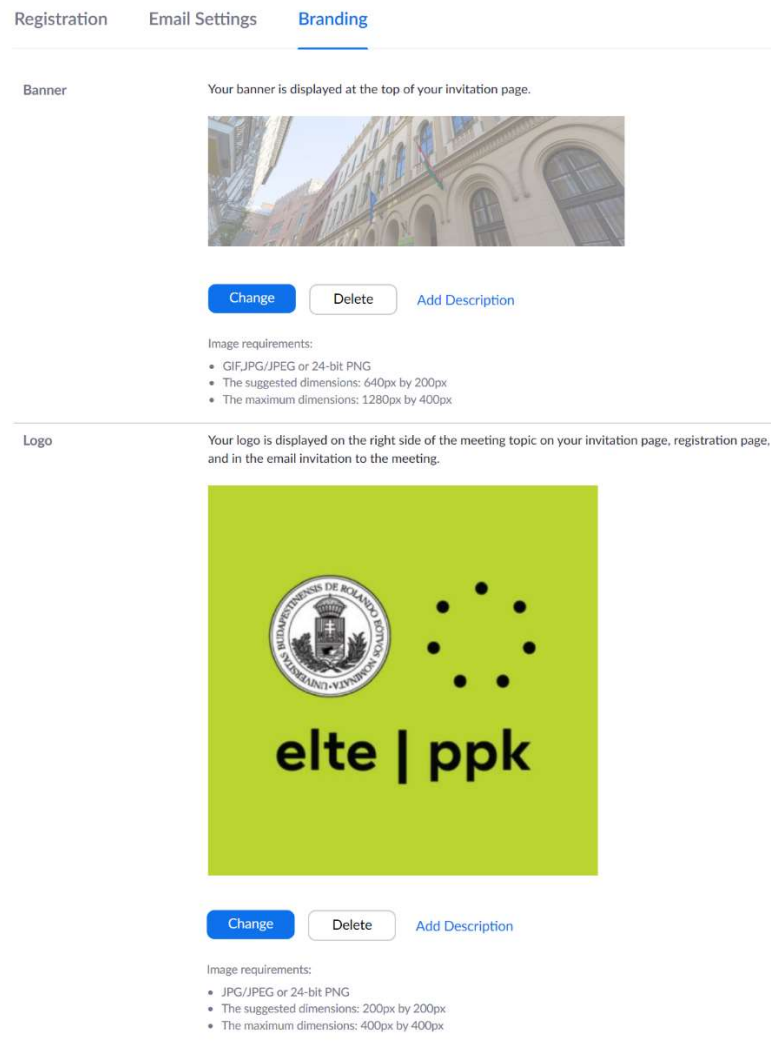

Want to invite view-only participants or broadcast the event to up to 10000 participants? Convert this Meeting to a Webina

#### Regisztrációs oldalra feltöltött banner és logó

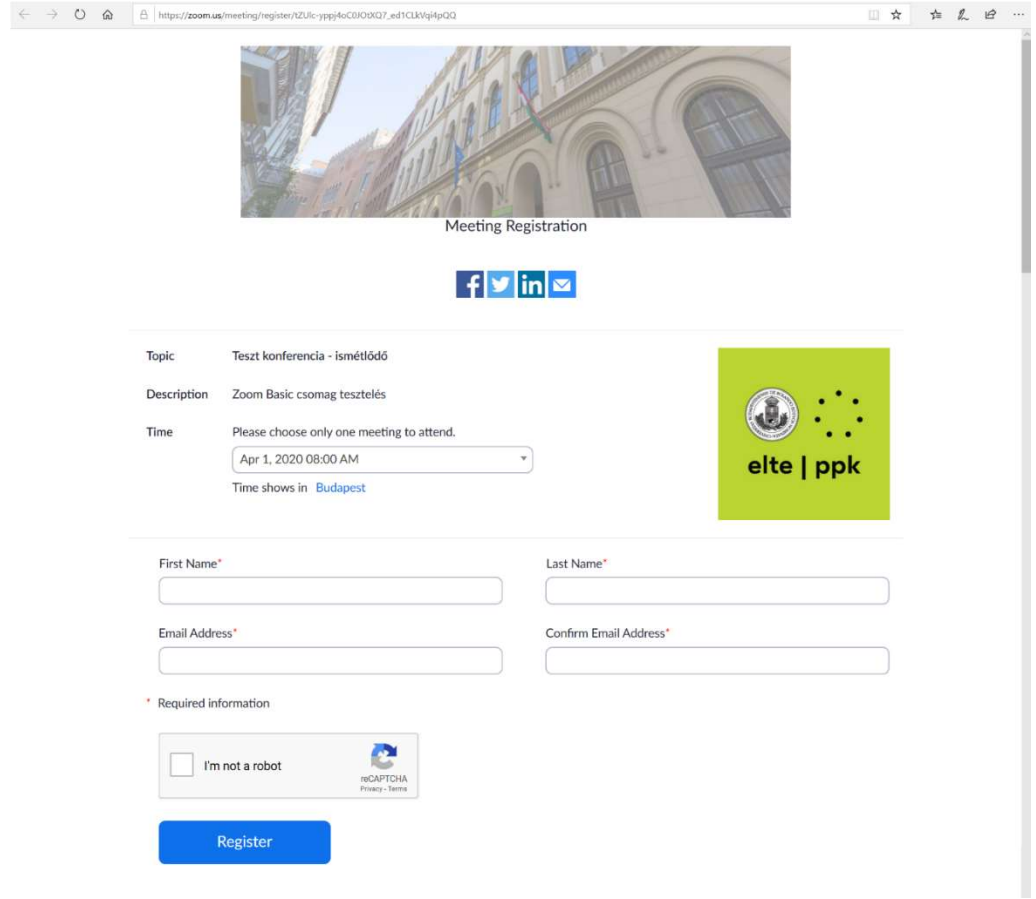

#### A regisztrációt megerősítő e-mailben megjelenő banner és logó

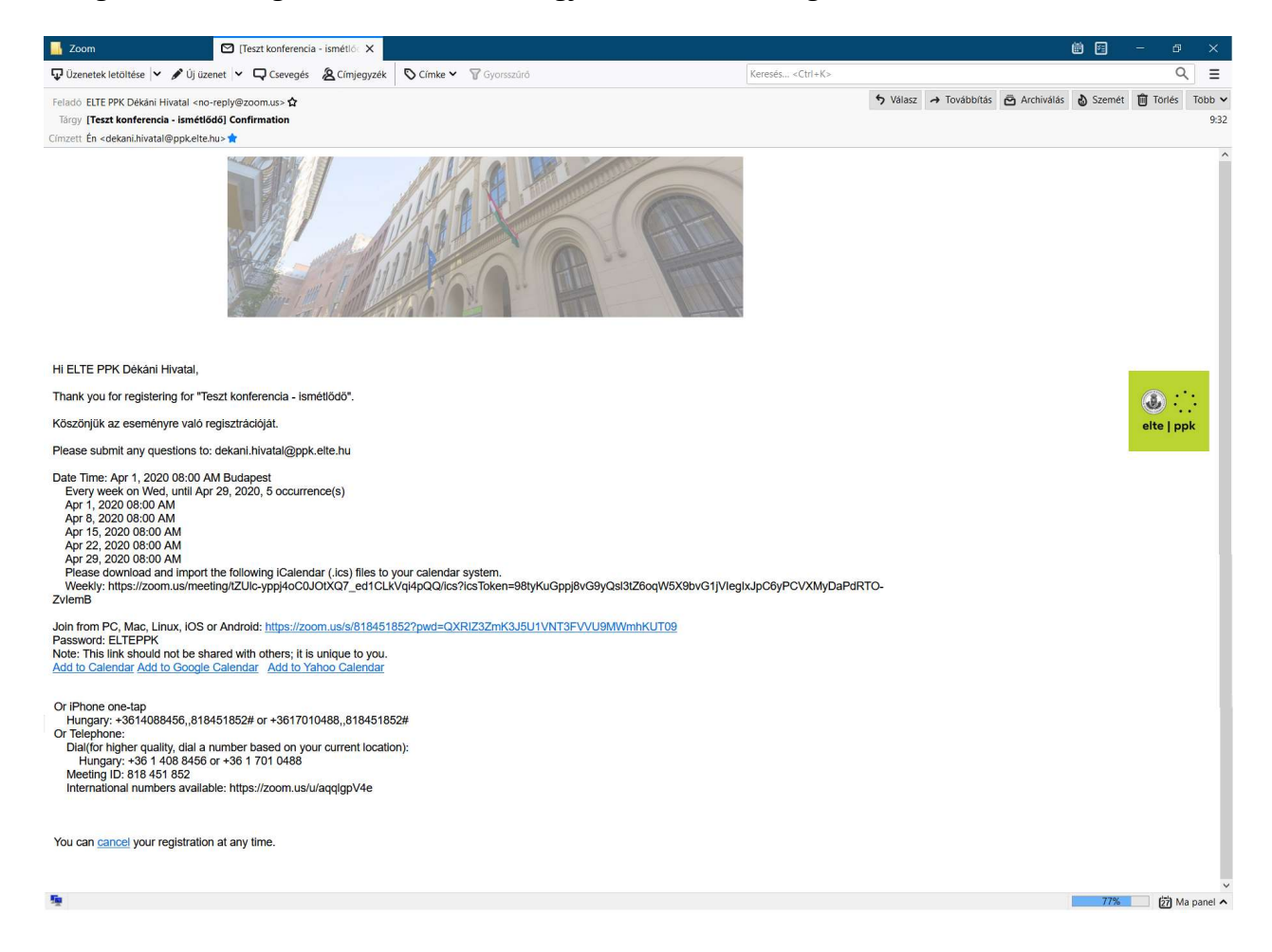

# Upcoming Meetings felület

Az egy alkalmas és ismétlődő meetingek a Meeting fül Upcoming Meetings felületén időrendi sorrendben jelennek meg.

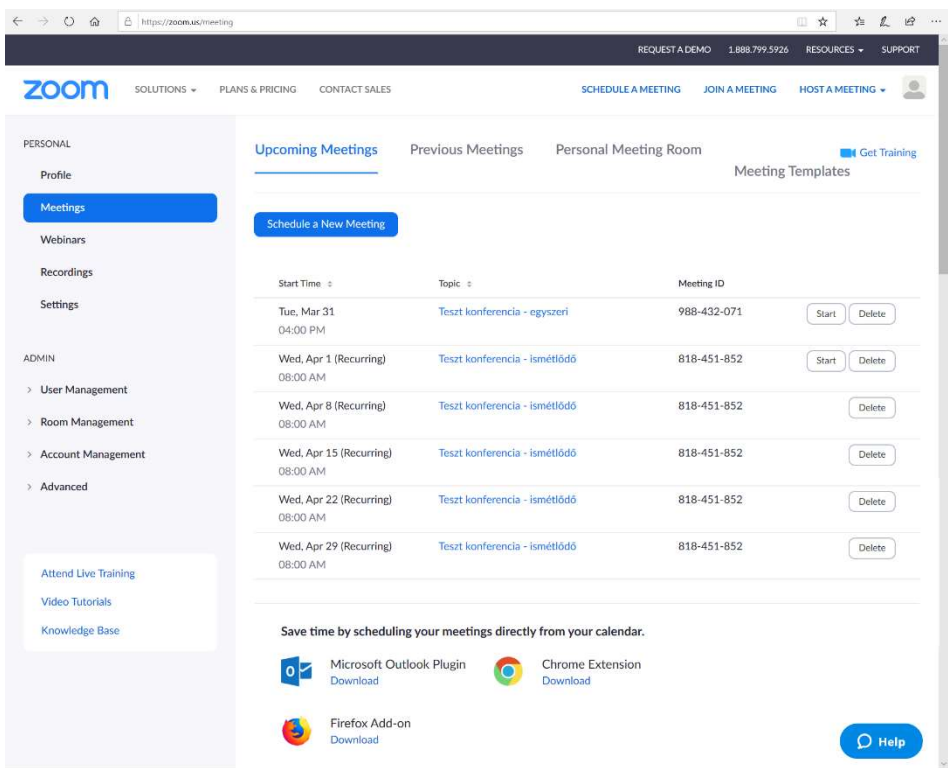

A meetingek bármikor szerkeszthetők, a meeting beállítások korlátlan alkalommal módosíthatók. Ehhez a kiválasztott meetingre, majd az Edit this Meeting gombra kell kattintanunk.

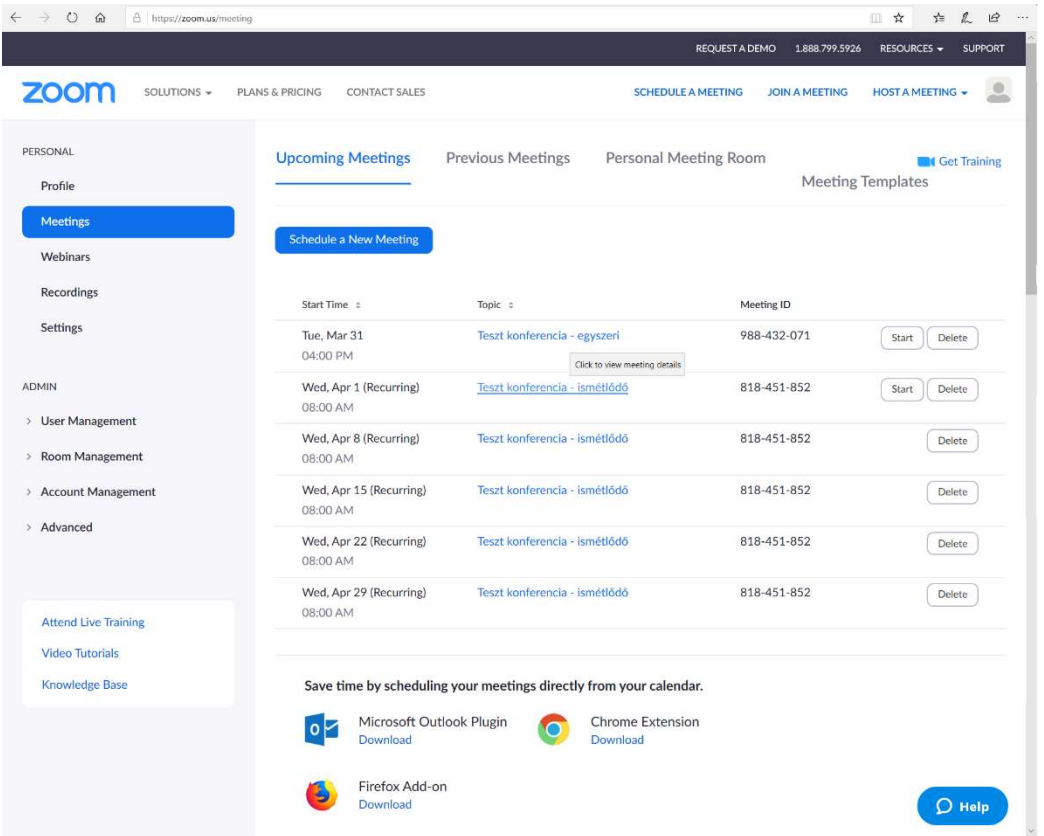

Az ismétlődő meetingek esetében módosíthatjuk a meeting sorozat egyetlen kiválasztott meetingjét, vagy az összes meetinget egyszerre.

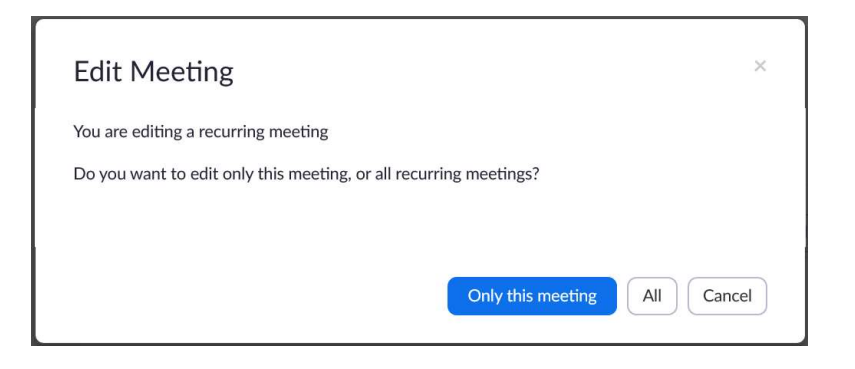

A Previous Meetings felületen az már lezajlott meetingek listáját találjuk.

A Personal Meeting Room a fióktulajdonos virtuális tárgyalószobája, amelyhez a fióktulajdonos személyes meeting azonosítójával (Personal Meeting ID) vagy azt használó linkkel lehet hozzáférni. Innét is lehet azonnali vagy tervezett meetinget indítani. A saját virtuális tárgyalószobánkba azokat a személyeket érdemes meghívni, akikkel rendszeresen szeretnénk beszélni, mert a rendelkezésükre bocsátott személyes azonosítónkkal bármikor becsatlakozhatnak az általunk elindított meetingbe, hacsak a host-ként nem zárjuk le a meetinget, vagy nem használjuk a várószobát, ahol egyenként engedhetjük be a résztvevőket.

A Meeting Templates felületen az elmentett meeting sablonjainkat találjuk.

Recordings – Itt találjuk a meeting alatt készített, a Zoom felhőbe mentett felvételeket, és itt végezhetjük el a felvételkészítéssel kapcsolatos beállításokat.

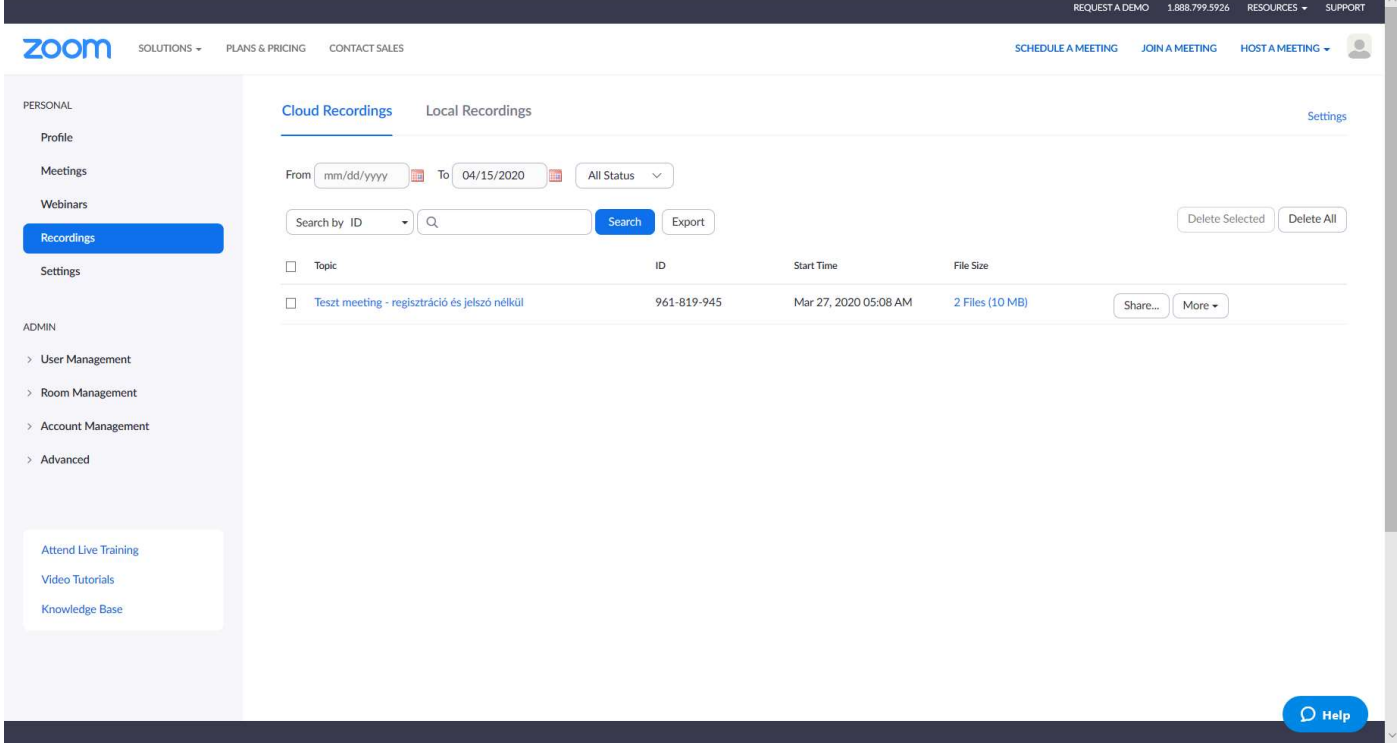

Settings – Ezen a felületen számos további beállítást tudunk végezni.

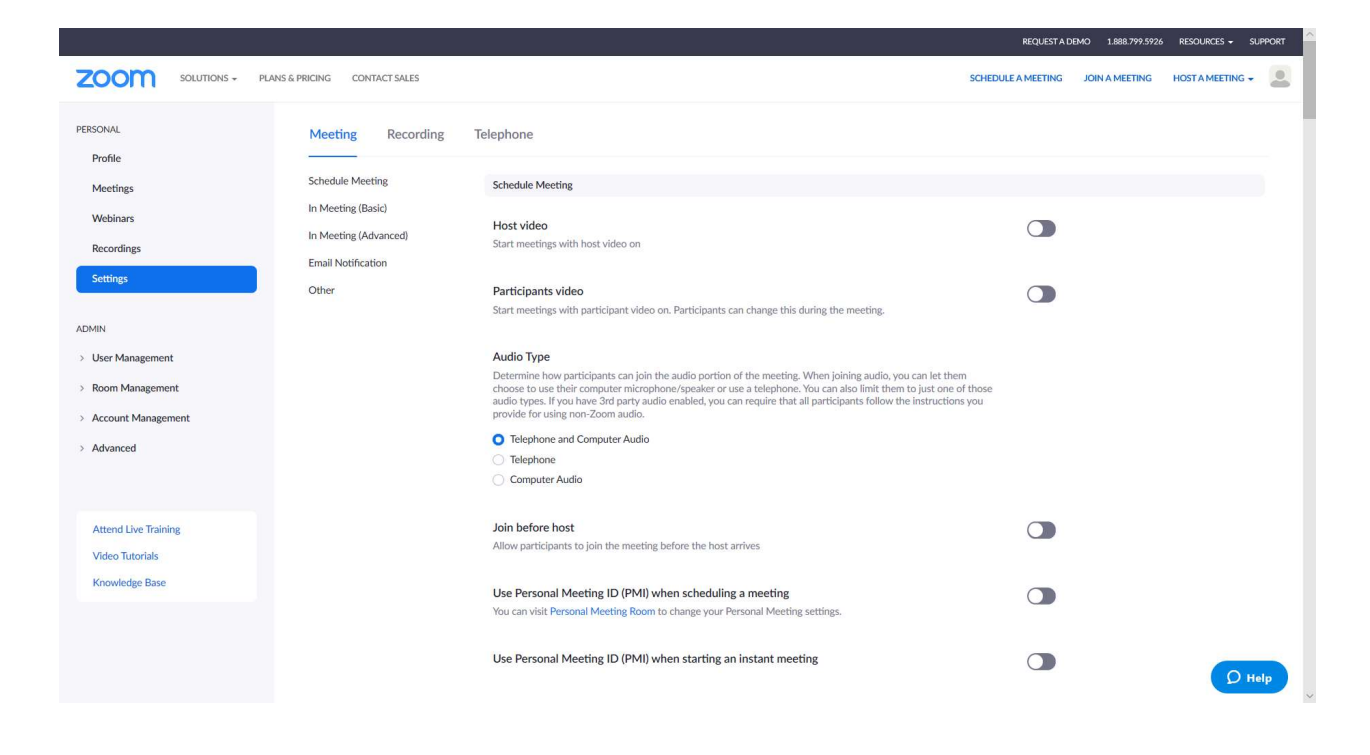

# A BEÜTEMEZETT MEETING ELINDÍTÁSA

### Lépések: My account  $\rightarrow$  Meetings  $\rightarrow$  Upcoming Meetings  $\rightarrow$  Start

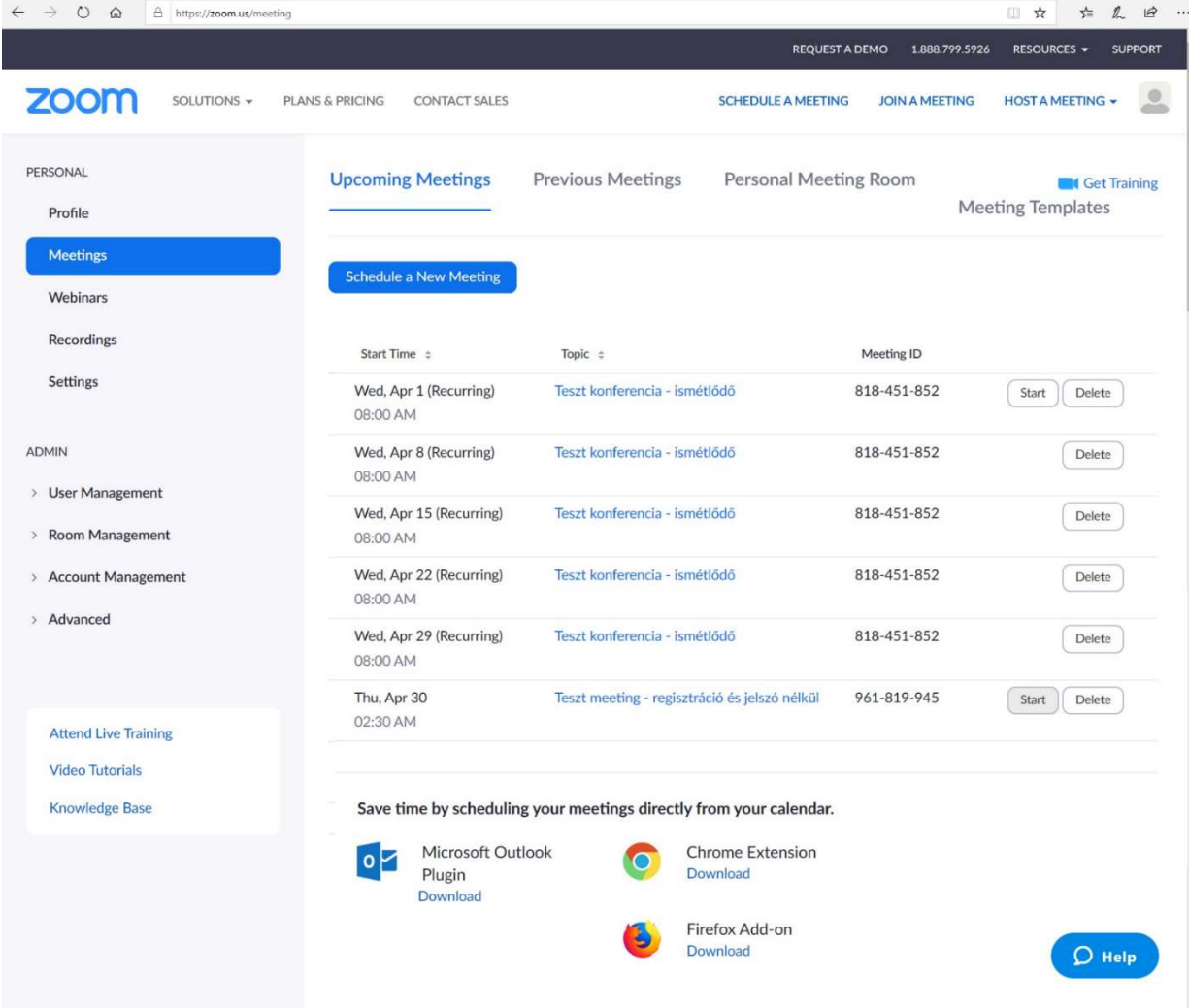

# HÁTTÉRKÉP BEÁLLÍTÁSA

A résztvevők fogadását megelőzően lehetőség van virtuális háttér (kép vagy videó) feltöltésére: a konferenciaszoba alján felugró Stop/Start Video gombtól jobbra található, felfele mutató nyíl  $\rightarrow$  Choose Virtual Background  $\rightarrow$  Virtual Background  $\rightarrow$  + jel  $\rightarrow$  Add Image/Add Video.

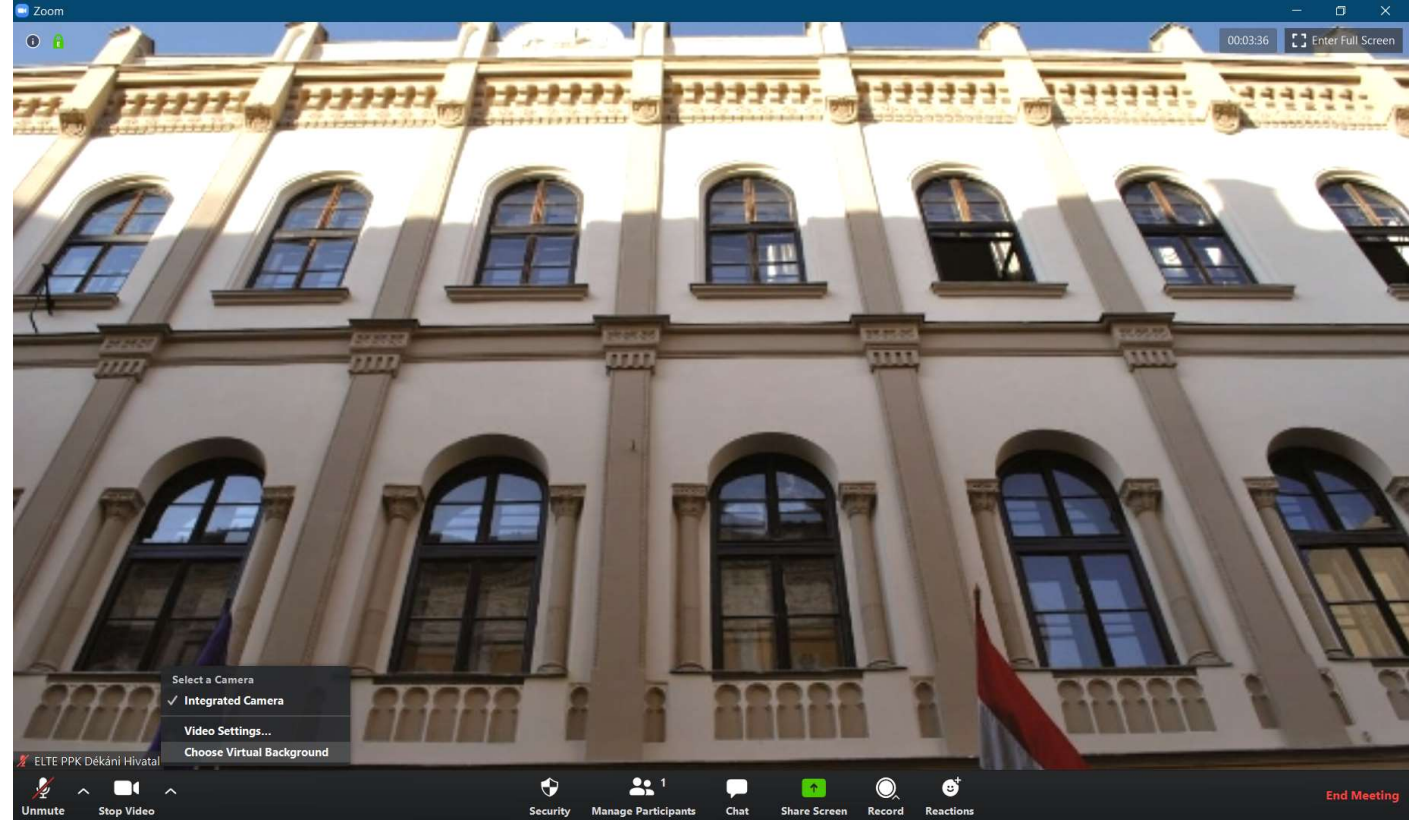

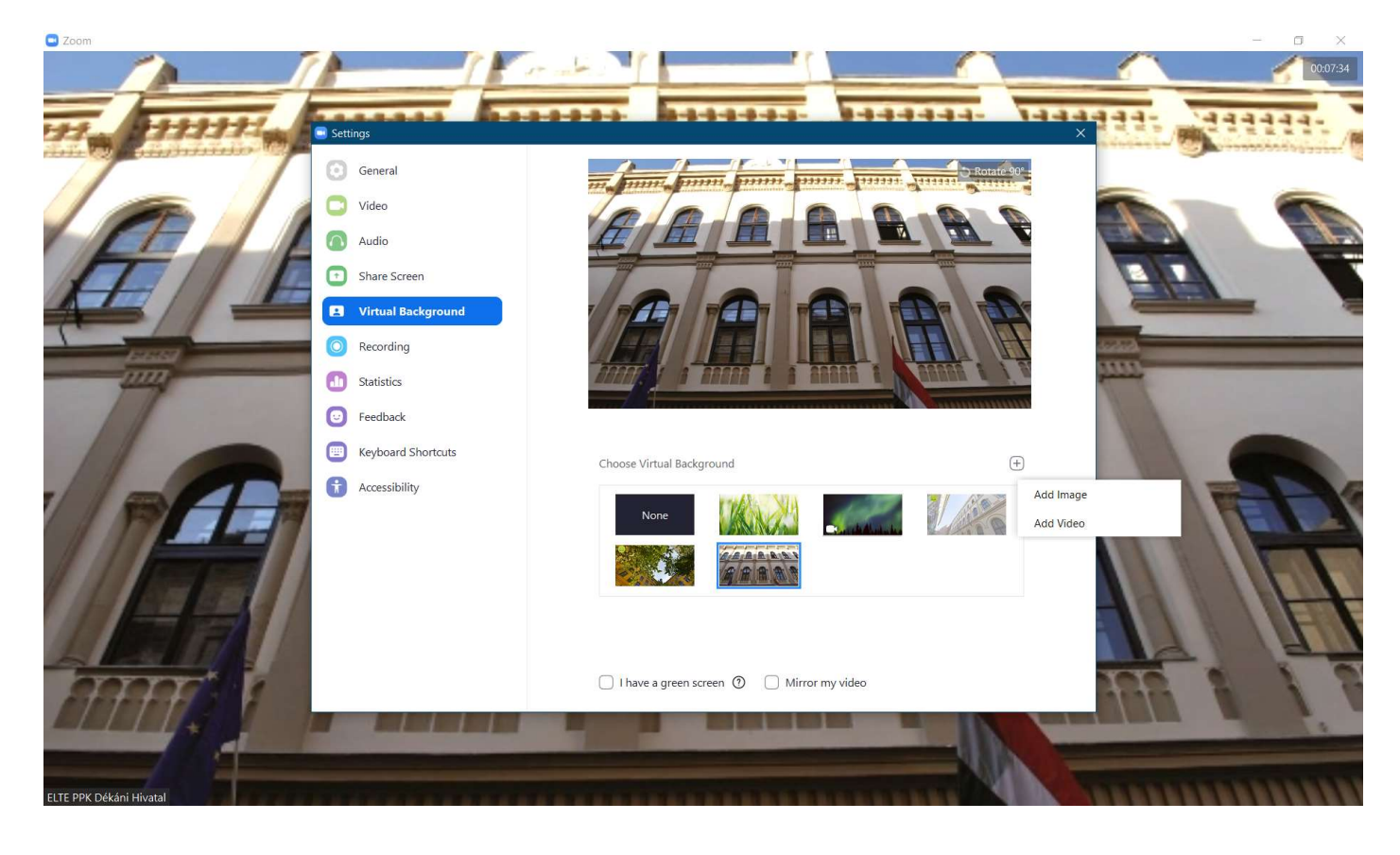

# MIKROFON ÉS VIDEÓ KIKAPCSOLÁSA

Meeting közben ki és vissza tudjuk kapcsolni a mikrofonunkat és a kameránkat a konferenciaablak alján lebegő menüsor Mute és Stop Video gombjával.

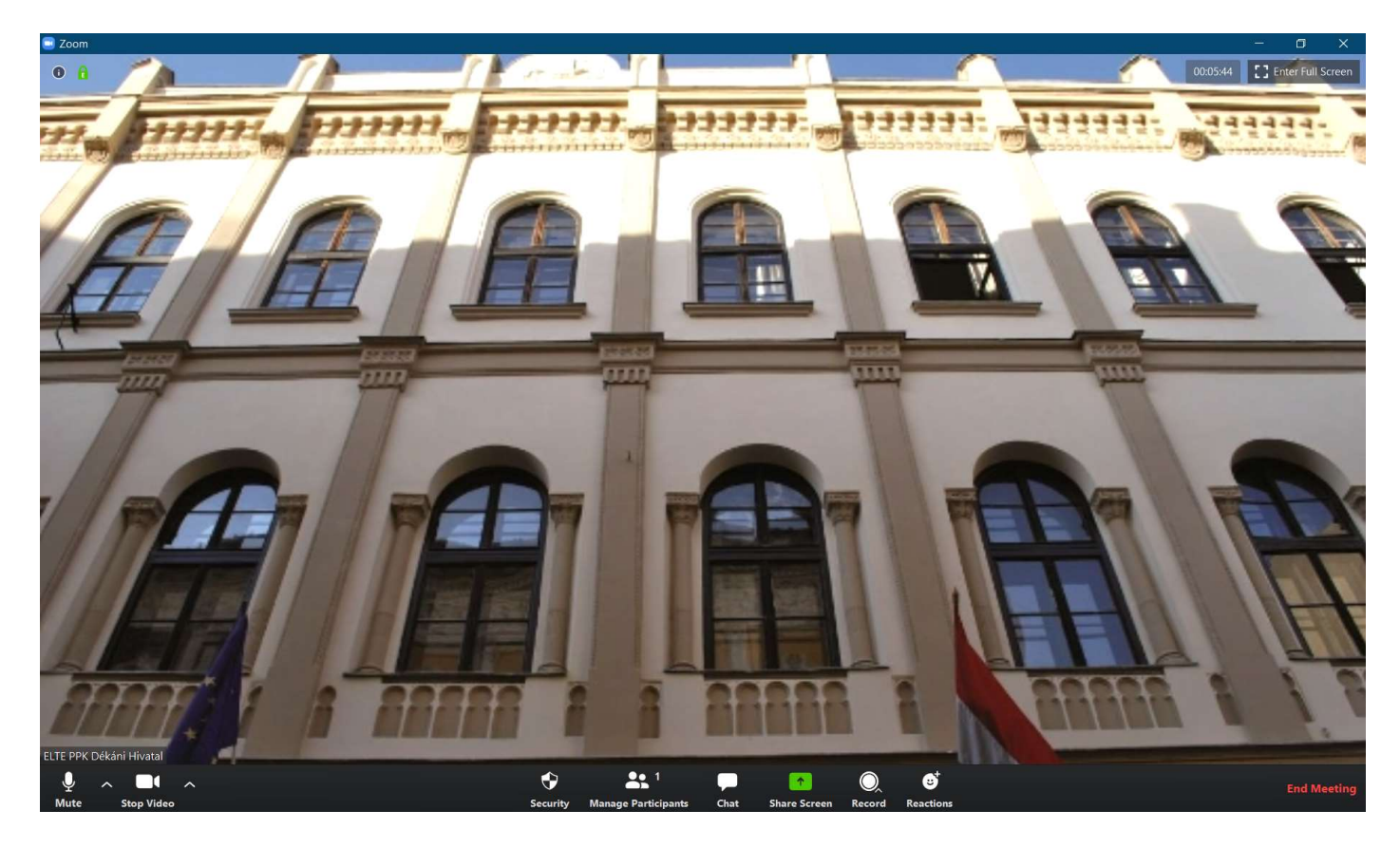

# A MEETING IDŐTARTAMÁNAK KIJELZÉSE

A Zoom-ban megjeleníthetjük a beszélgetés időtartamát konferencia ablak jobb felső sarkában. Lépések (a konferenciaablak alján lebegő menüsorban): Start/Stop Video + Video Settings + General + Show my connected time

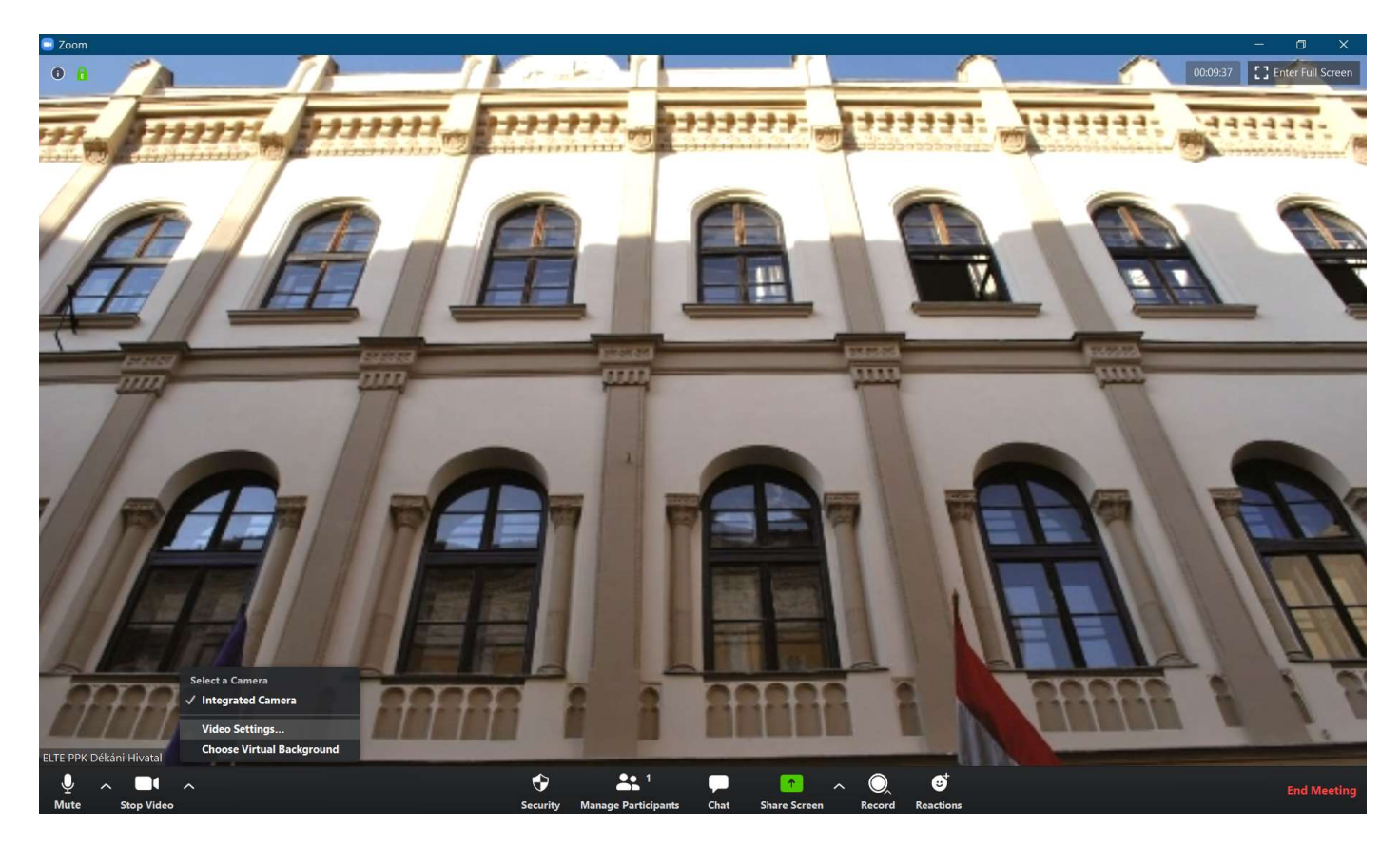

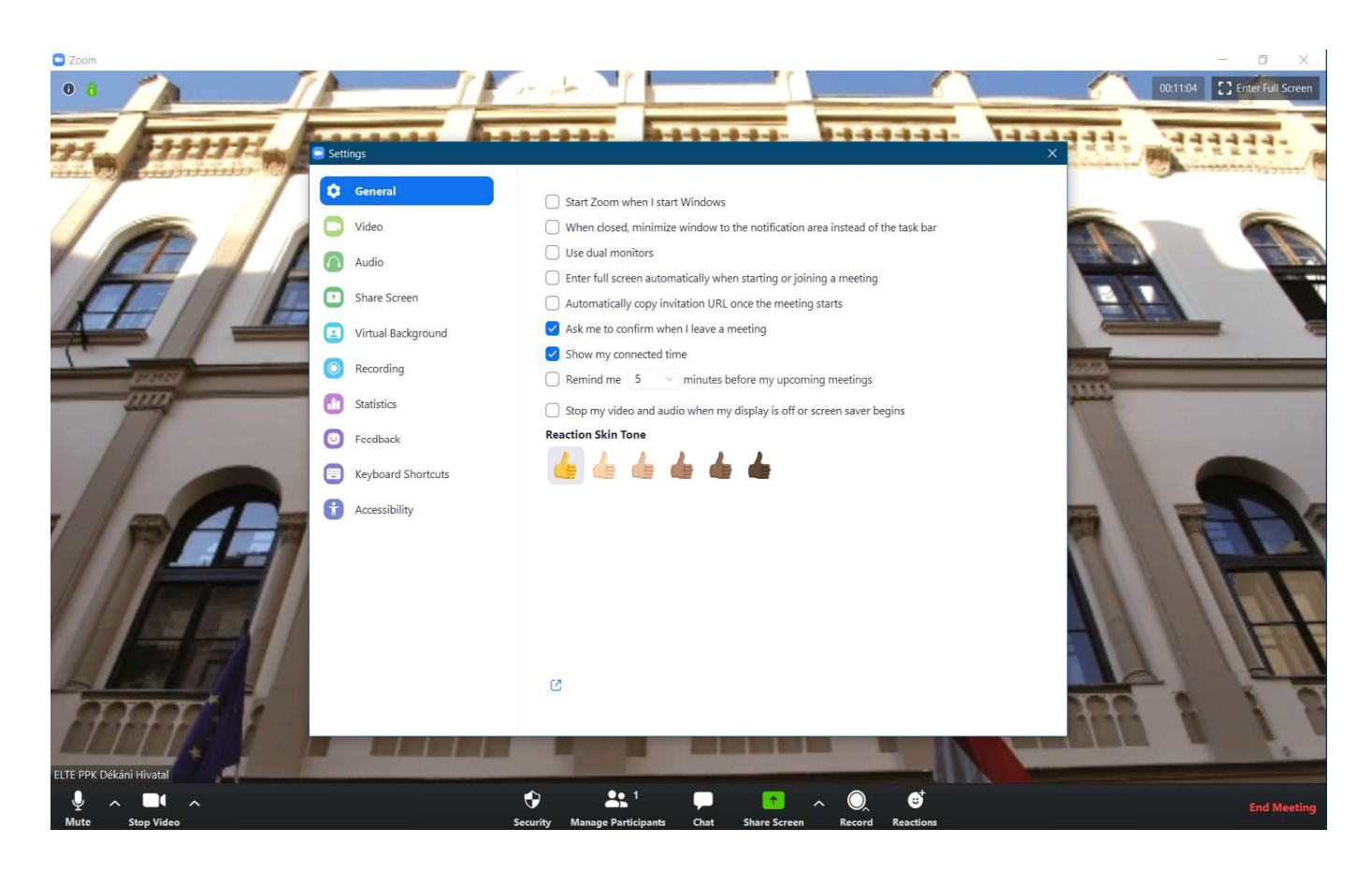

# BIZTONSÁGI BEÁLLÍTÁSOK

A konferenciaablak alján lebegő menüsor Security gombjára kattintva azonnali biztonsági beállításokat végezhetünk: lezárhatjuk a meetinget (további résztvevők már nem fognak tudni csatlakozni), engedélyezhetjük a várószobát, engedélyezhetjük vagy nem a résztvevőknek a képernyőmegosztást, az üzenetküldést vagy a bejelentkezési nevük átnevezését, résztvevőket távolíthatunk el a konferenciaszobából.

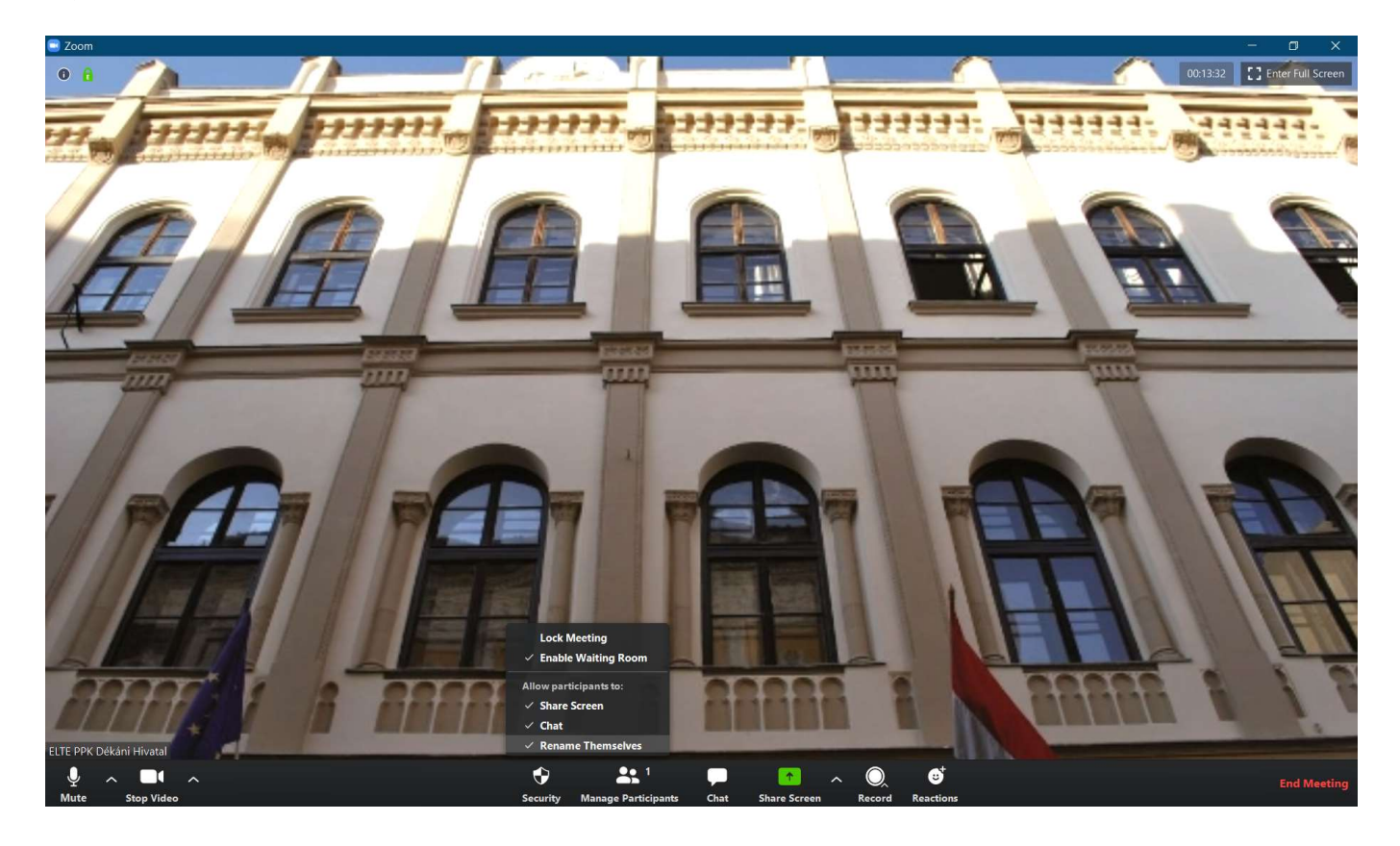

# FELVÉTEL KÉSZÍTÉSE

Meeting közben is el lehet indítani a felvételt a konferenciaablak alján található Record gombbal. Menthetünk a számítógépünkre vagy a Zoom felhőbe (Record on This Computer/Record to the Cloud). Lehetőségünk van a hangfelvétel szüneteltetésére/megállítására (Pause/Stop Recording gomb), szüneteltetés esetén a folytatására (Resume/Stop recording gomb), megállítás esetén az újraindítására. Ezeket a funkciókat a konferencia ablak bal felső sarkában található gombokkal is el tudjuk végezni.

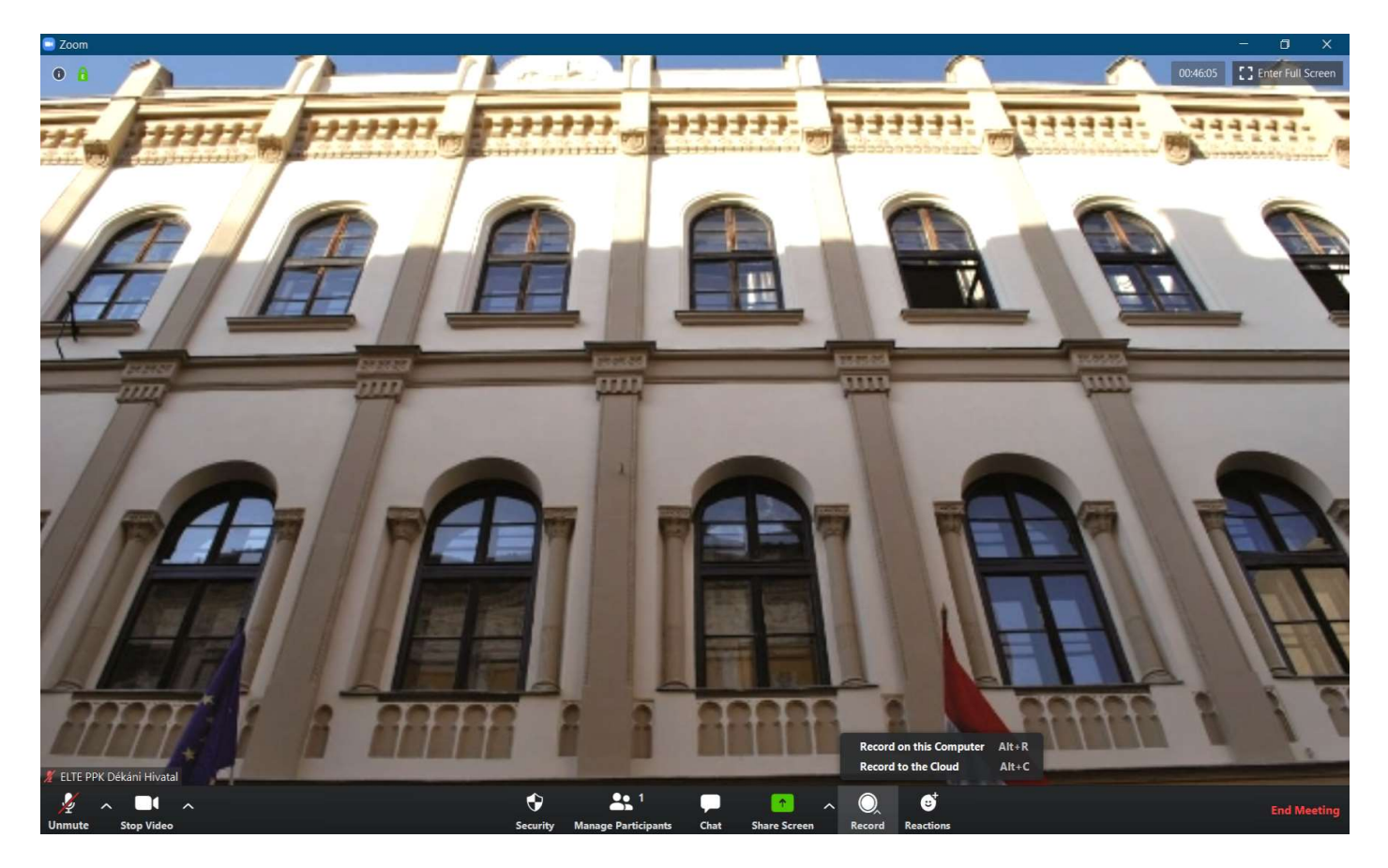

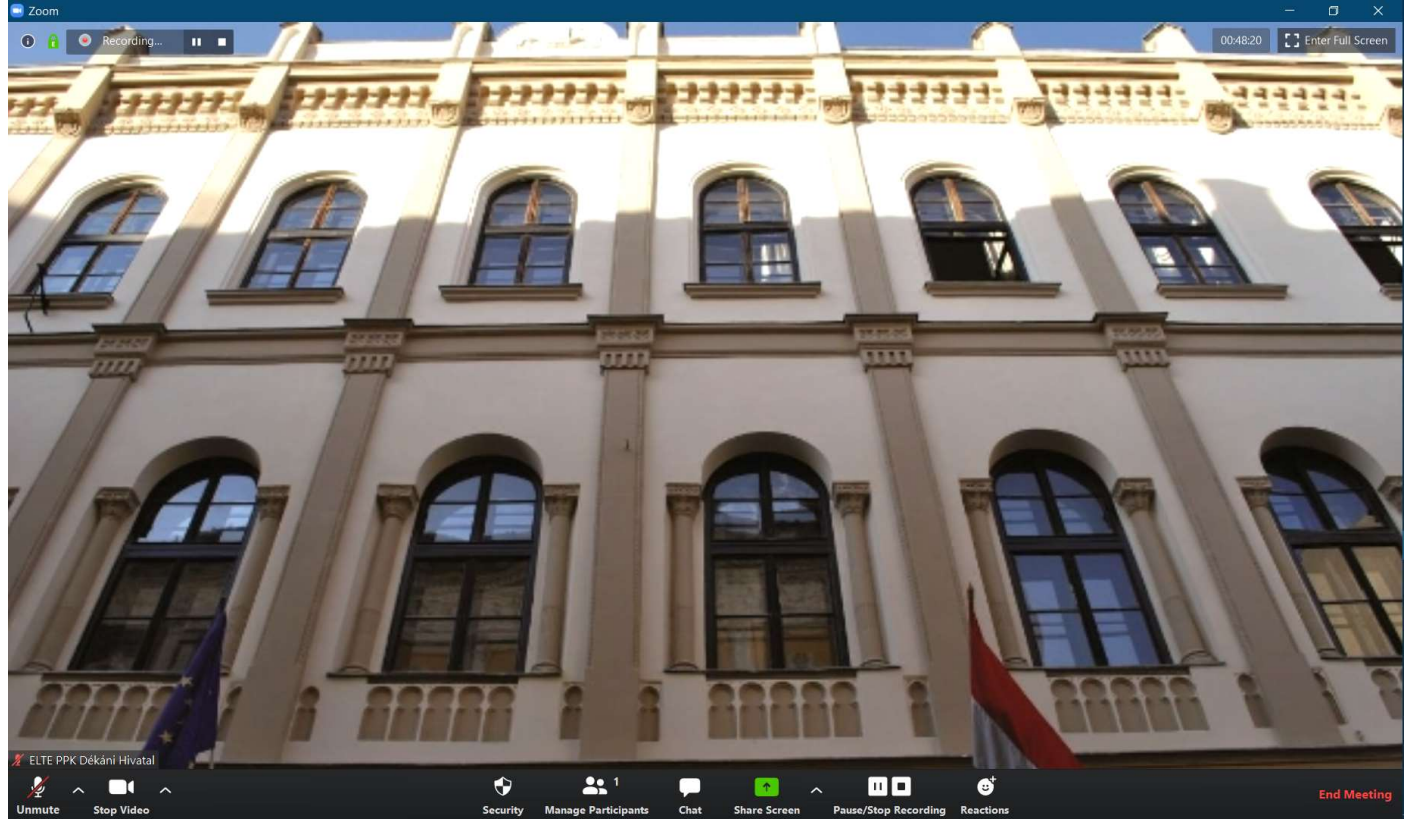

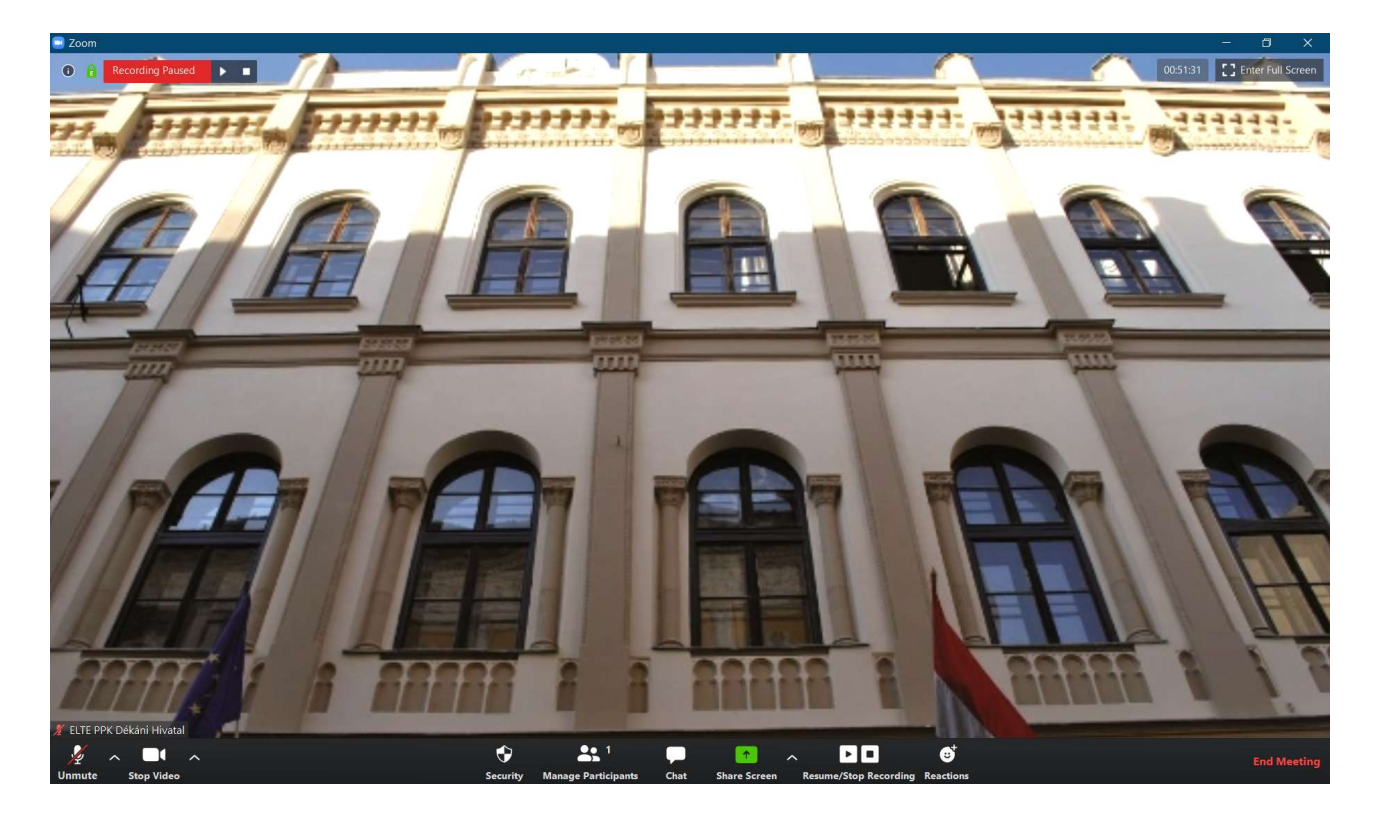

A számítógépünkre mentett hangfelvétel a meeting befejezését követően automatikusan letöltődik, ezt követően elmenthetjük.

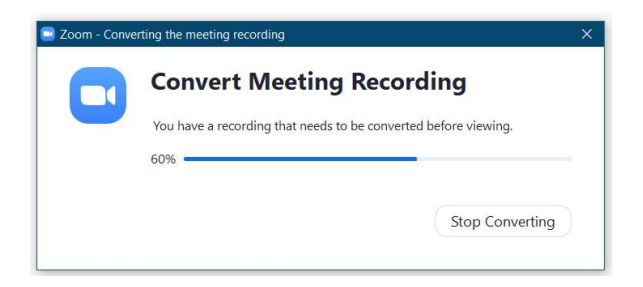

A Zoom felhőbe mentett felvételeket a fiókunkban, a Recordings fülön találjuk, ahonnét letölthetjük, egy link segítségével megoszthatjuk, vagy törölhejtük.

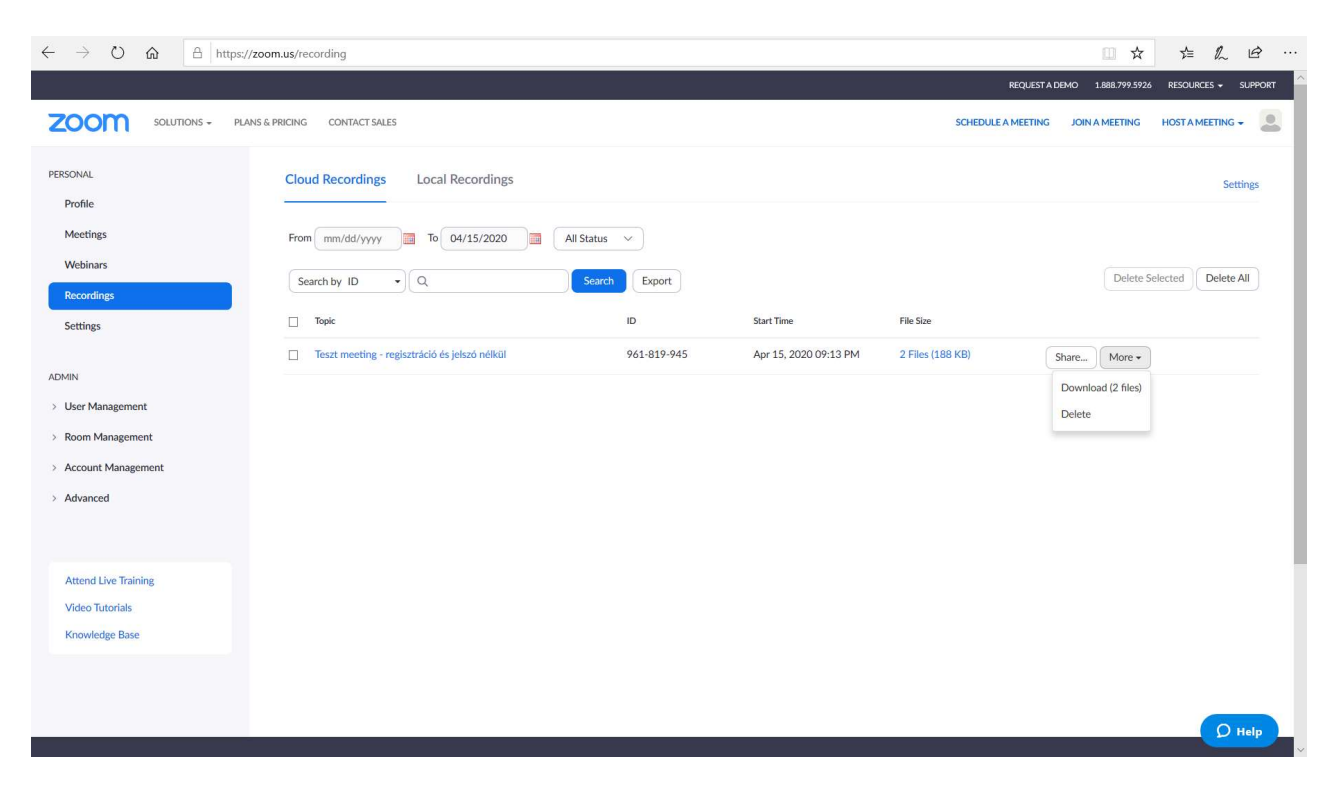

A törölt felvételek visszaállíthatók vagy véglegesen törölhetők a kukából (Deleted Meeting Recordings fül).

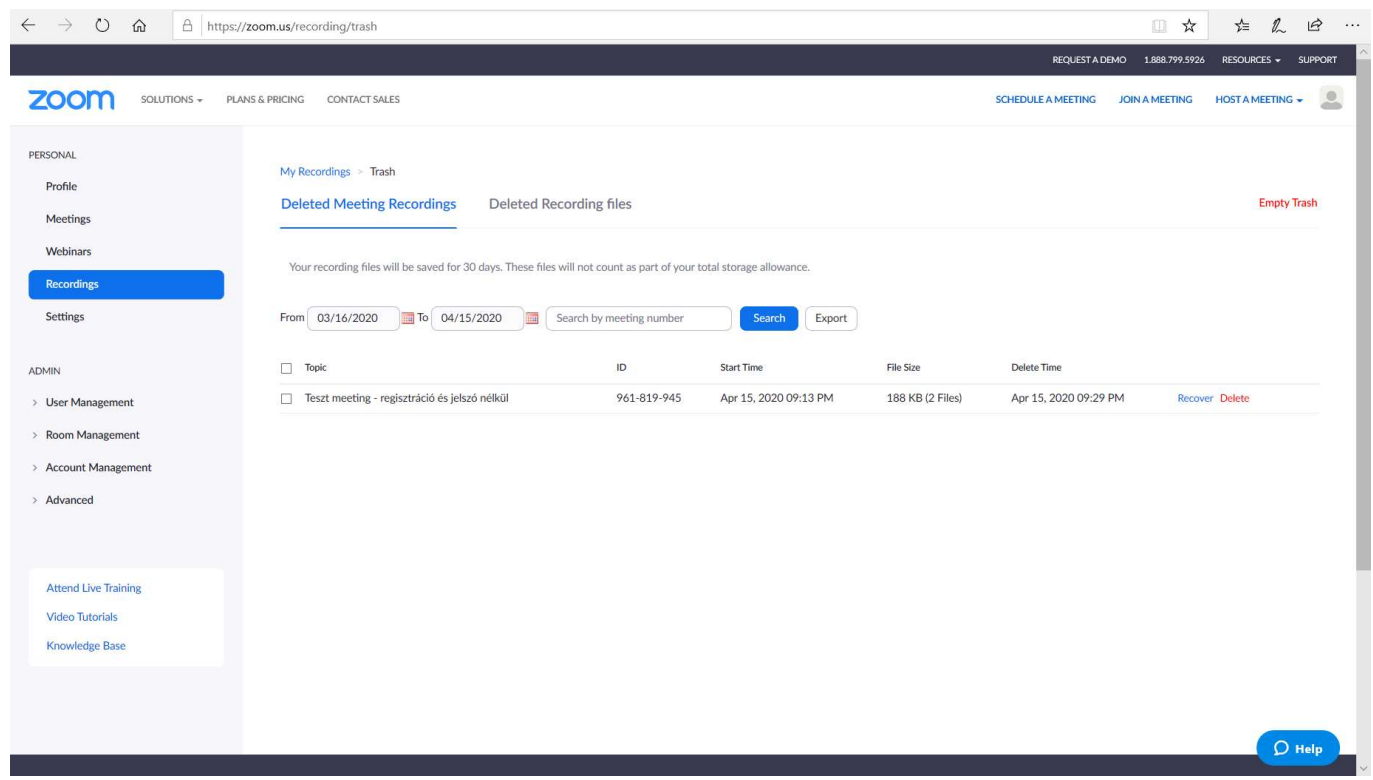

# RÉSZTVEVŐK MEGHÍVÁSA - Három lehetőséggel élhetünk.

- A) Zoom fiókunk Meetings fülén a kiválasztott meetingre kattintunk, kimásoljuk annak a meghívóját, és a levelezőnkből kiküldjük azt a résztvevőknek.
- B) A meeting beütemezésekor generálódik egy link (amit szintén a Zoom fiókunk Meetings fülén találunk), amit bármilyen felületre ki lehet helyezni (honlap, közösségi média felületek stb.). A meetinghez csatlakozáshoz csak rá kell kattintani. Ezt a megoldást akkor válasszuk, ha nem rendelkezünk e-mail címekkel, ahová a meghívót küldhetnénk, és a meetinghez csatlakozáshoz nem kérünk regisztrációt vagy jelszót.

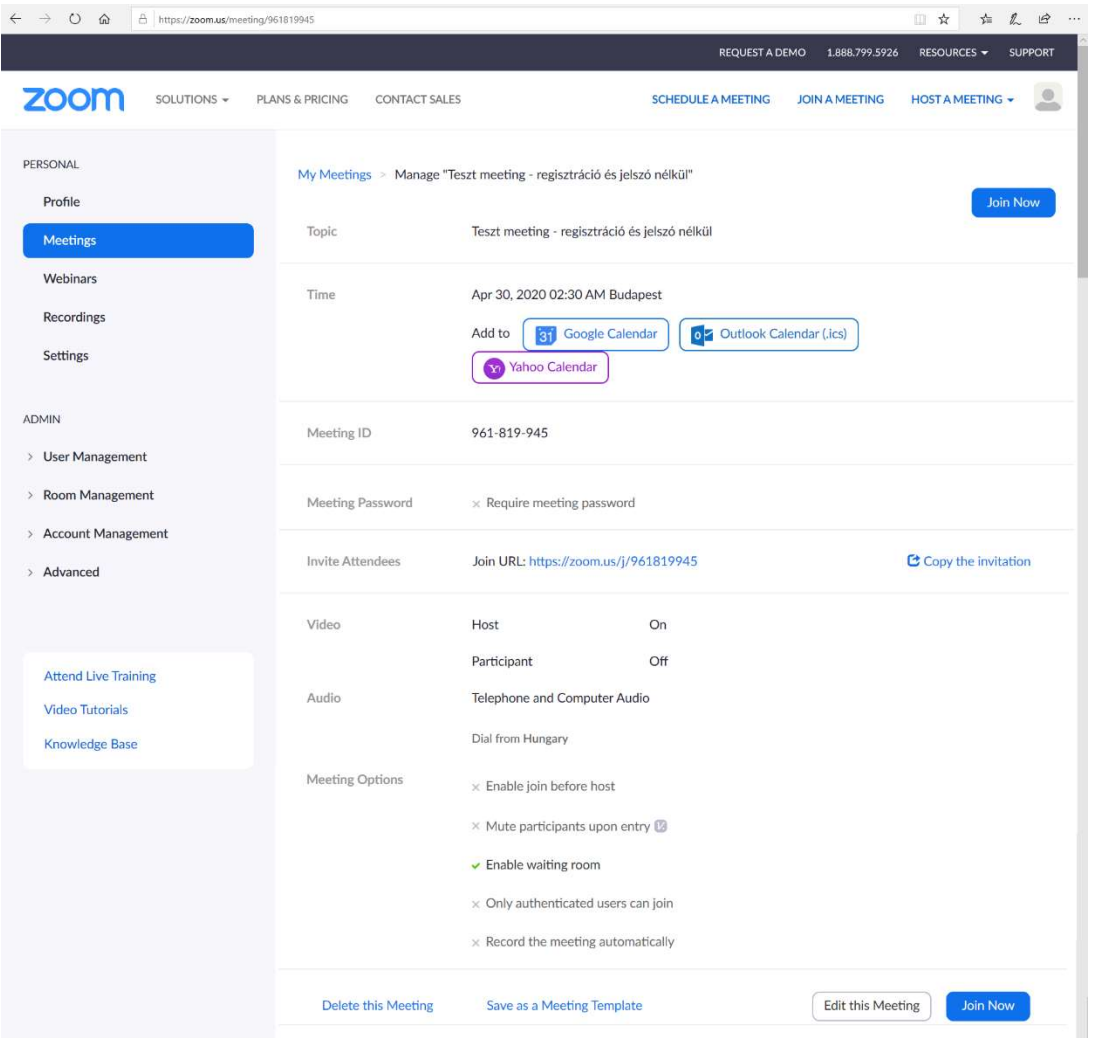

A kapott linkre kattintva automatikusan letöltődik a Zoom. (A telepítés mindössze fél-kettő percig tart.)

C) A résztvevőket meeting közben is meg lehet hívni a Participants ablak bal alsó sarkában található Invite gombbal. Itt is több opció közül lehet választani (URL másolása, meghívó másolása, e-mail kiküldése). A résztvevők a Manage Participants gombbal jeleníthetők meg a konferenciaablaktól balra.

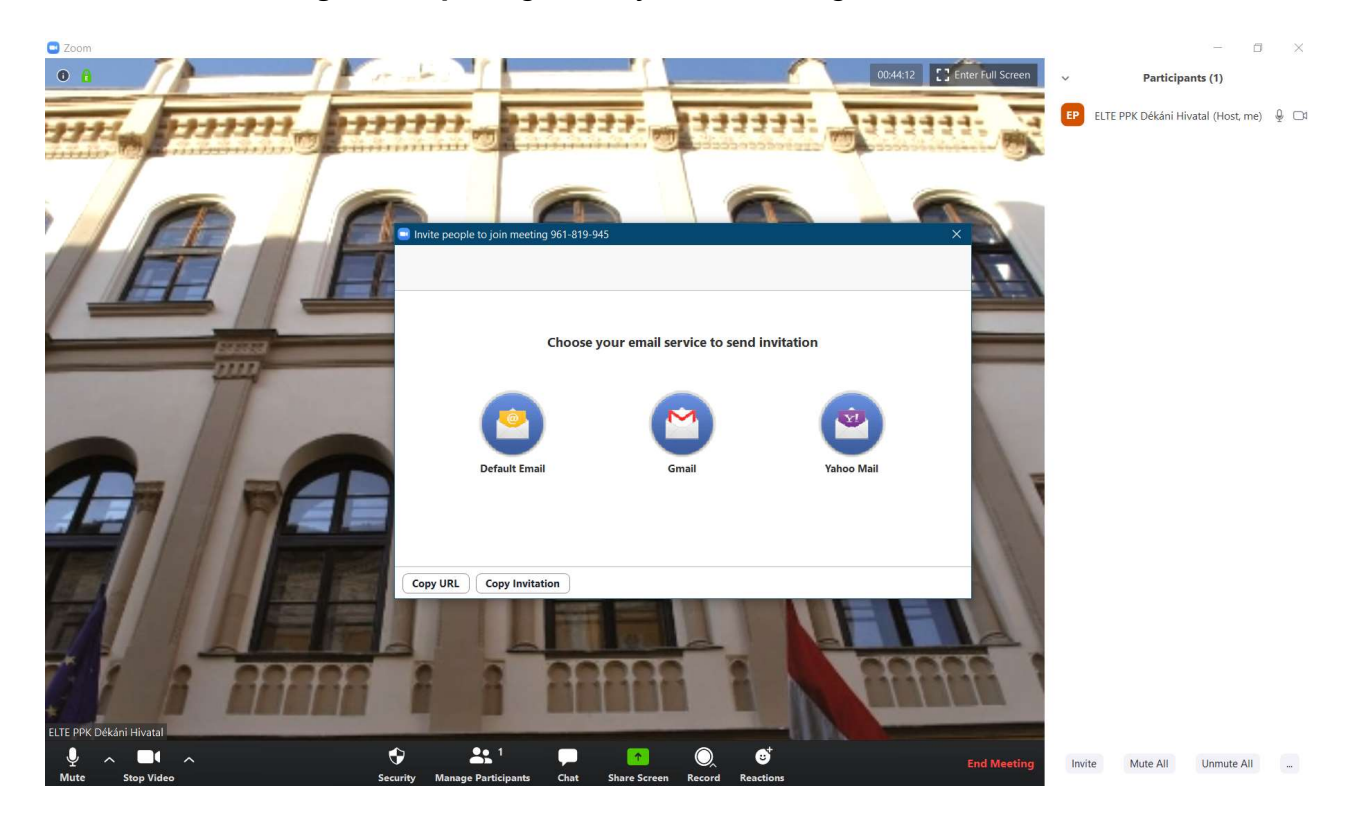

Ha a Default Email opciót választjuk, az alapértelmezett levelezőnk Új üzenet ablaka ugrik fel, a Feladónál a saját e-mail címünkkel. Az e-mail tárgya és szövegtörzse tetszés szerint módosítható. Érdemes hivatkozást illeszteni a meeting linkje mögé, hogy kattintható legyen.

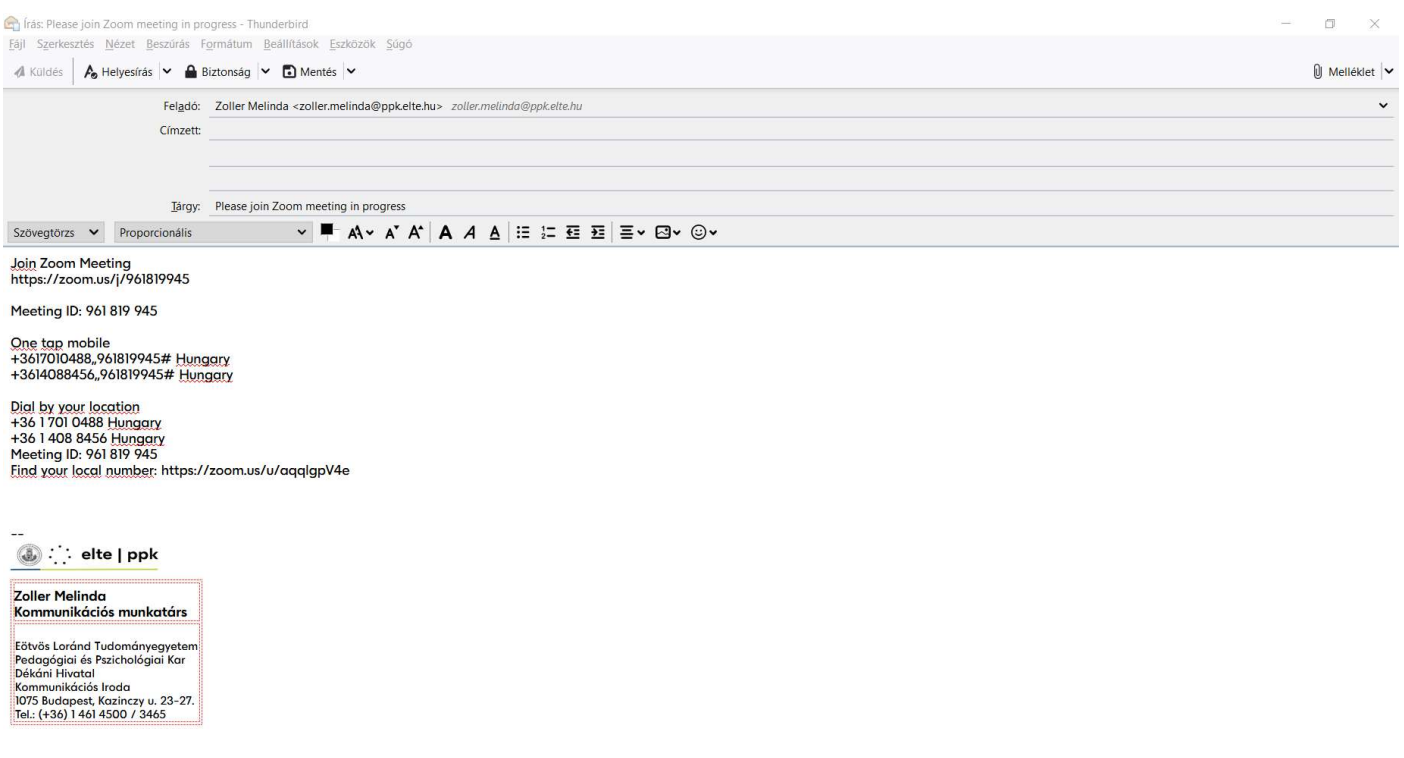

A résztvevők bármilyen eszközről (asztali gép, laptop, tablet, mobiltelefon) becsatlakozhatnak a meetingbe. A csatlakozáshoz nincs szükség Zoom fiók létrehozására.

A kiküldött linkre kattintással a Zoom letöltése automatikusan elindul.

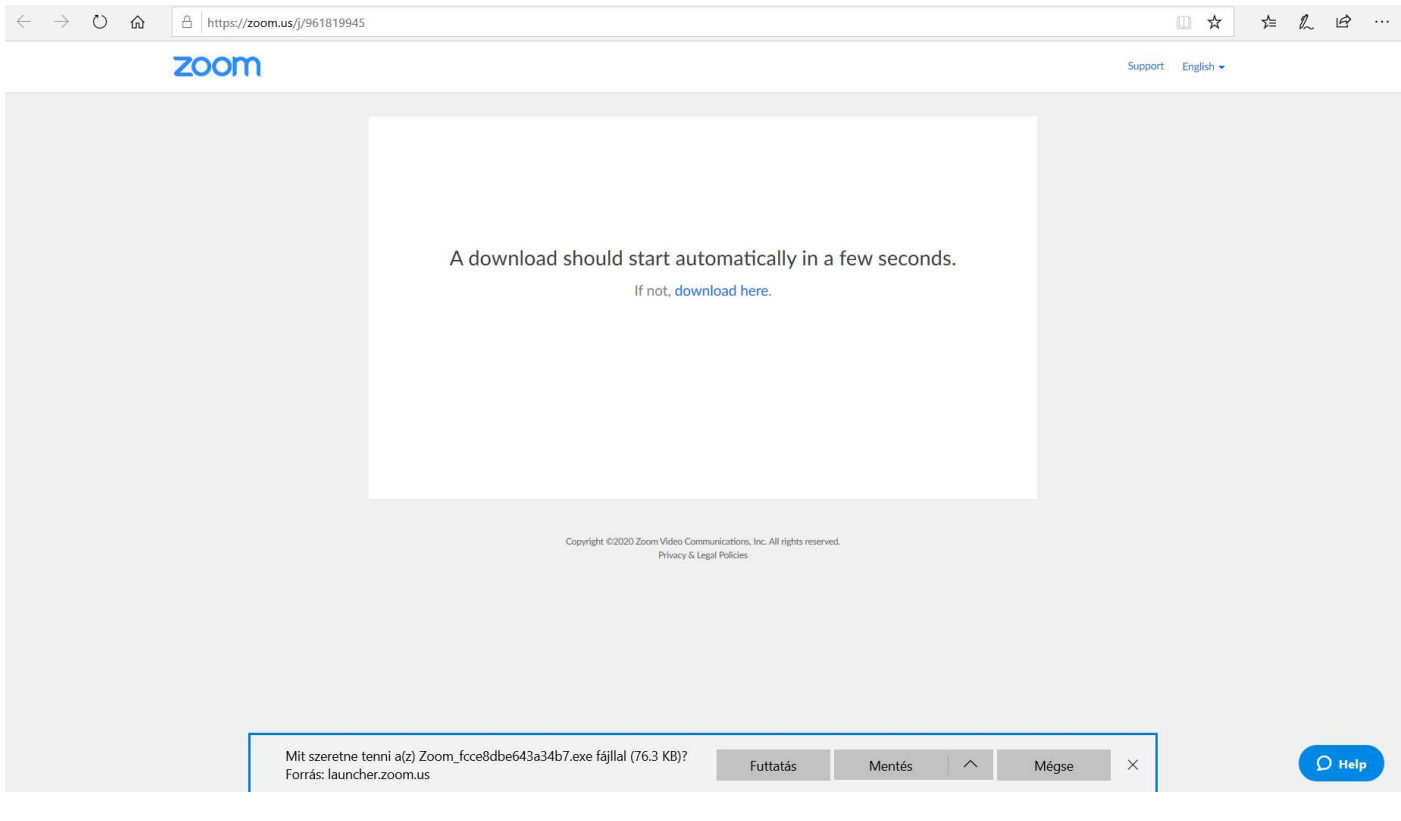

Miután a Zoom letöltődött, egy ablak ugrik fel, ahová a résztvevőnek be kell írniuk a bejelentkezési nevüket.

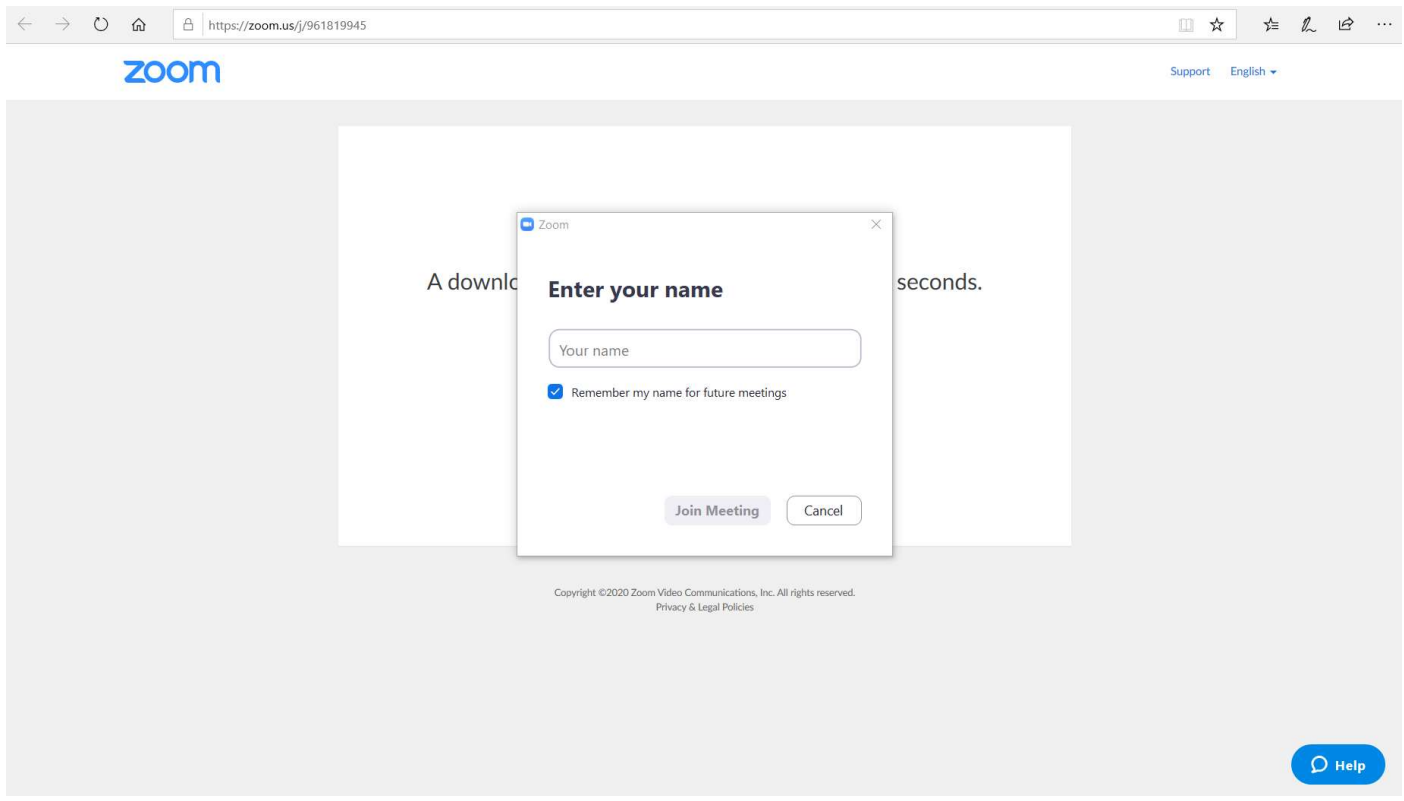

A Join meeting gombra kattintással a résztvevő jelzi a host-nak a csatlakozási szándékát. A Zoom ekkor kérni fogja a résztvevőtől az ÁSZF elfogadását:

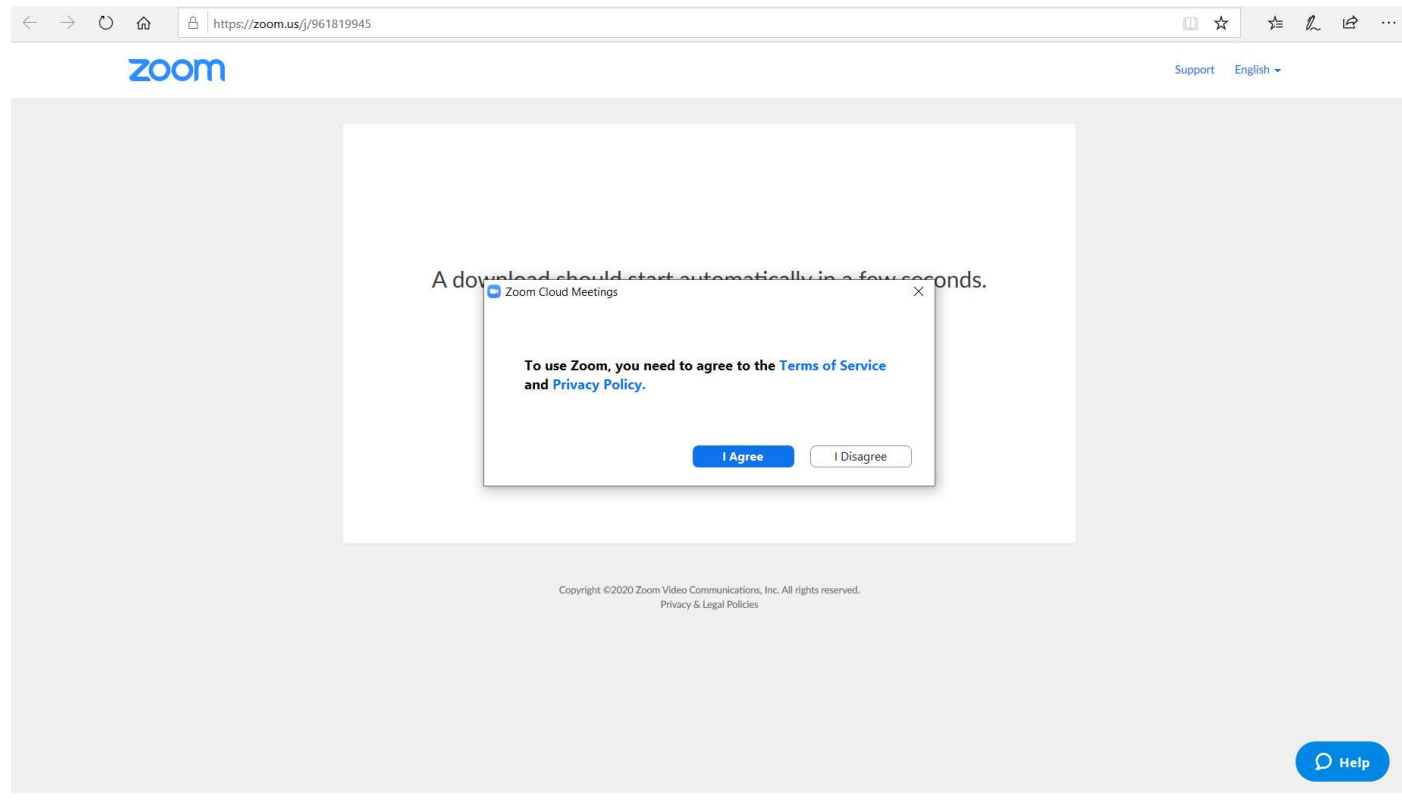

\*\*\*

Két szituáció fordulhat elő a meetinghez csatlakozásnál.

A) Ha a résztvevő meeting elindítását megelőzően szeretne csatlakozni, a következő üzenetet kapja:

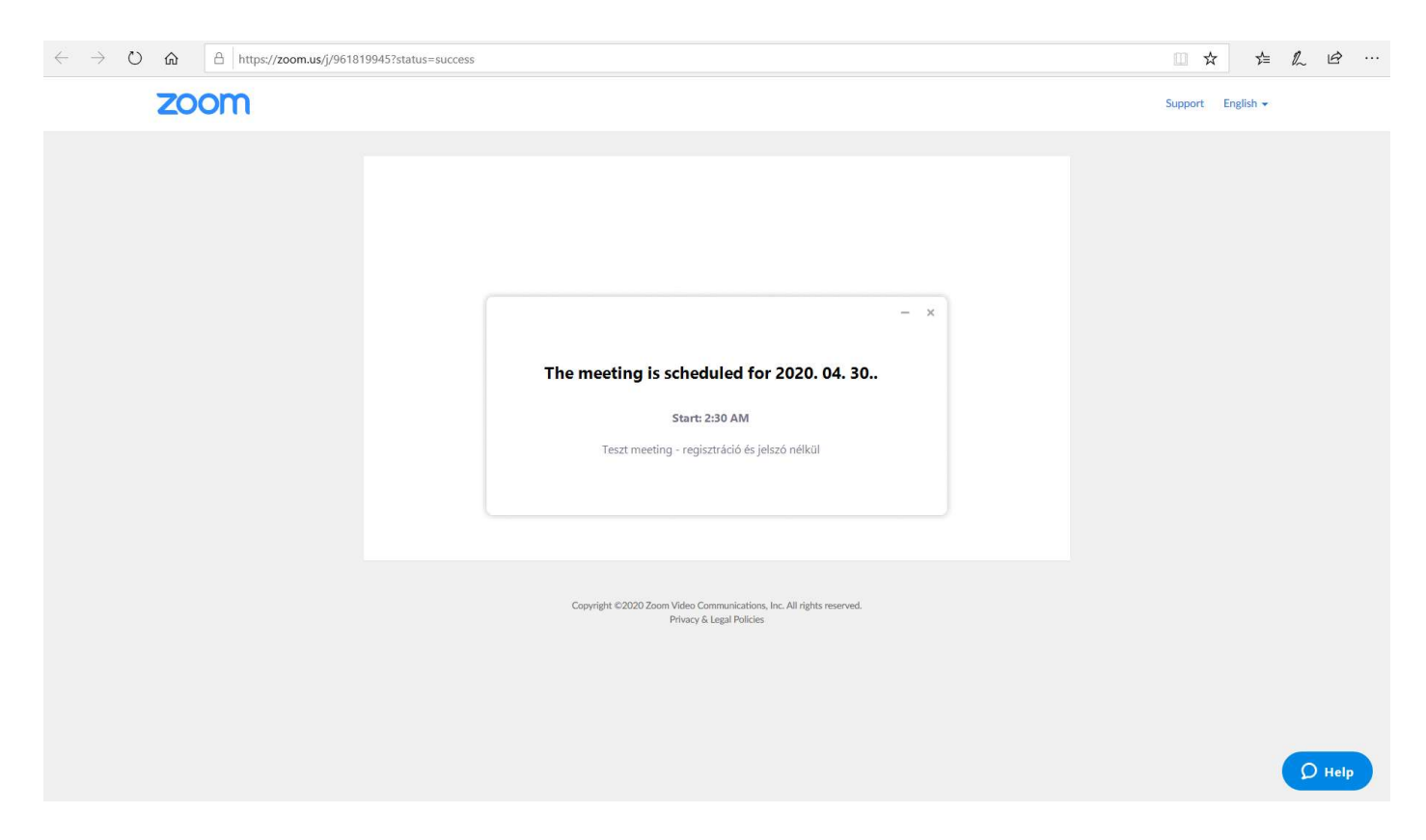

Amint elindítjuk az online meetinget, a résztvevőnek felugrik egy ablak, ahol a Join with Computer Audio gombbal csatlakozhat.

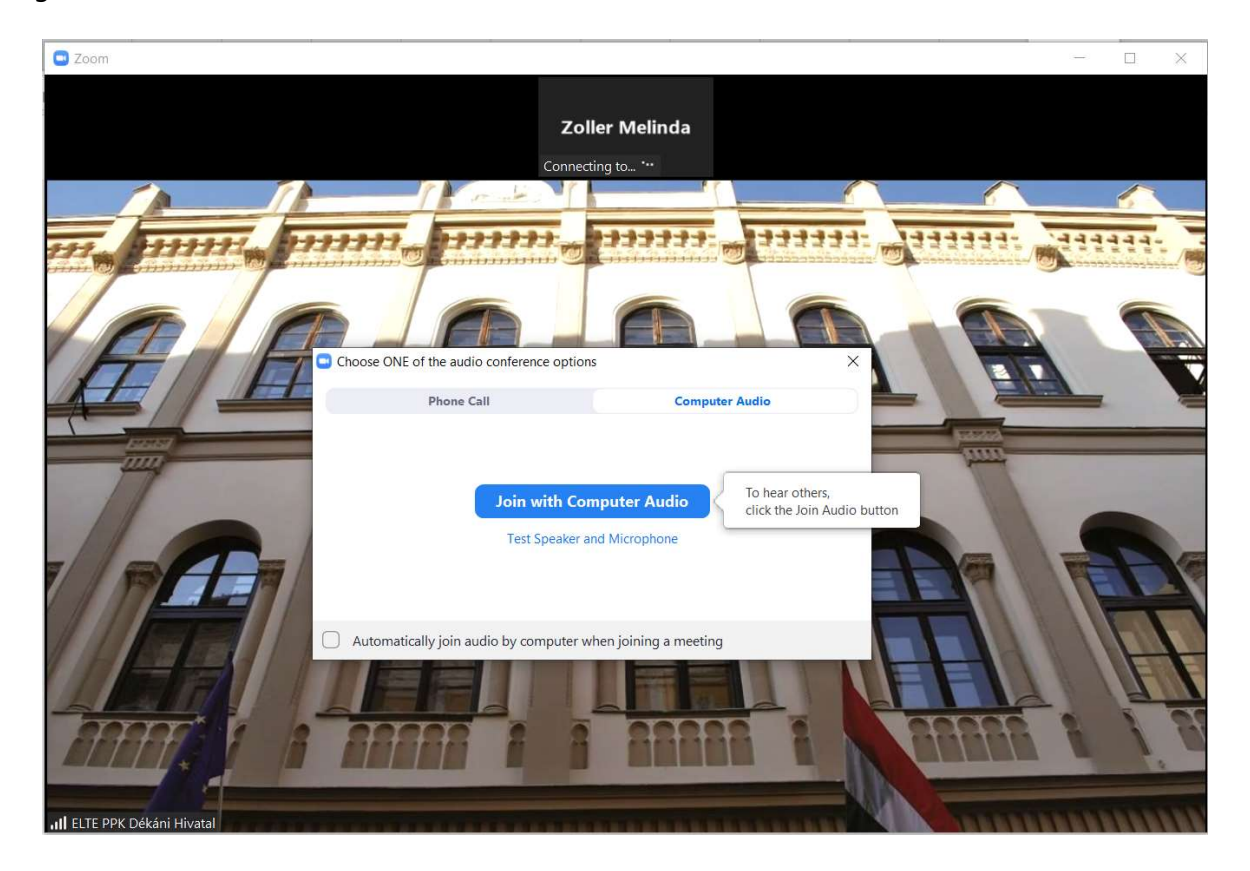

Ha a kamerát is engedélyeztük a résztvevők számára, a Zoom rákérdez, hogy a résztvevő kamerával vagy anélkül szeretne csatlakozni.

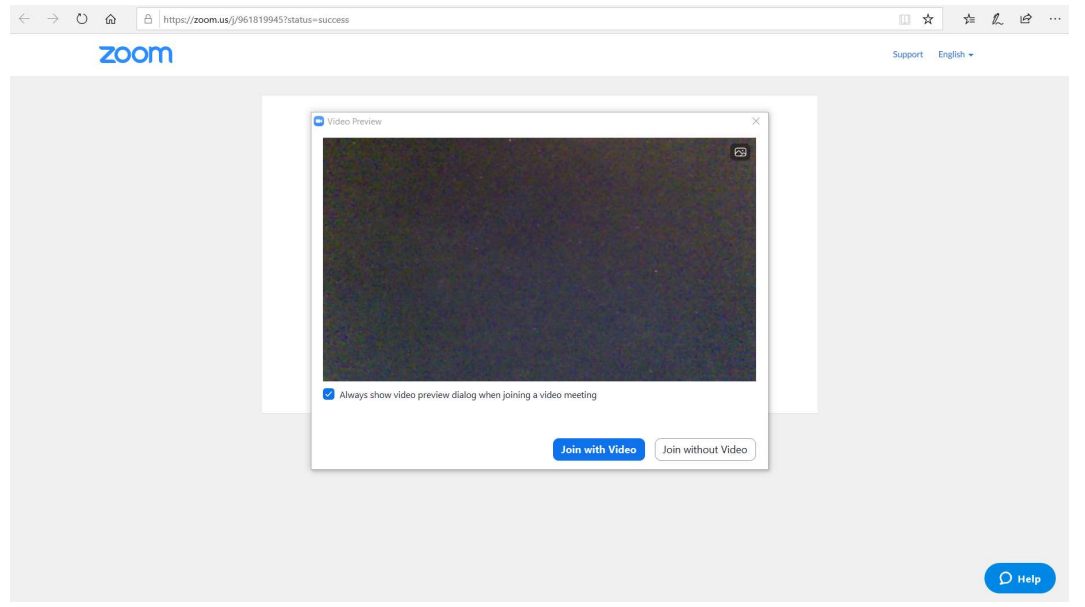

Ezt követően résztvevő arra vár (a várószobában), hogy beengedjük.

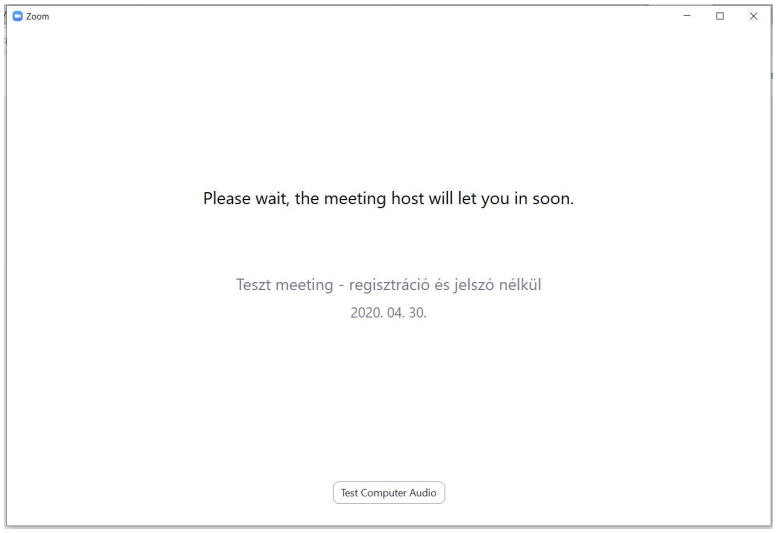

B) Ha a meeting már megkezdődött, amikor a résztvevő csatlakozni szeretne, szintén a Please wait, the meeting host will let you in soon üzenetet kapja.

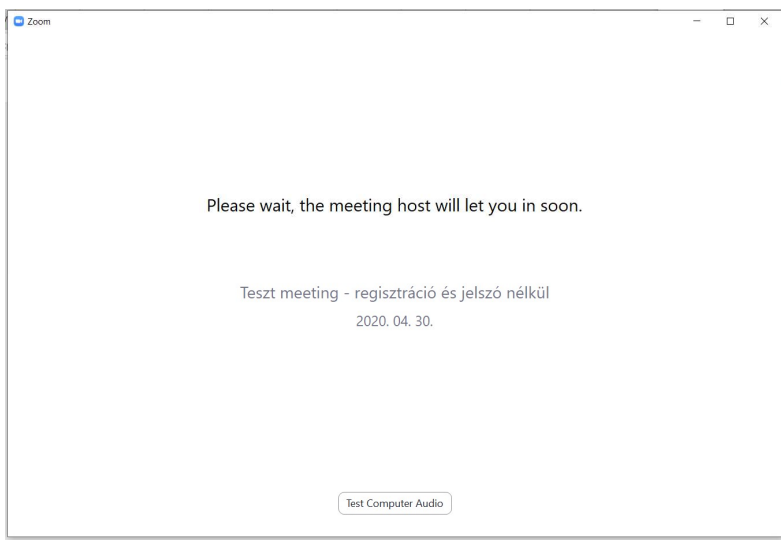

A host-ként értesítést kapunk a Zoom-ban (a képernyő alján), hogy egy vagy több résztvevő a váróteremben van, és csatlakozni szeretne. Ilyenkor a Manage Participants gomb narancssárgára vált. Az Admit gombra kattintva engedhetjük be őket.

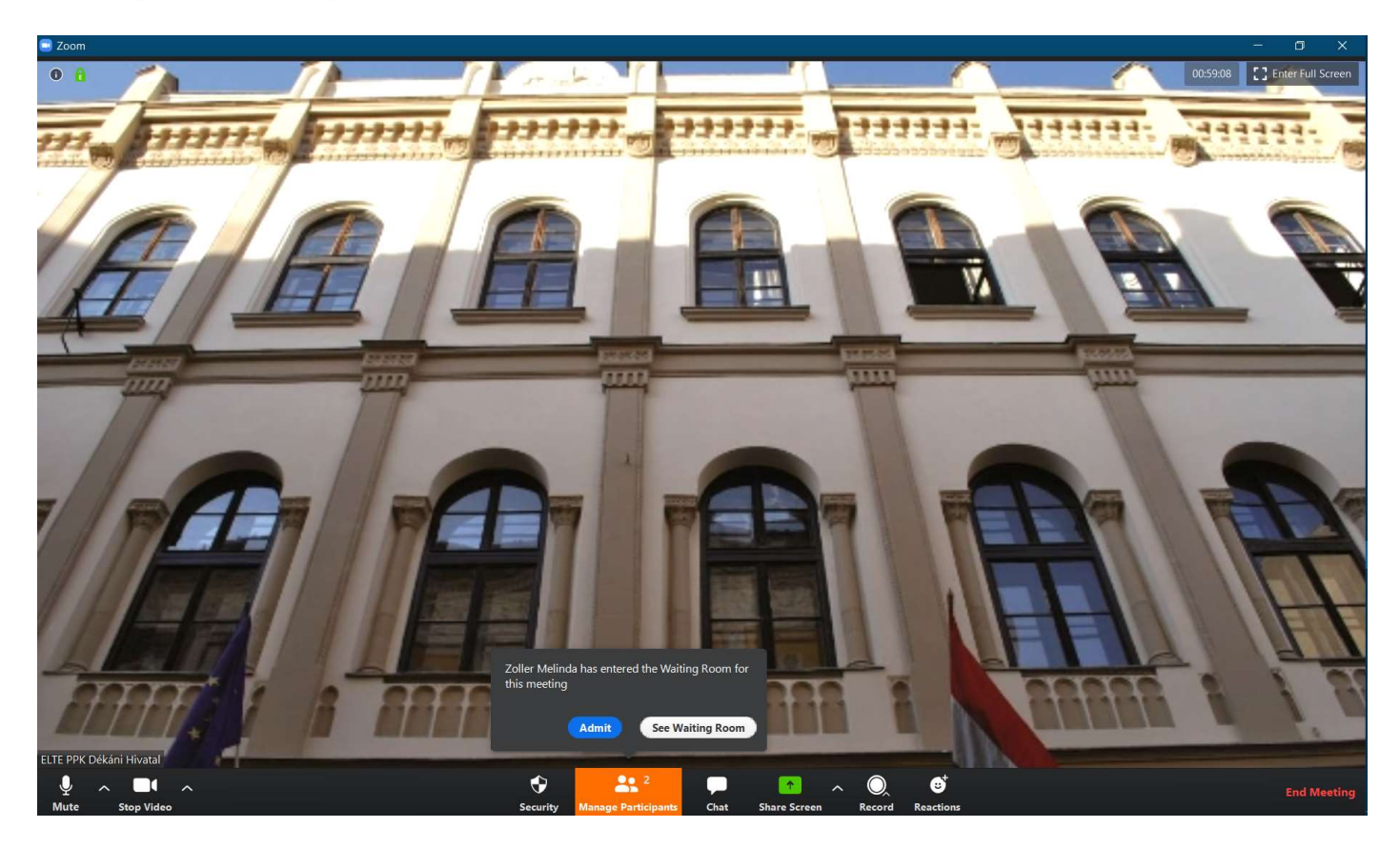

A Manage Participants gombnál nyomon tudjuk követni a résztvevők számát is.

## PARTICIPANTS ablak

A képernyő alján, a lebegő menüsorban található Manage Participants gombra kattintással a konferencia ablaktól jobbra megjelennek a résztvevők. Itt tudjuk őket menedzselni: pl. beengedni vagy eltávolítani a várószobából, elnémítani vagy engedélyezni valamennyi vagy egy kiválasztott résztvevő mikrofonját (Mute All/Unmute All gombok). A résztvevők saját maguk is ki- és visszakapcsolhatják a mikrofonjukat és a kamerájukat.

A résztvevők kameráját egyénenként is lehet kikapcsolni. Ilyenkor a bejelentkezési nevük jelenik meg a videó helyett.

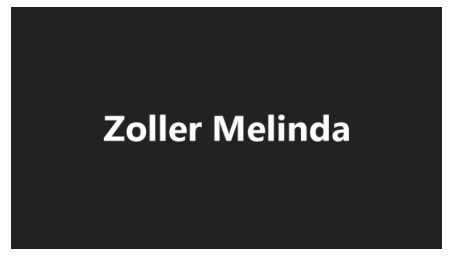

# A résztvevők beengedése

Ha a Participants ablak nyitva van a konferenciaablak jobb oldalán, a meetinghez csatlakozni vágyók itt fognak megjelenni (1 person is waiting). Vigyük a kurzort a várakozó neve fölé, és a neve mellett megjelenő Admit gombbal engedjük be.

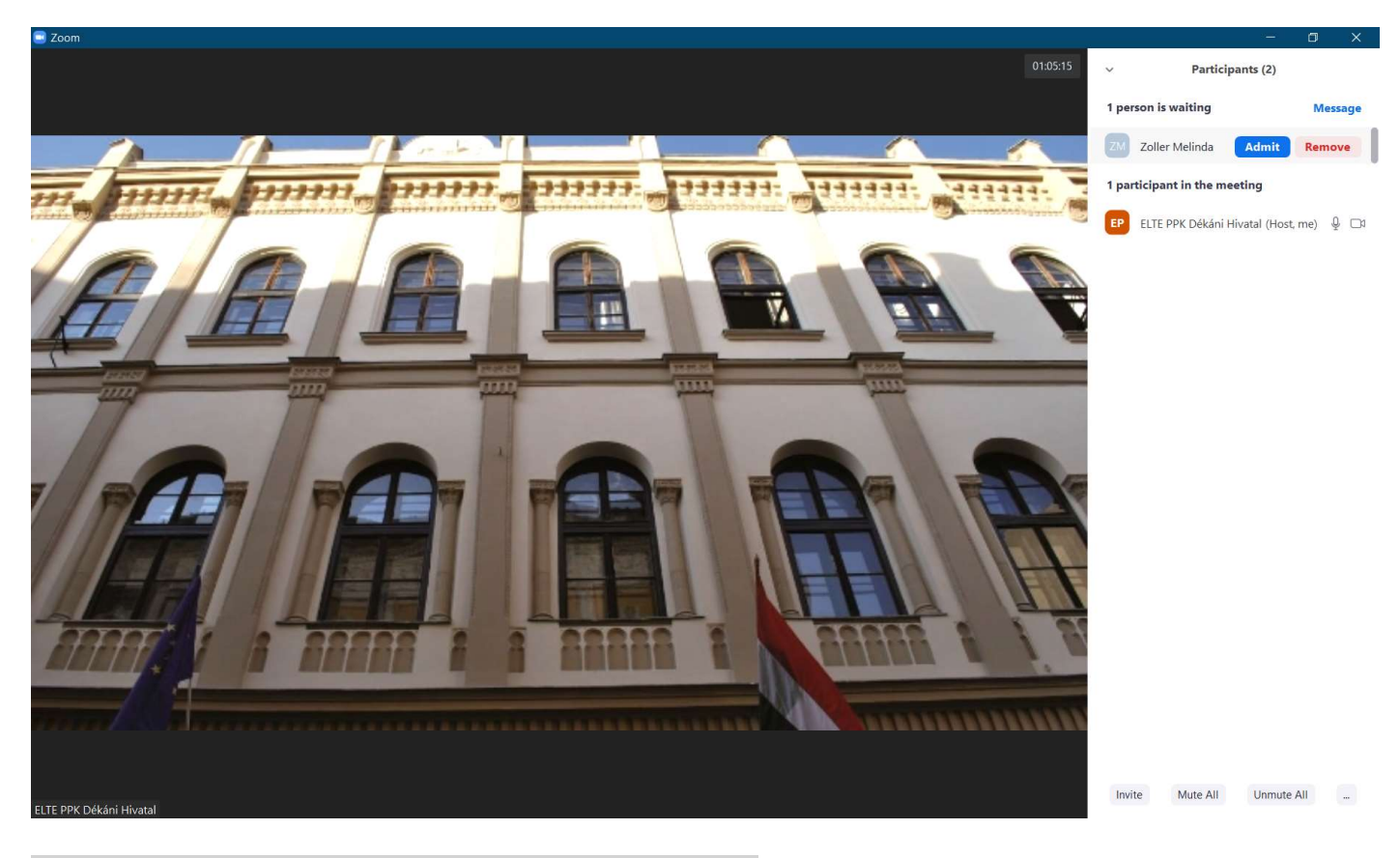

# Üzenetküldés a várószobában tartózkodóknak

Kattintsunk 1 person is waiting jelzés melletti Message gombra. A várószóbában tartózkodóknak csak csoportos üzenetet küldhetünk: to Everyone (in Waiting Room). m

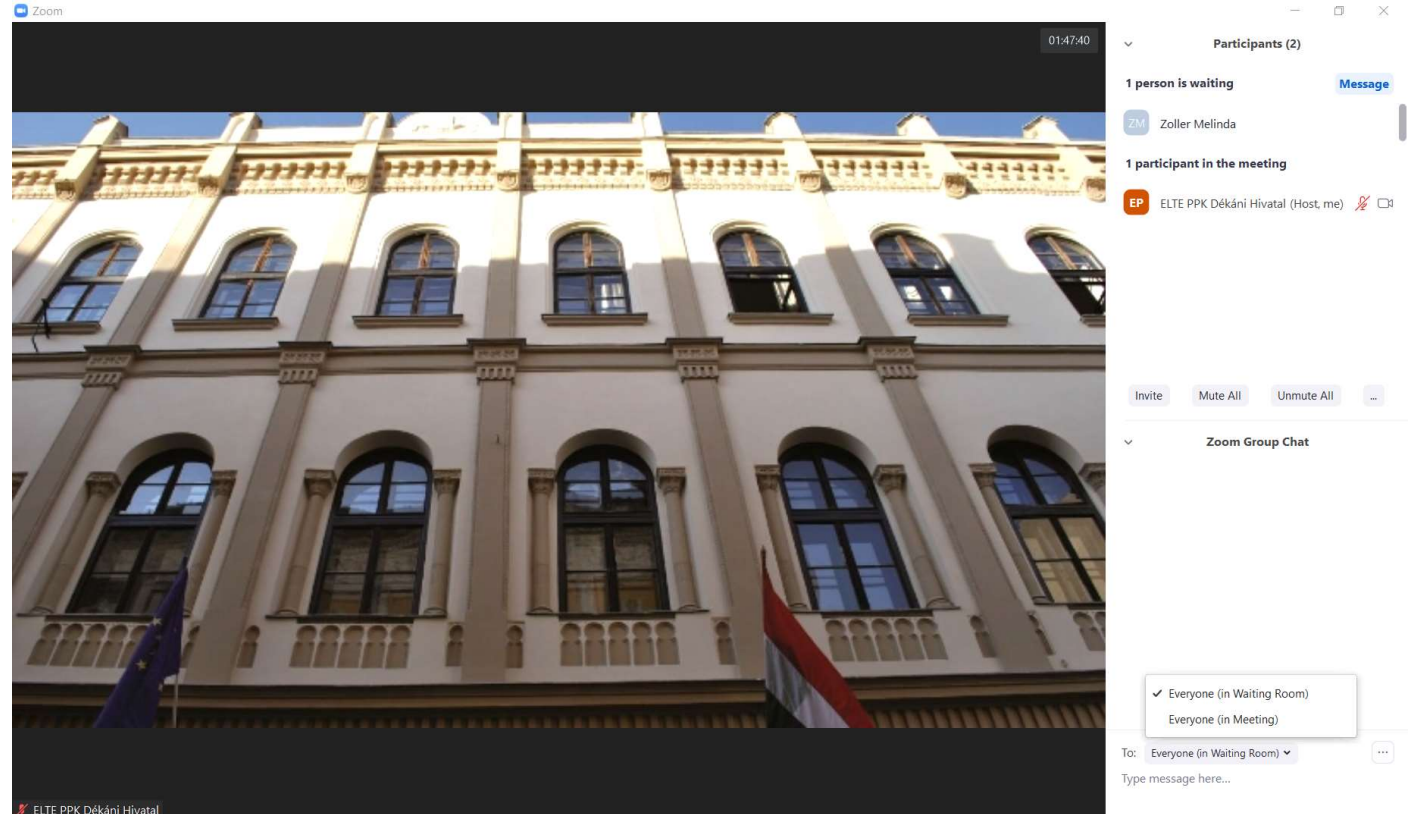

## Jelentkezés

A résztvevők meeting közben jelezhetik a nekünk, ha szeretnének felszólalni. Ezt a Participants ablakban, a résztvevő nevétől jobbra vagy a résztvevő ablakának bal felső sarkában látható kék kéz ikon jelzi. A Participants ablakban a résztvevő-lista elejére mindig az kerül, aki legutóbb jelentkezett.

A jelentkezés alapvetően csak egy jelzés a felénk. Nem lehet megakadályozni, hogy a résztvevők véletlenszerűen hozzászóljanak a beszélgetéshez, ha a mikrofonjuk be van kapcsolva. Ezért a meeting elején kérhetjük, hogy ha szeretnének felszólalni, jelentkezzenek, és mi majd név szerint szólítjuk fel őket.

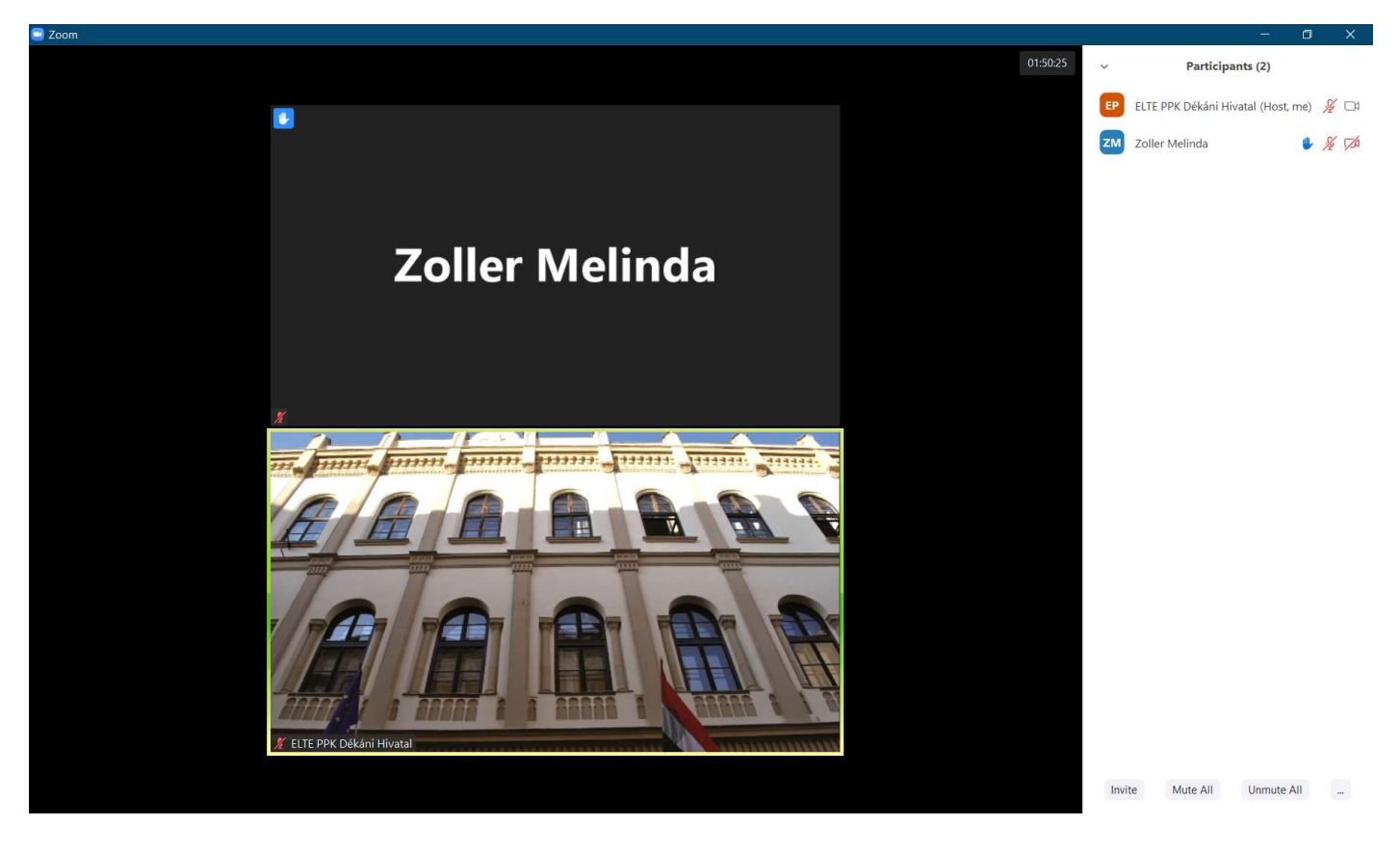

A résztvevő felszólalását követően a Lower Hand gombbal vehetjük le a kis kéz jelt a résztvevő neve mellől. Így nyomon tudjuk követni, hogy kinek adtunk már szót, és ki az, akinek még vannak kérdései.

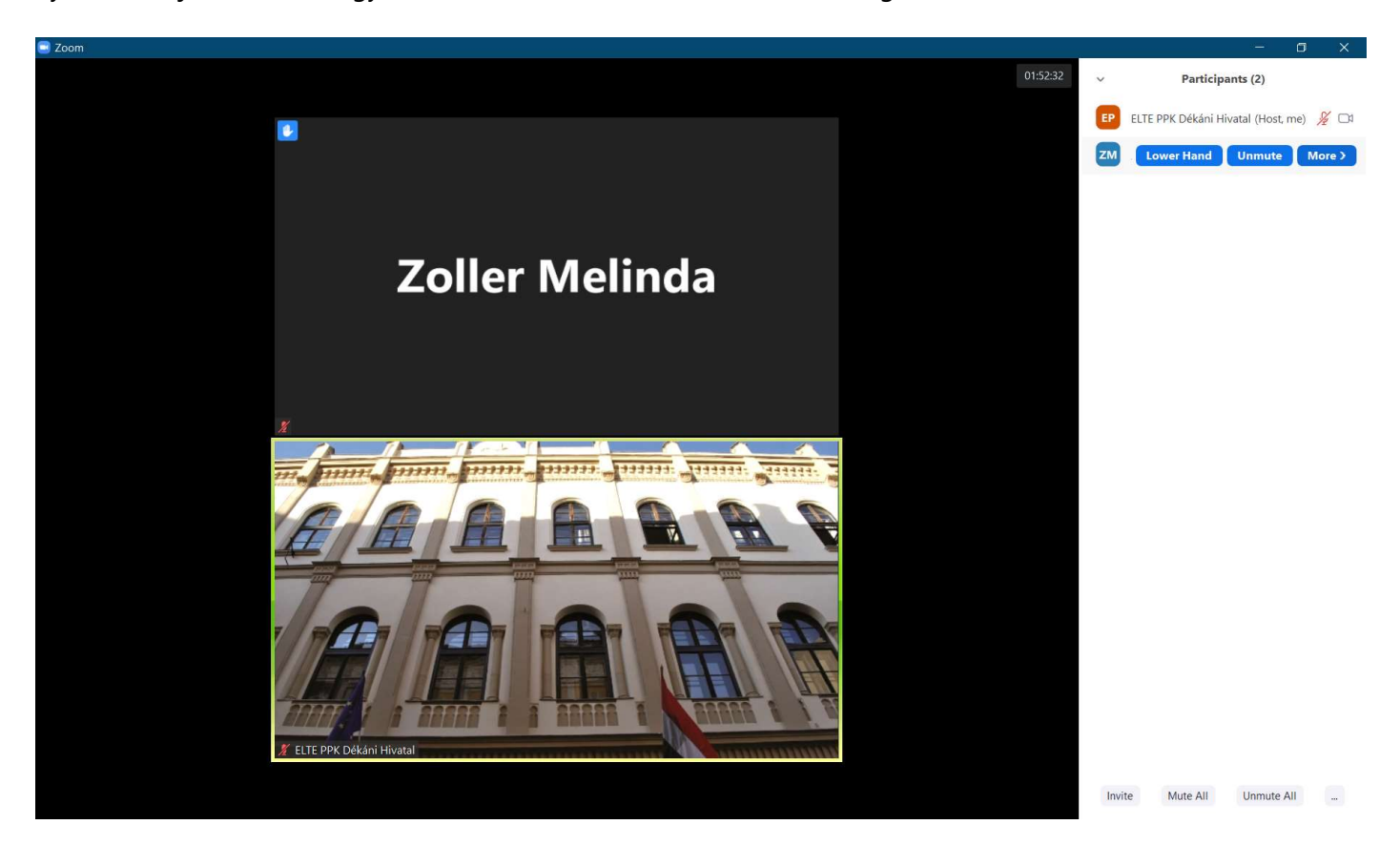

Résztvevőként a Participants ablak alján található Raise Hand gomb megnyomásával lehet jelentkezni, majd a Lower Hand gombbal lehet visszavonni a jelentkezést.

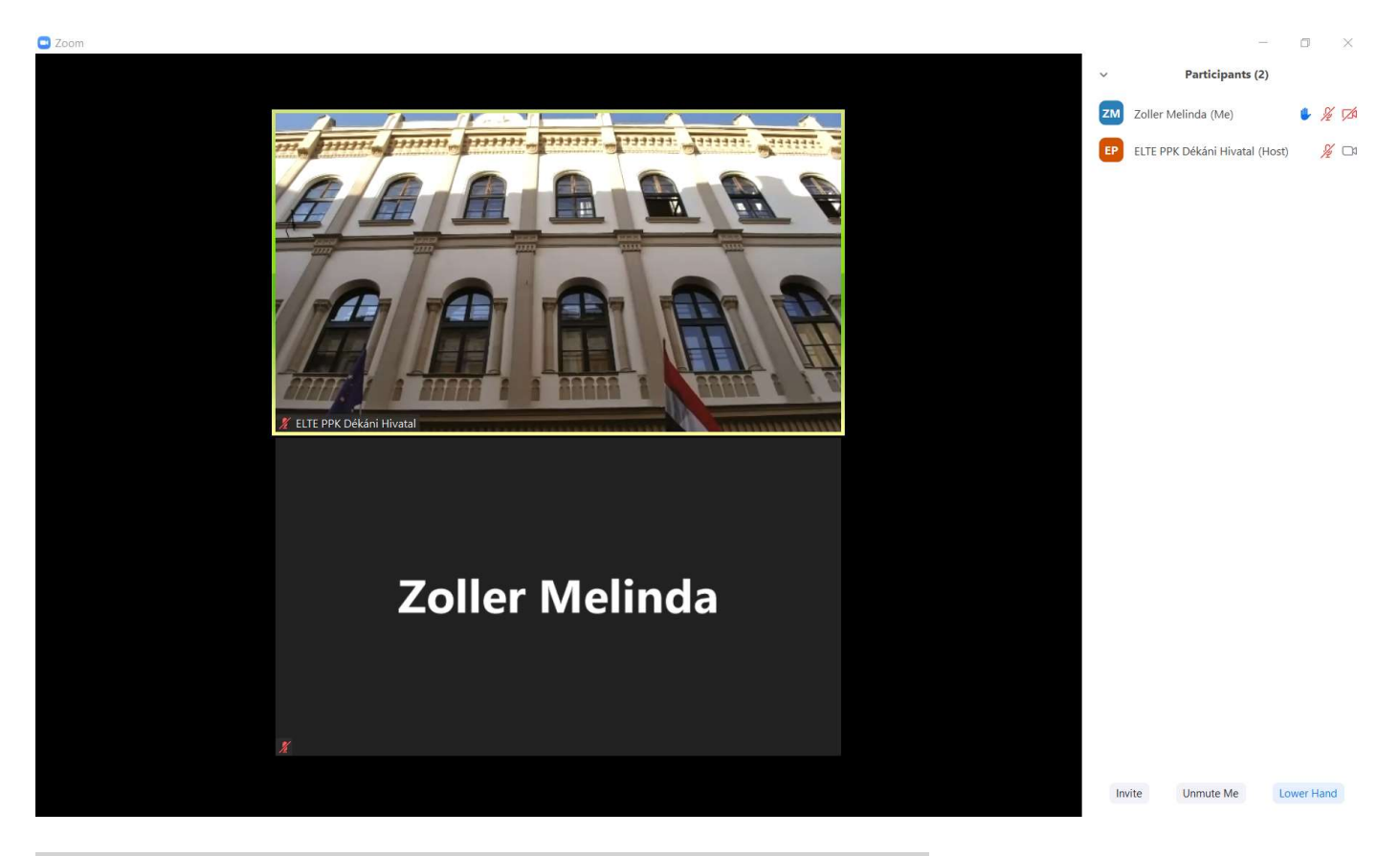

## A résztvevők áthelyezése a várószobába vagy eltávolítása

### Résztvevő várószobába helyezése

Meeting közben bárkit várakozásba tehetünk a Participants ablakban: a kurzort a résztvevő neve fölé visszük  $\blacktriangleright$ More  $\rightarrow$  Put in waiting room. A résztvevőnek ilyenkor egy ablak ugrik fel a Please wait, the meeting host will let you in soon üzenettel.

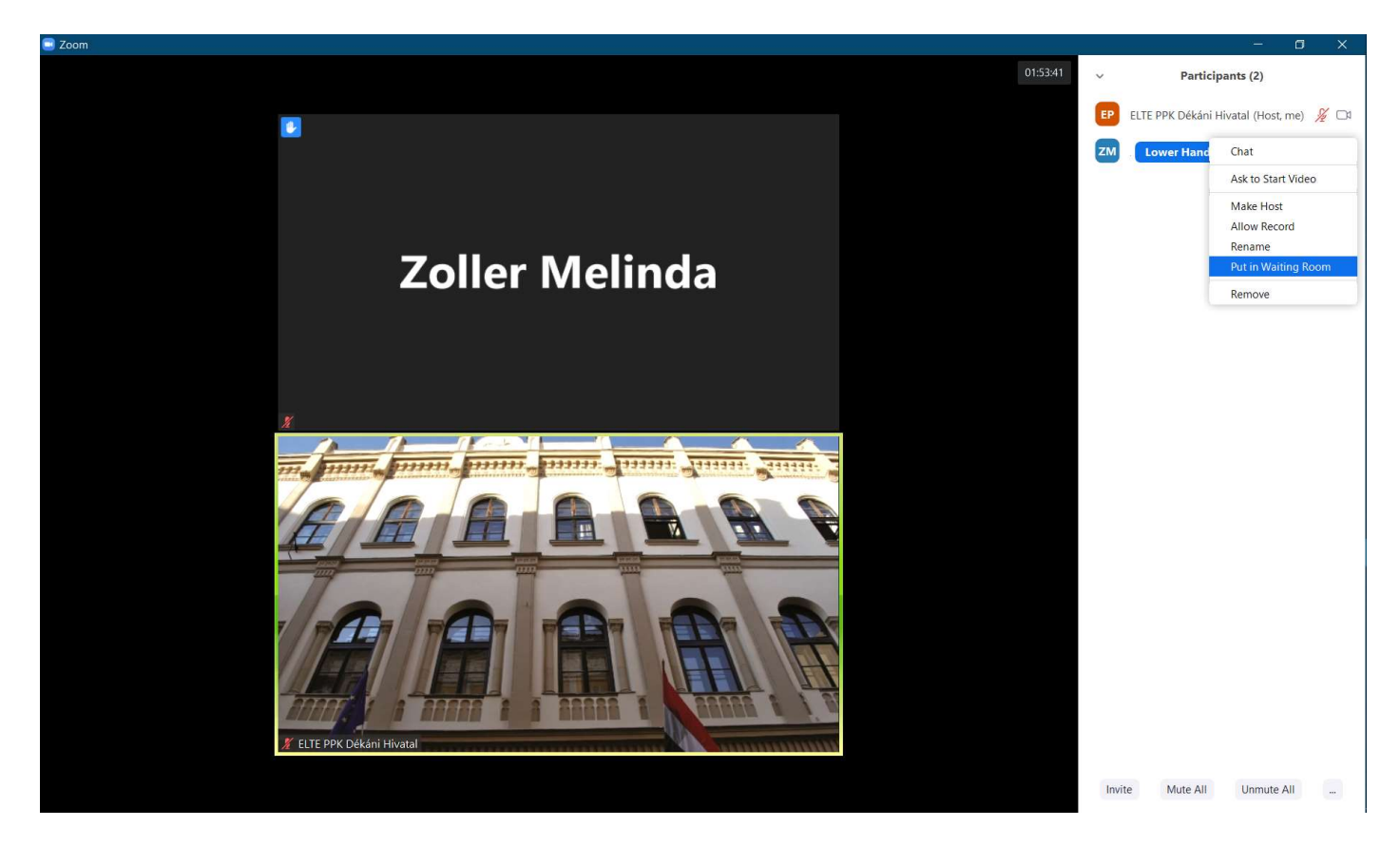

#### Résztvevő eltávolítása

Ha host-ként valamelyik résztvevőt eltávolítjuk (Remove), nem tud újra csatlakozni a meetinghez.

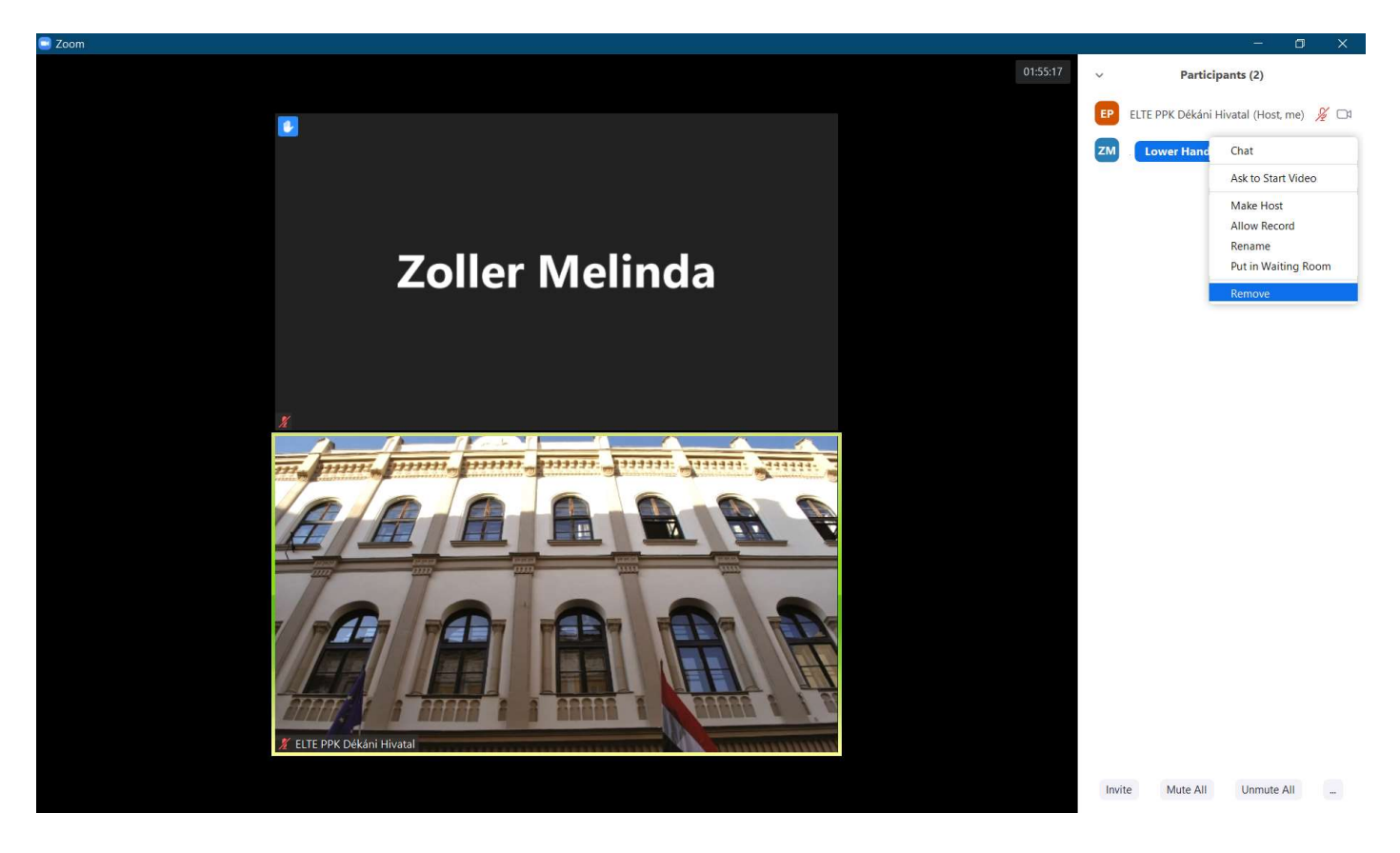

A résztvevőt a várószobából is el lehet távolítani a Remove gombbal.

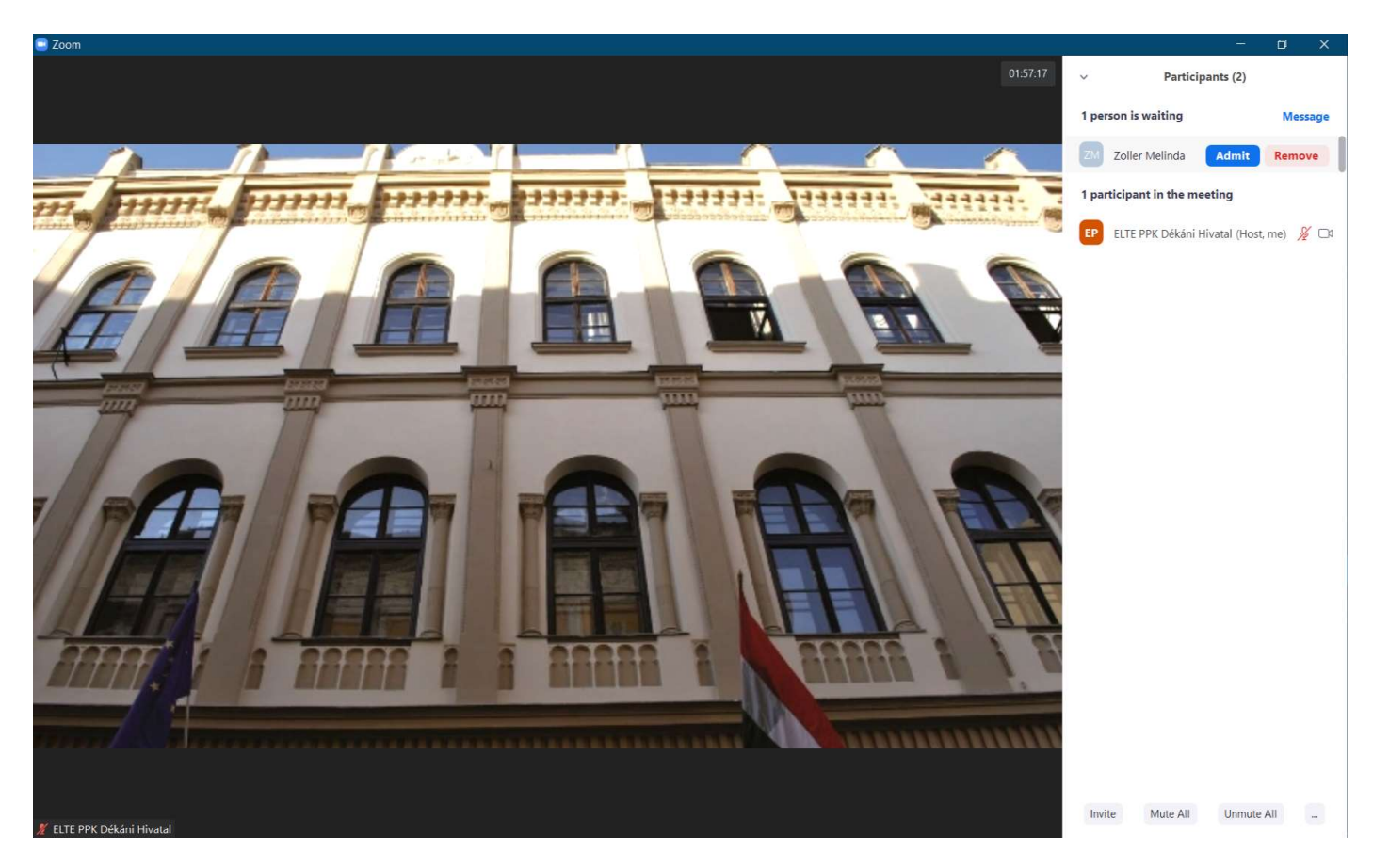

# A host szerep átadása

A Participants ablakban vigyük a kurzort a résztvevő neve fölé, és kattintsunk a More, majd a Make Host gombra A szerepkör átadását követően már csak az új host tudja menedzselni a résztvevőket és a meetinget.

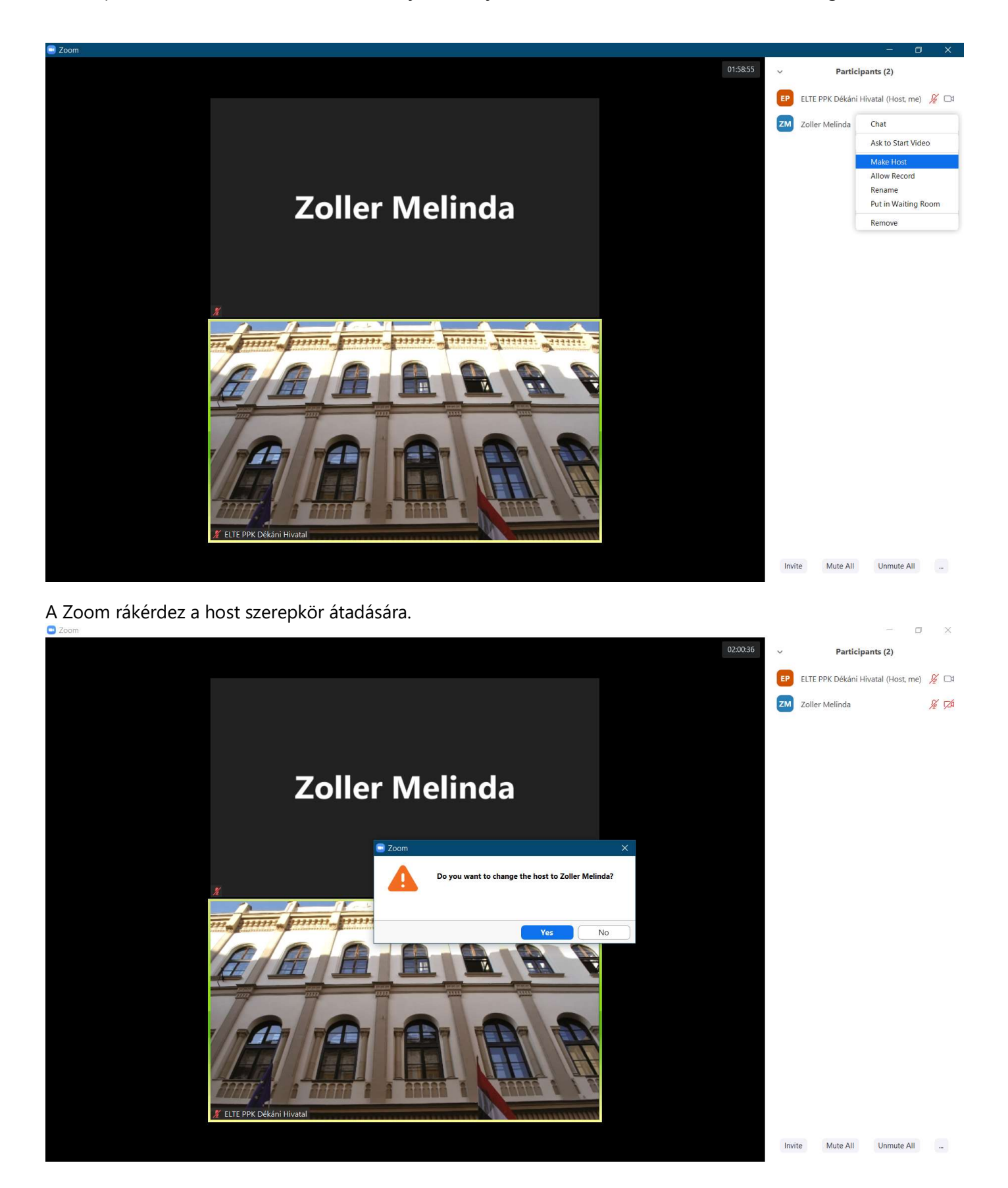

A résztvevő egy felugró ablakban értesítést kap arról, hogy ő lett a host (You are the host now). A Make Host gombbal tudja visszaadni a host szerepkört.

Mi is vissza tudjuk vonni a host szerepkört a Reclaim Host gombbal.

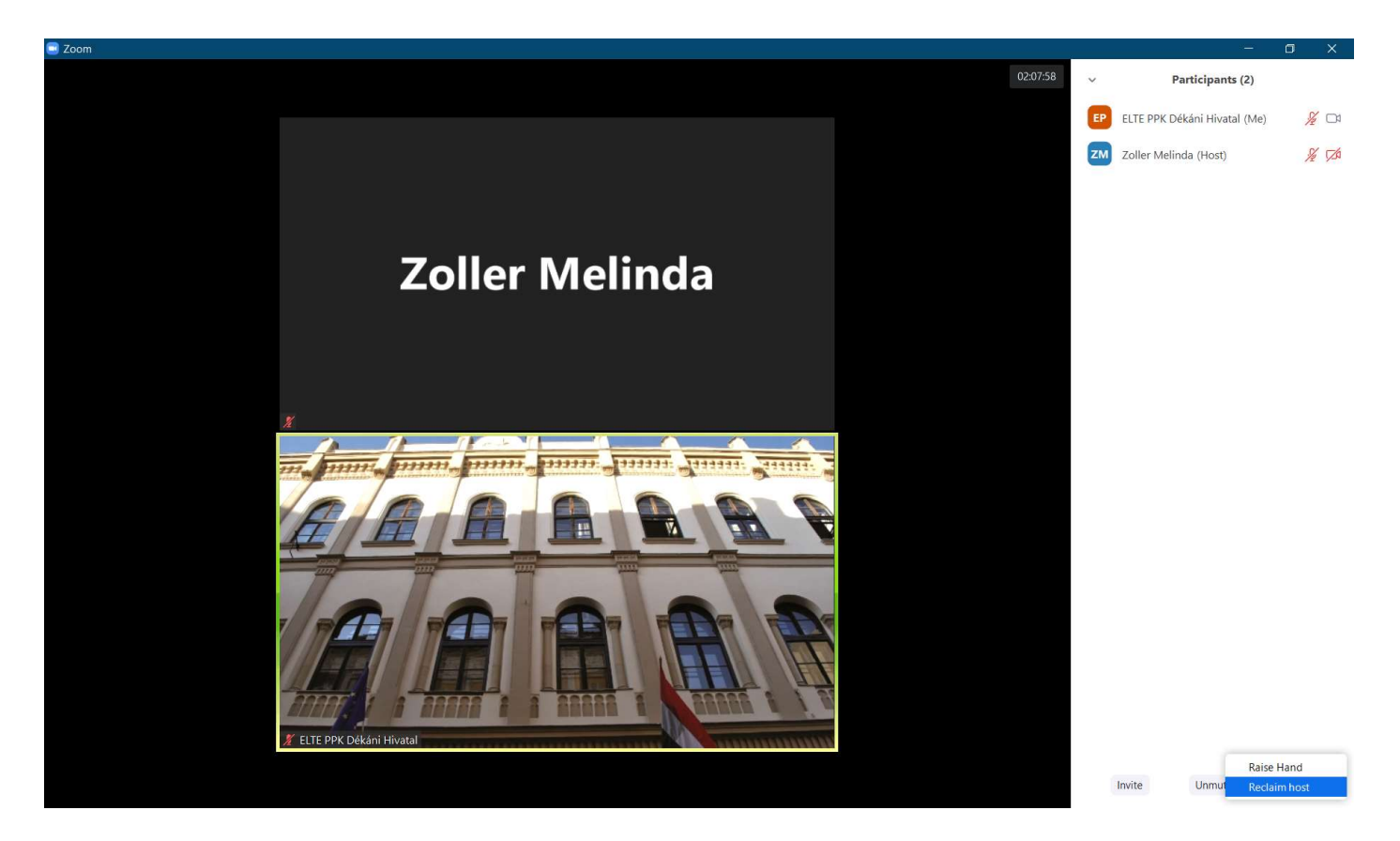

# **CHAT**

A Zoom üzenetküldő funkcióval is rendelkezik. Meeting közben követni lehet a chat-en beérkező kérdéseket, hozzászólásokat. A képernyő alján található Chat gombra kattintva a konferenciaablak jobb oldalán megjelenik a chat ablak: Zoom Group Chat.

A Zoom Group Chat ablakban lehetőség van csoportos (To: Everyone) és privát üzenet küldésére is.

Host-ként be tudjuk állítani, hogy a résztvevők kinek küldhetnek üzenetet.

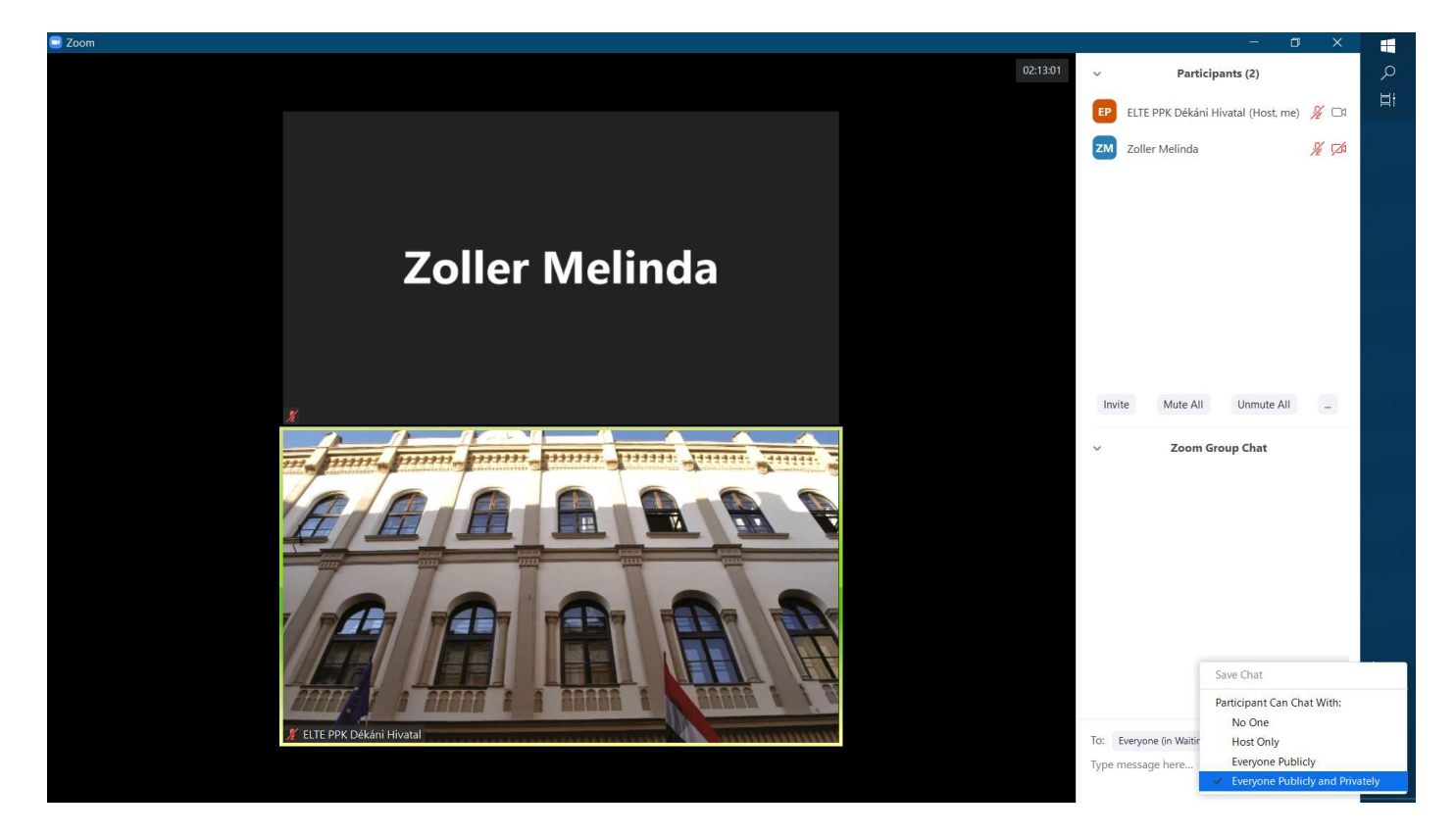

## Privát üzenet küldése

A) A Participants ablakban a kurzort vigyük a résztvevő neve fölé. Kattintsunk a More, majd a Chat gombra.

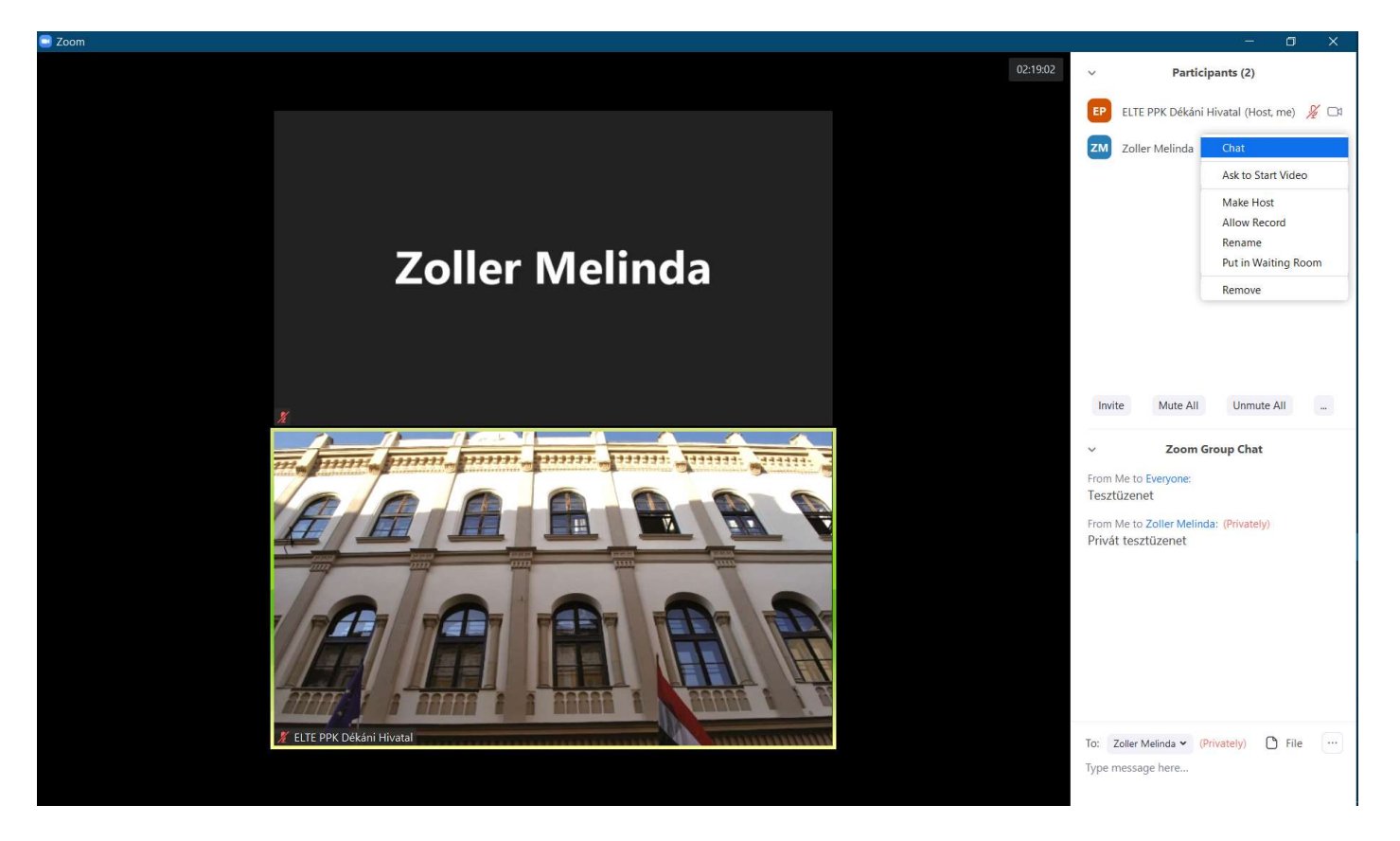

B) A Zoom Group Chat ablak alján a címzettnél (To:) található a kis nyílra kattintva megjelenik a résztvevők listája, ahol ki tudjuk választani azt a személyt, akinek privát üzenetet szeretnénk küldeni.

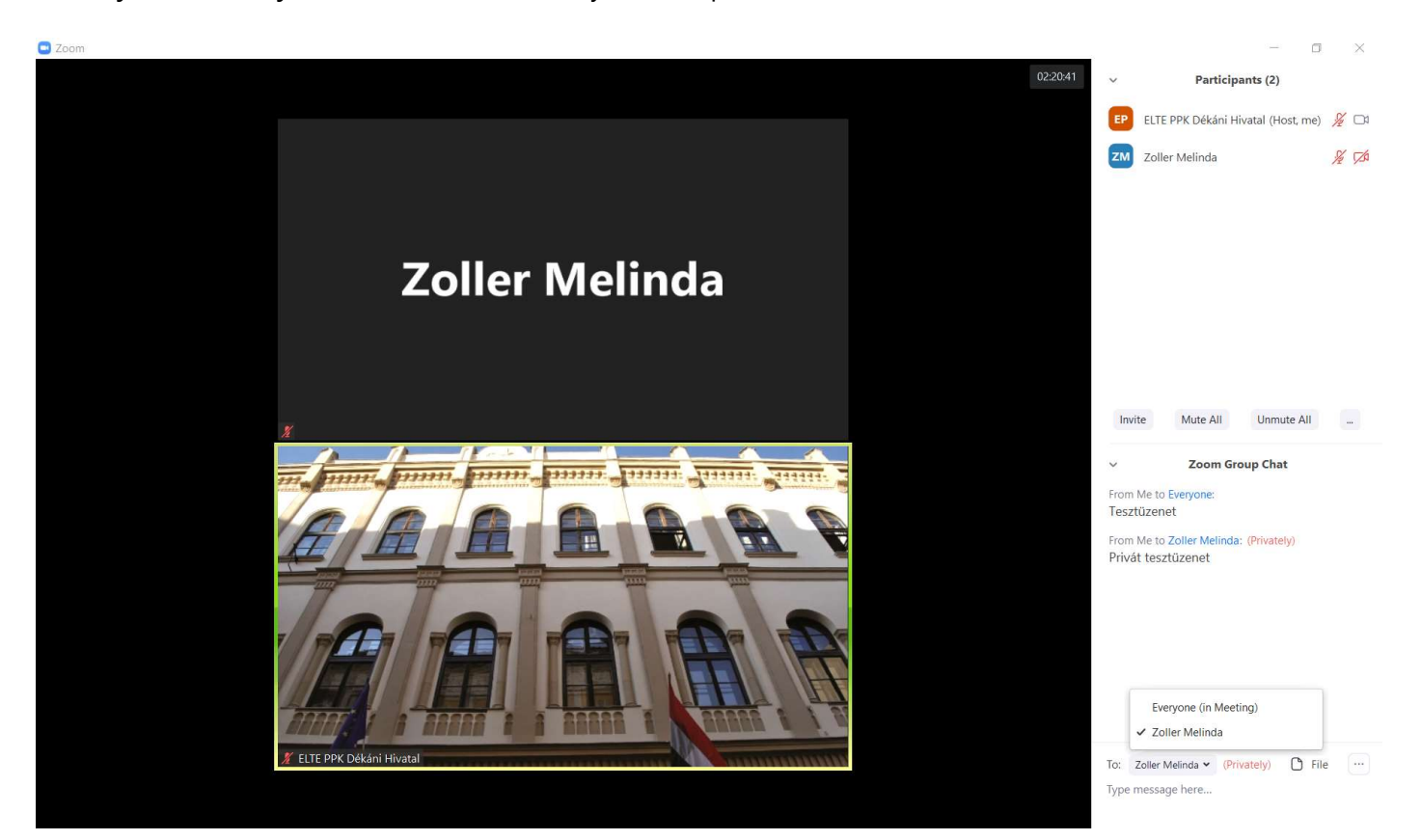

C) Úgy is kiválaszthatjuk a címzettet, hogy a résztvevő ablakának a jobb oldalán található három pontocskára kattintunk, majd kiválasztjuk a Chat gombot. A Zoom Group Chat ablakban így ő lesz a címzett (To:).

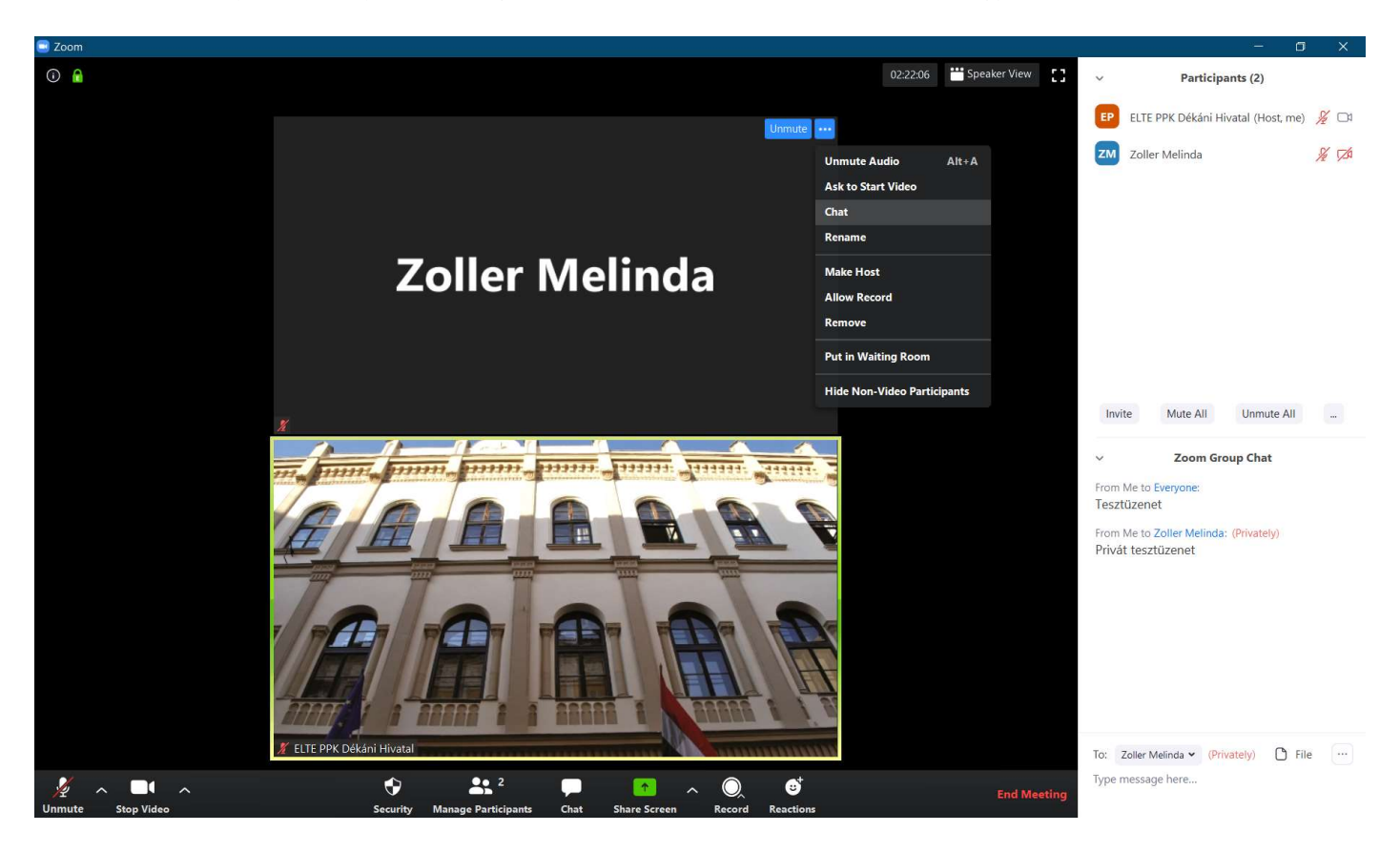

### Chat beszélgetés mentése

A Zoom Group Chat ablak jobb alsó sarkában lehetőség van a chat beszélgetés jegyzettömbben való elmentésére (három pontocska → Save Chat → Chat saved → Show in folder).

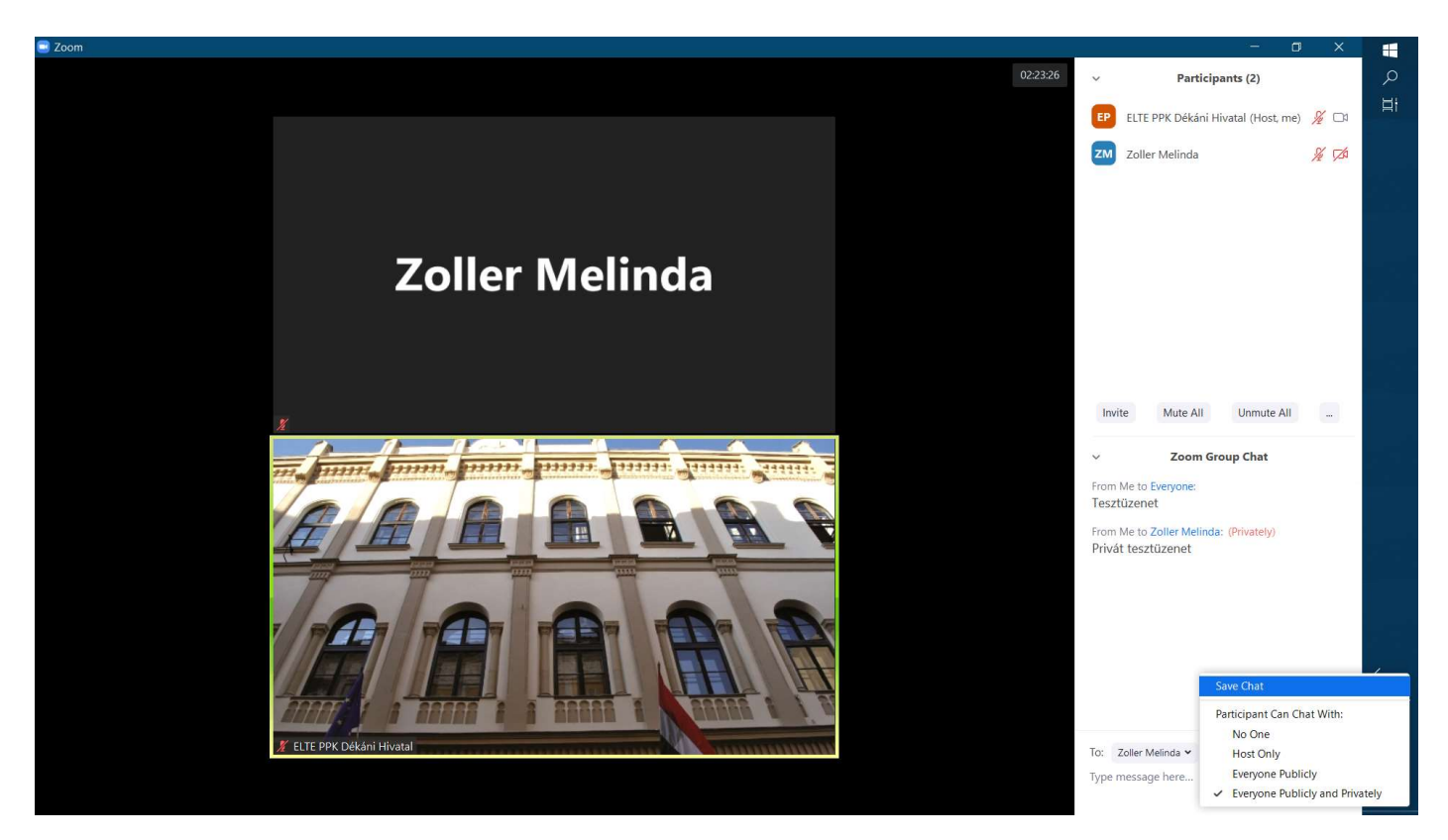

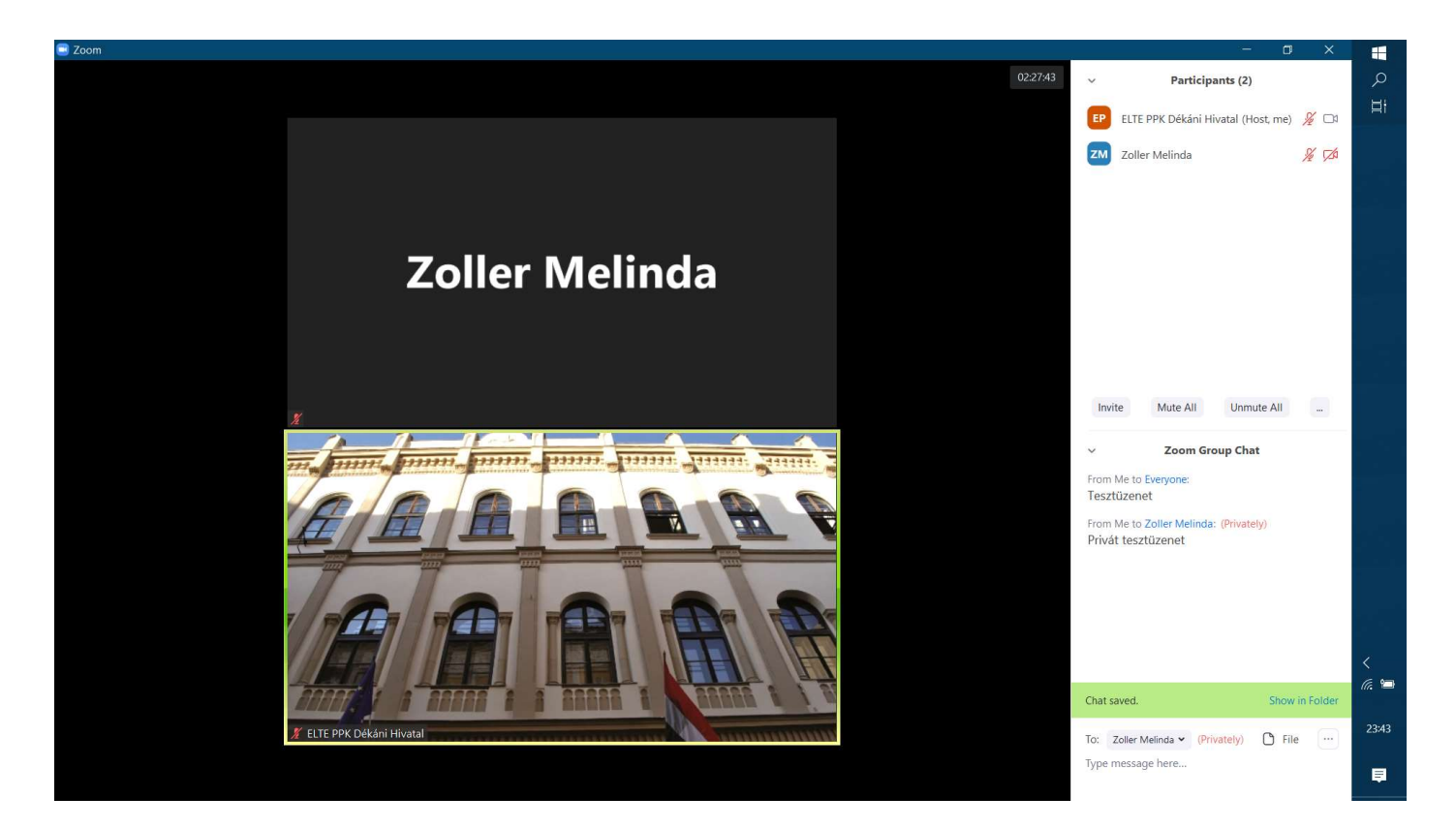

# Fájlküldés

A Zoom Group Chat ablakban fájt is meg tudunk osztani.

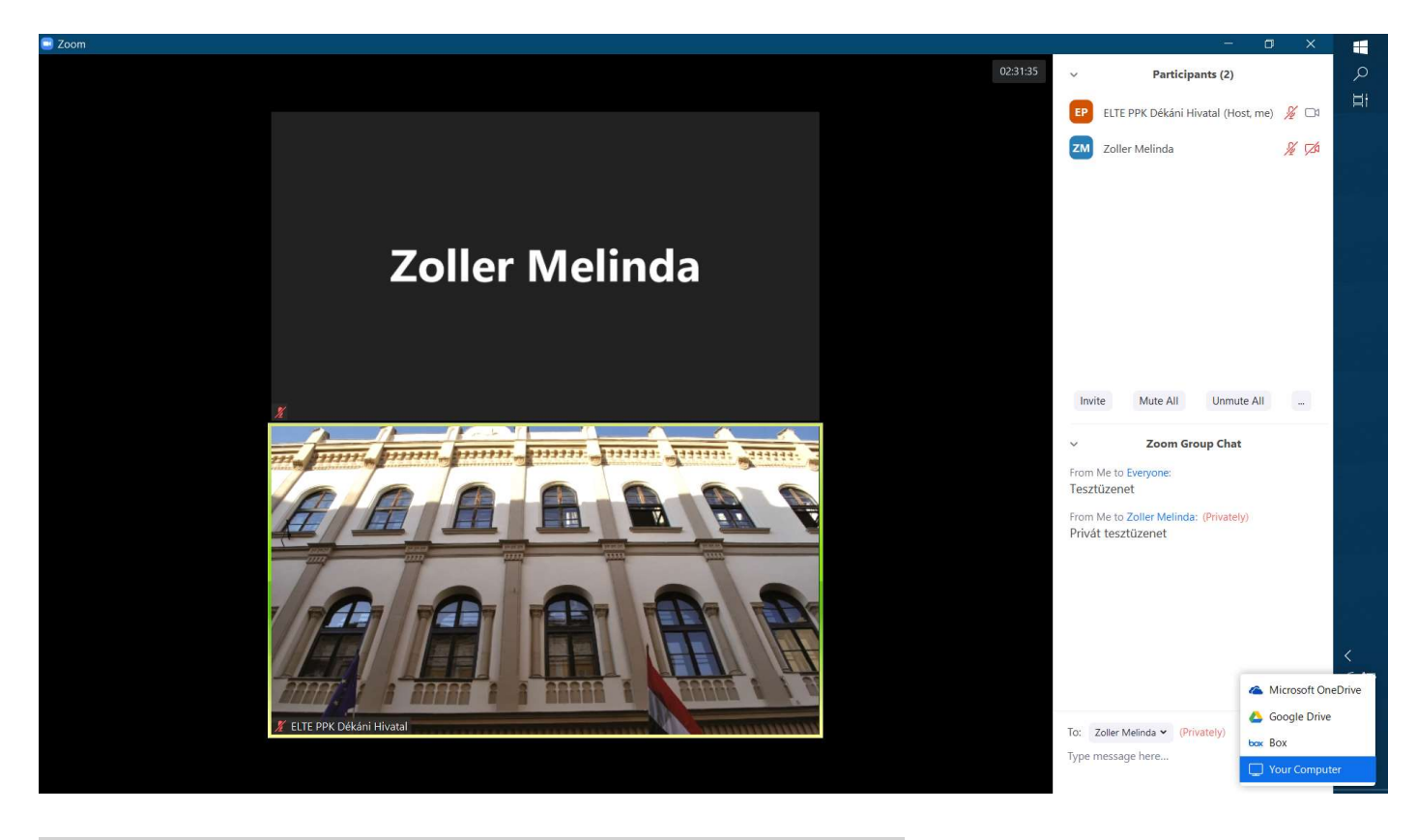

# Hogyan tudjuk nyomon követni, hogy éppen ki beszél?

A konferencia ablak jobb felső sarkában beállítható Gallery View nézetben több résztvevő arca látható egyszerre. A Zoom sárga kerettel emeli ki annak résztvevőnek az ablakát, aki felől hangot érzékel. A Speaker View beállításban csak a beszélő arca látszik.

## A meetinghez való csatlakozási lehetőség lezárása

A Lock Meeting funkcióval lezárhatjuk a meetinghez való csatlakozási lehetőséget (több résztvevő már nem tud csatlakozni), miközben folytatjuk a beszélgetést (Participants ablak  $\rightarrow$  More  $\rightarrow$  Lock Meeting).

Ugyanitt van lehetőség a meeting elindítását megelőzően valamennyi résztvevő belépéskor történő automatikus elnémítására (Mute Participants on Entry).

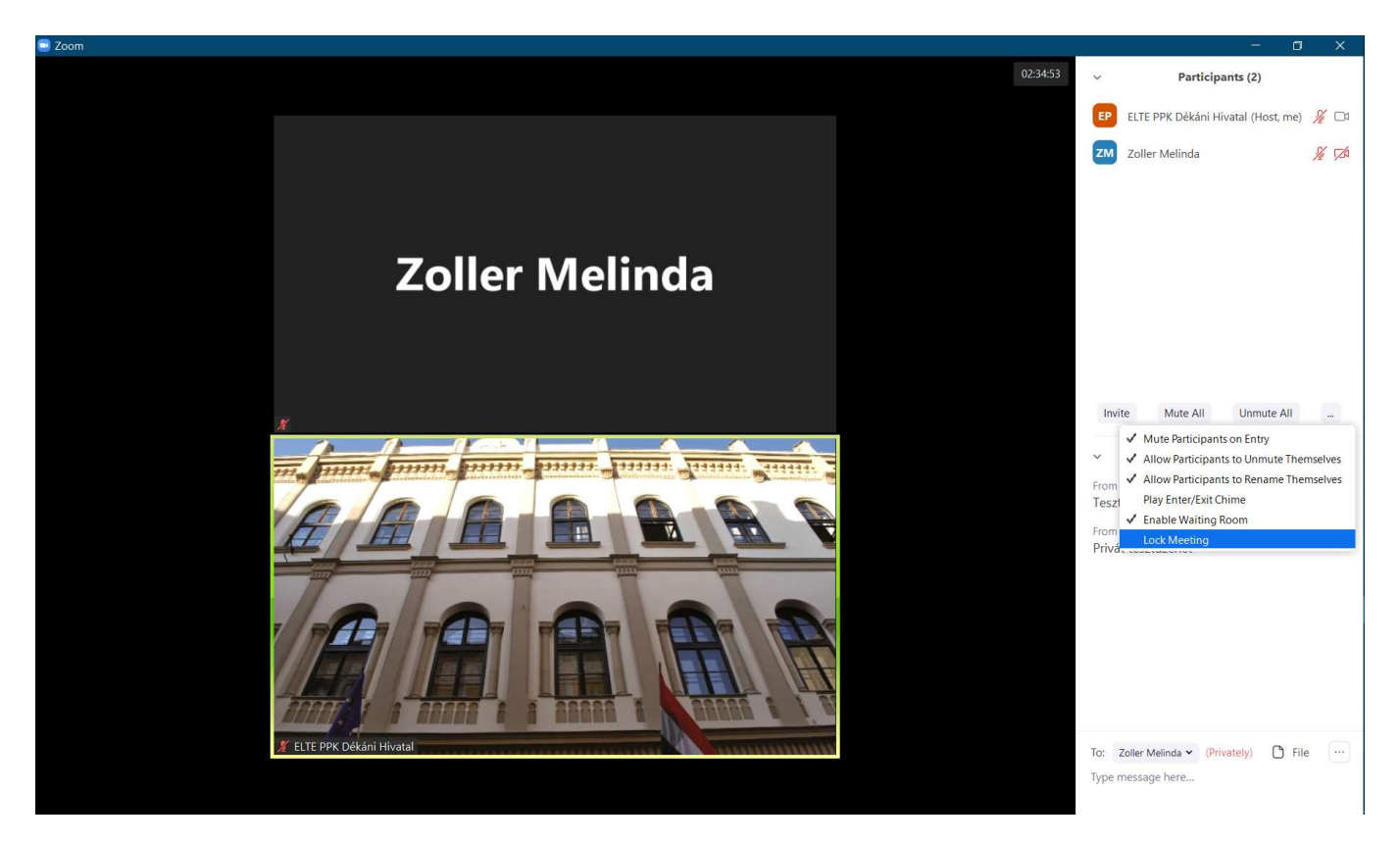

Ha a résztvevők felől sok háttérzaj hallatszik, valamennyi résztvevő mikrofonját egy gombnyomással (Mute All) elnémíthatjuk a konferencia szobába való belépésüket követően is. Ilyenkor és a némítás feloldásakor a résztvevők egy felugró ablakban értesítést kapnak:

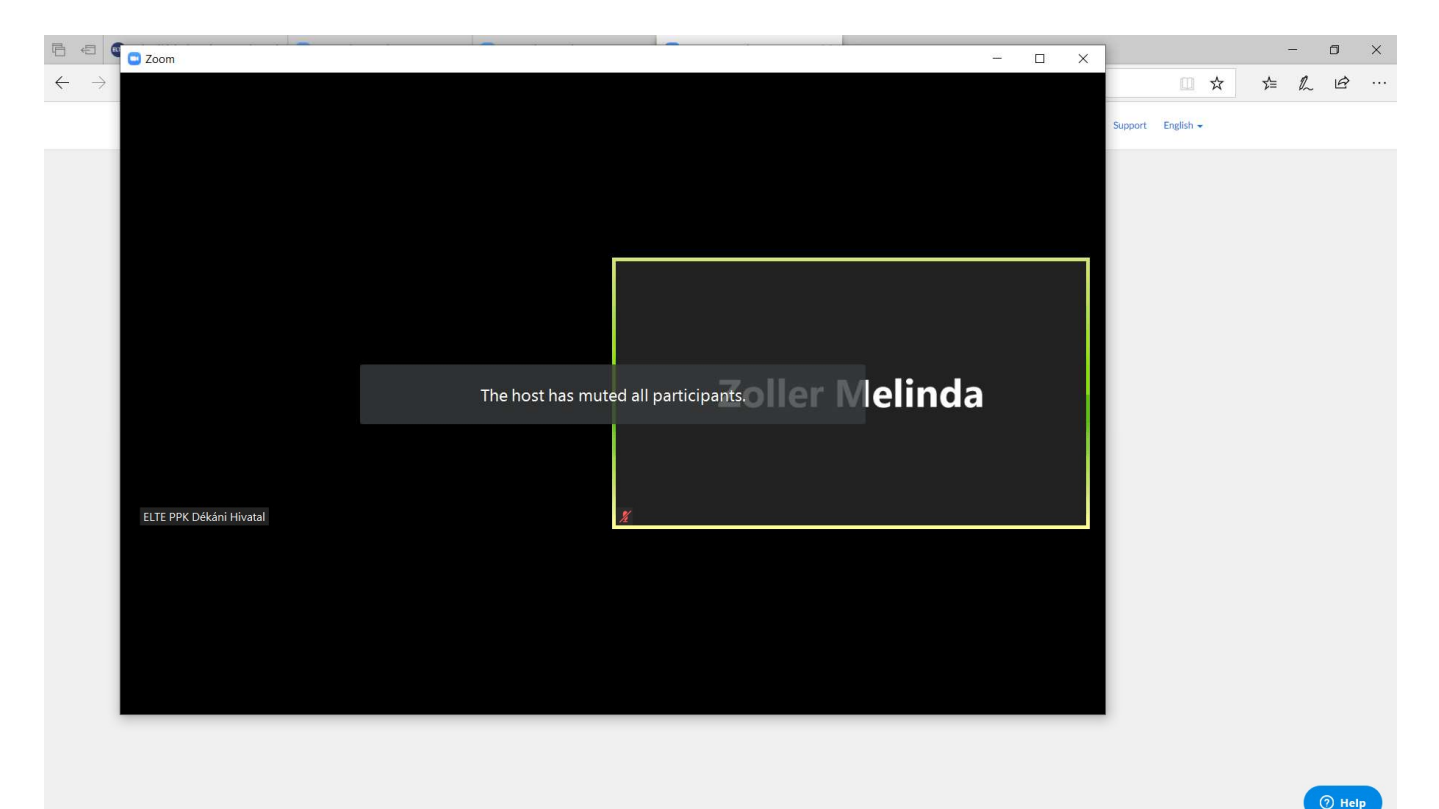

A résztvevők elnémításakor engedélyezhetjük vagy nem, hogy bármikor visszakapcsolhassák a mikrofonjukat (Allow participants to Unmute Themselfes).

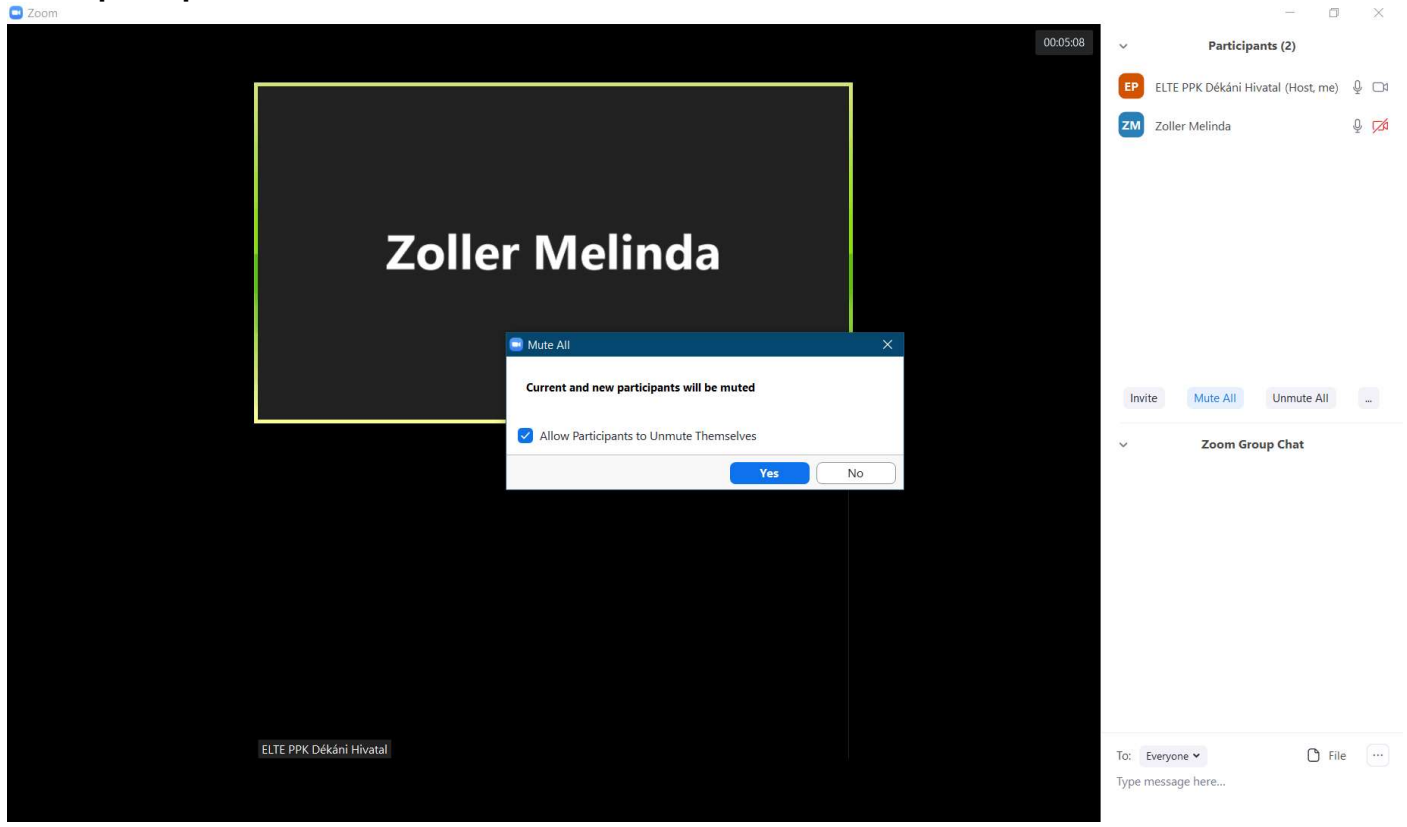

Ha nem engedélyezzük a mikrofon visszakapcsolását, a résztvevő a You cannot unmute yourself because the host muted you üzenetet kapja.

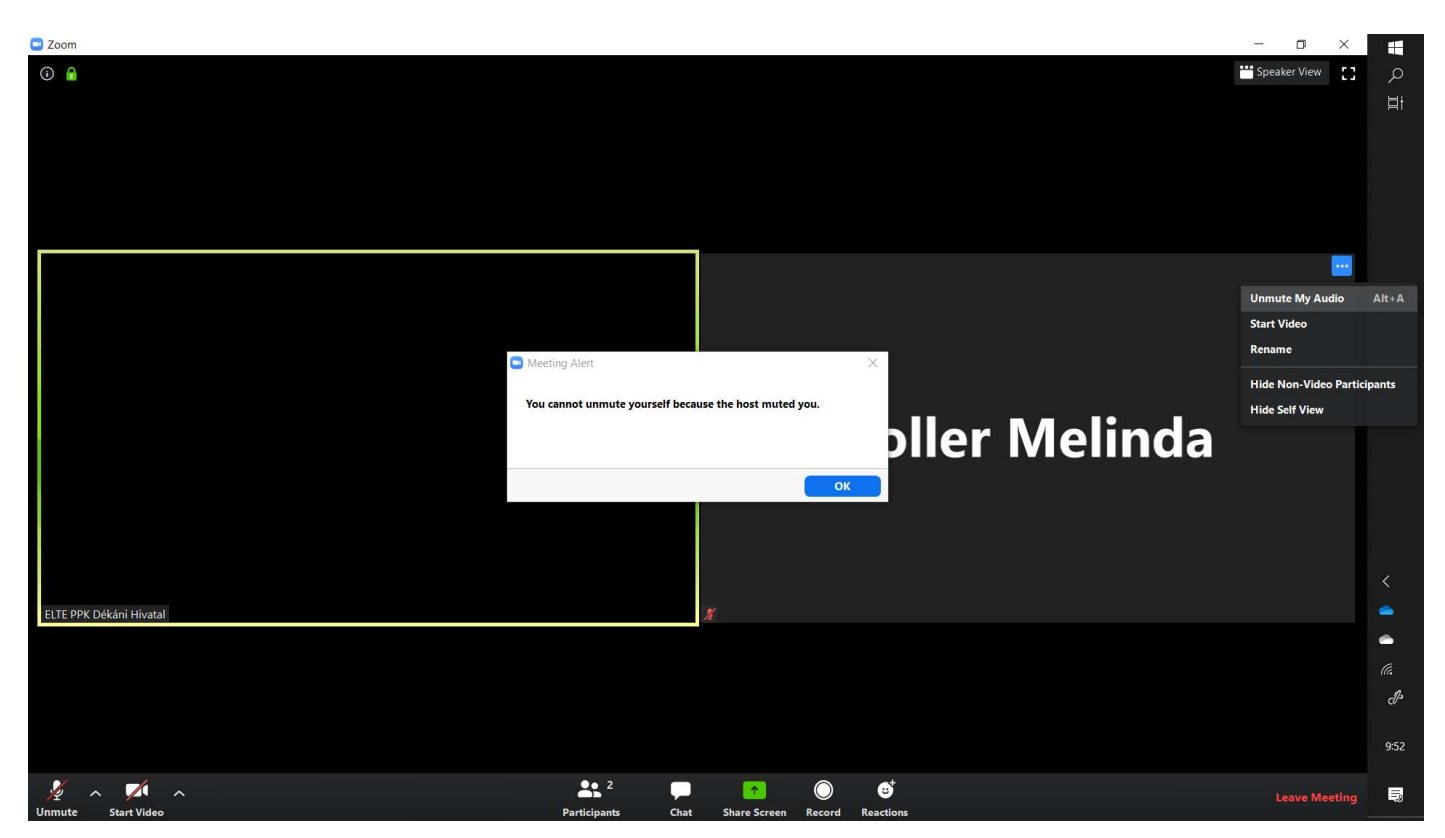

Ha a résztvevőket már belépéskor vagy azt követően elnémítjuk, de engedélyezzük számukra a mikrofon visszakapcsolását, rövid hozzászóláshoz a space (szóköz) gombot nyomva tartva ideiglenesen feloldhatják a némítást.

Ha résztvevő hosszabban szeretne beszélni, és engedélyeztük számára a mikrofonja visszakapcsolását, a konferencia ablak bal alsó sarkában található áthúzott mikrofonra (Unmute) vagy a saját ablakának jobb felső sarkában található Unmute gombra kell kattintania a némítás feloldásához. Host-ként is ugyanezeket a gombokat használjuk a mikrofonunk kezeléséhez.

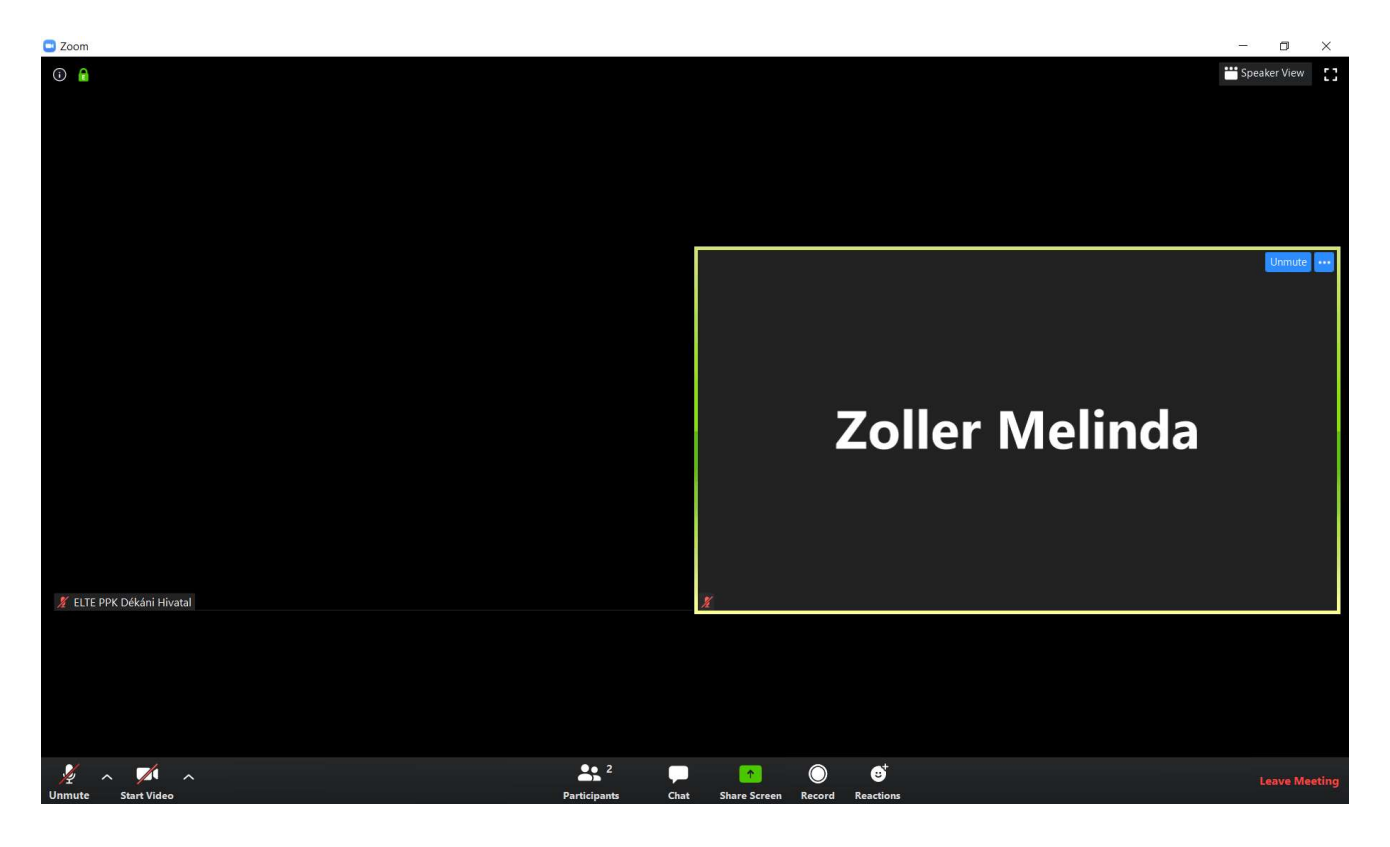

# KÉPERNYŐ MEGOSZTÁSA

# A képernyő-megosztás beállításai

A Share Screen gombtól jobbra található nyílra kattintással (konferencia ablak alján a lebegő menüsorban) beállíthatjuk a képernyőmegosztási lehetőségeket (csak egy résztvevő tud megosztani képernyőt/egyszerre több résztvevő is megoszthatja a képernyőjét).

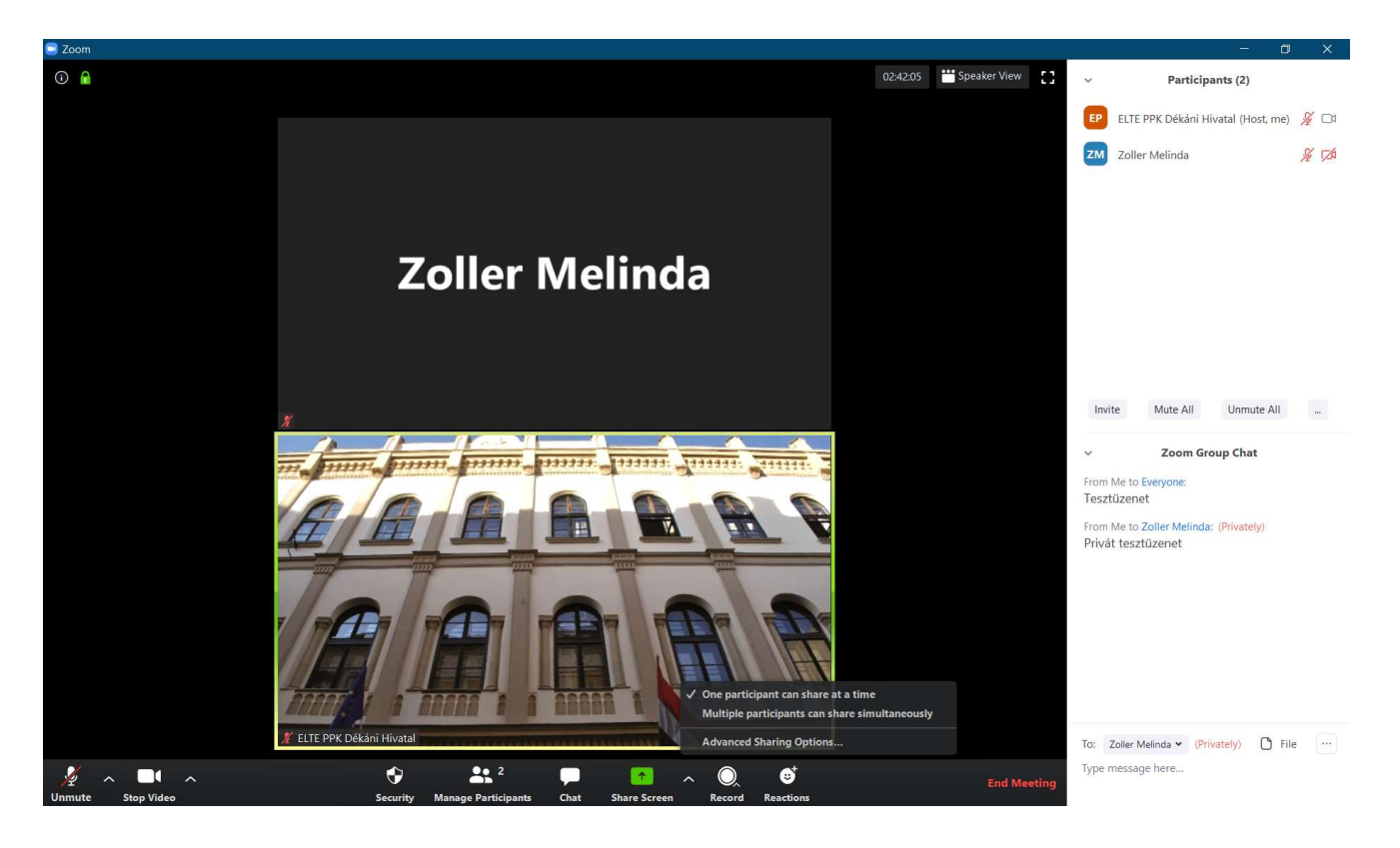

Az Advanced Sharing Option gombra kattintva további beállításokat végezhetünk (hány résztvevőnek engedélyezzük a képernyőmegosztást, engedélyezzük-e a résztvevőknek a képernyőmegosztást, engedélyezzüke a résztvevőknek a képernyőmegosztást másik személy képernyőmegosztása közben).

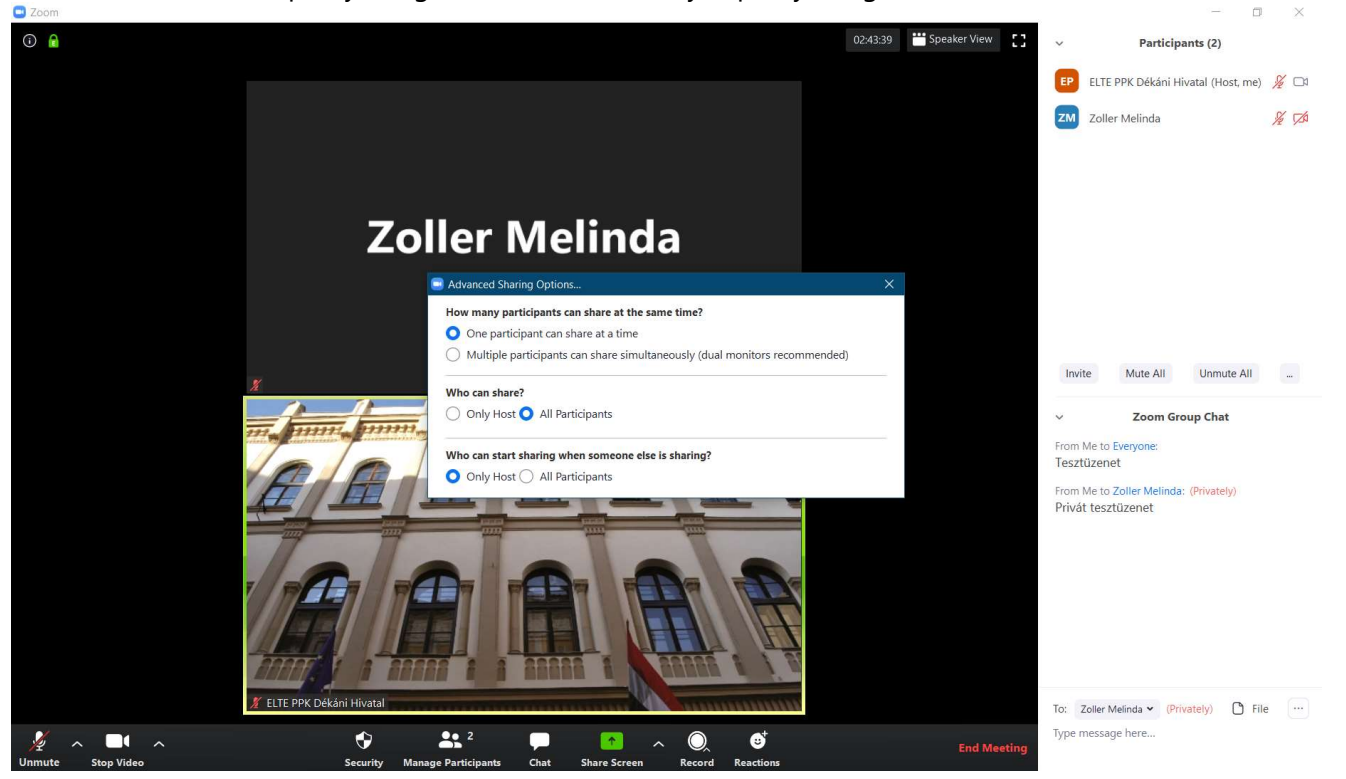

# A képernyő megosztása

Nyissuk meg azt a felületet, fájlt stb., amit meg szeretnénk osztani, majd kattintsunk a Share Sreen gombra. A Share Screen gombbal a Basic fülön a képernyőnket, a Zoom fehér tábláját vagy az iPhone-unkat/iPad-unkat oszthatjuk meg.

A Whiteboard-ra mind a host, mind a résztvevők írhatnak, rajzolhatnak, és a meeting végén egy képfájlban elmenthető.

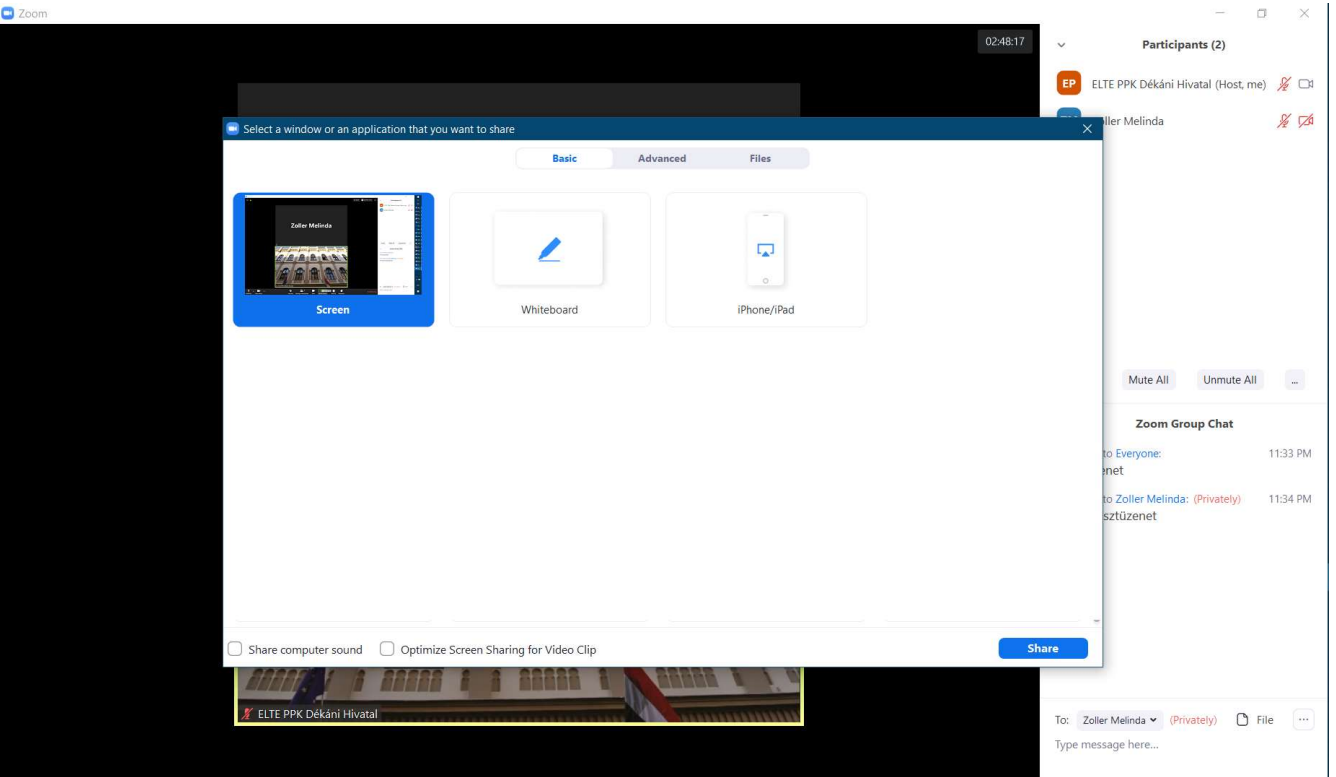

Az Advanced fülön további beállításokra van lehetőség.

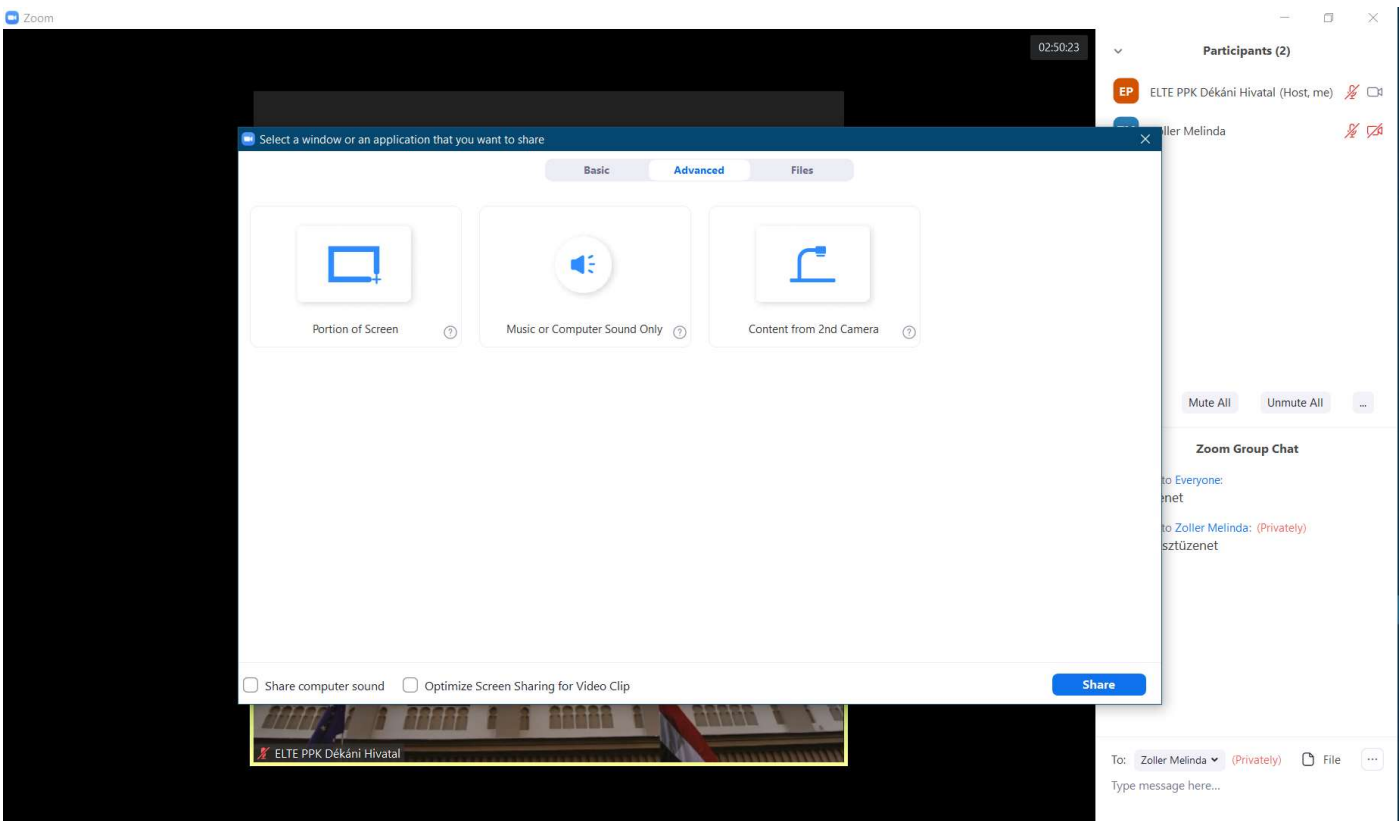

Képernyőnk csak egy, a zöld kerettel kijelölt részét osztjuk meg:

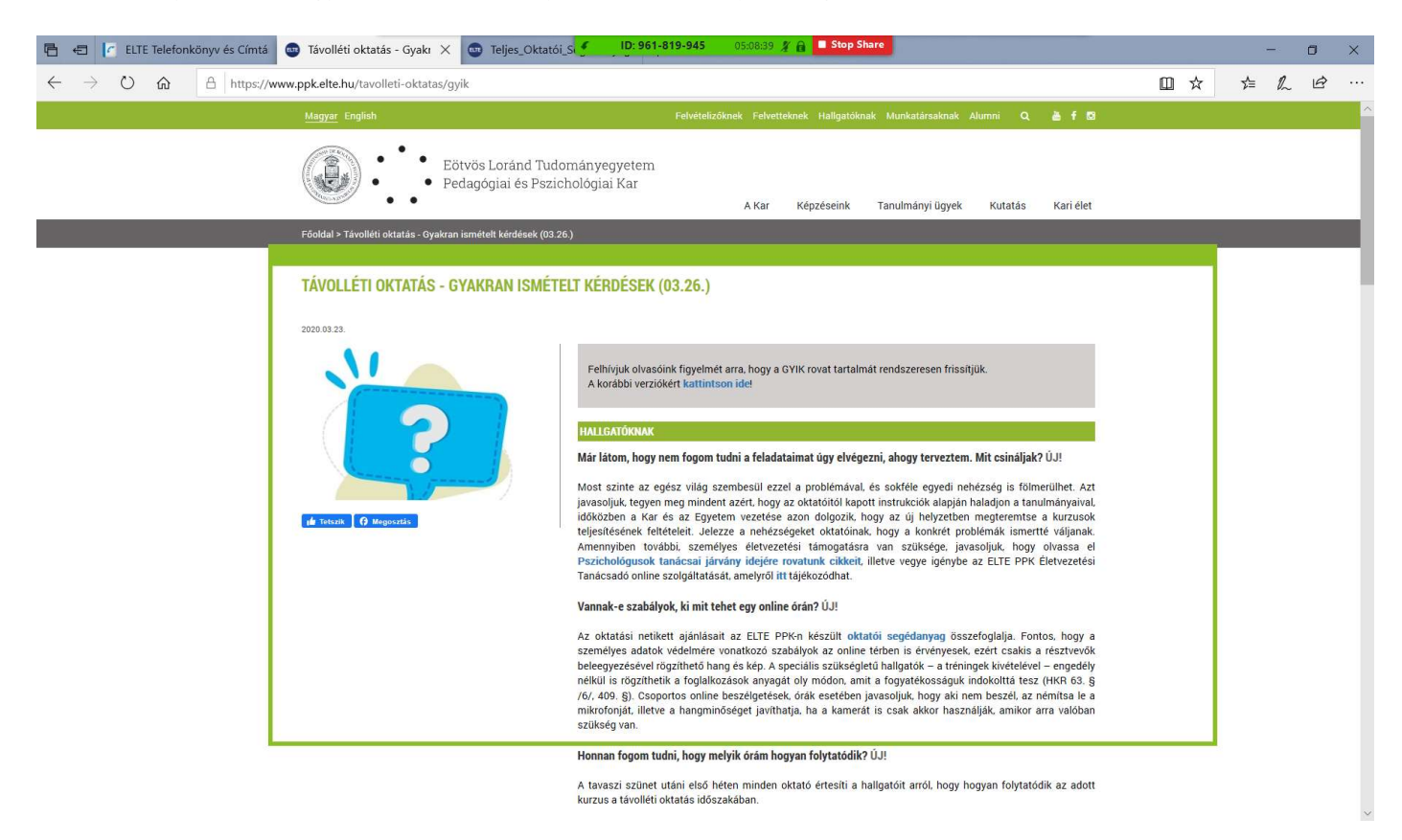

- Csak a számítógépünk hangját osztjuk meg (Ilyenkor pl. hallatszik az általunk megosztott videó hangja, de a mikrofonunk nem, még akkor sem, ha az bekapcsolt állapotban maradt.).
- Megoszthatunk tartalmat egy második kameráról.

A Files fülön file-okat is megoszthatunk a különböző felhőkből (Dropbox, Microsoft OneDrive, Google Drive, Box).

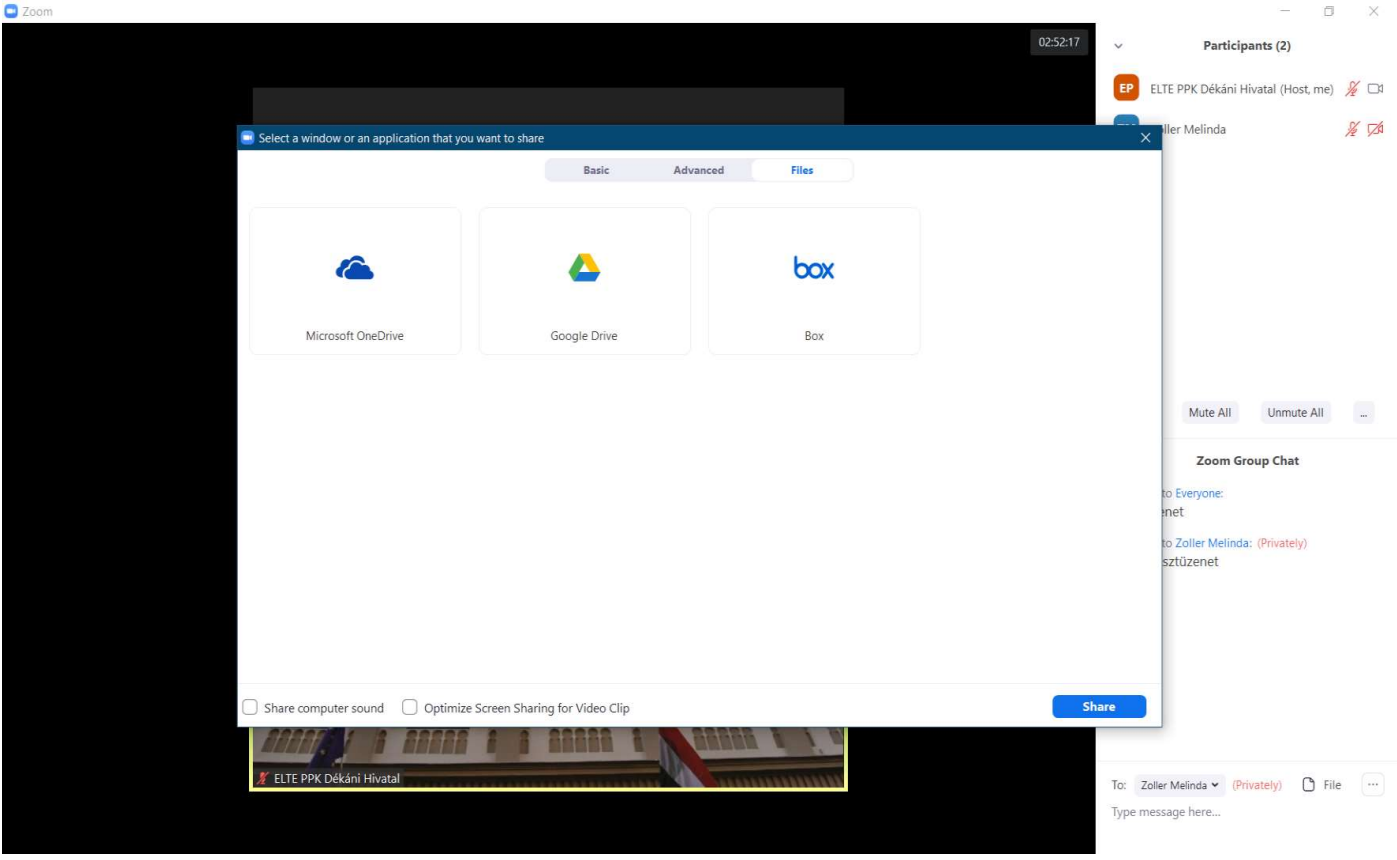

A számítógép hangjának megosztása (Share Computer Sound) és a képernyőmegosztás optimalizálása videó lejátszásához (Optimize Screen Sharing for Video Clip) opciók a Basic, Advanced és Files füleken is elérhetők.

A host-ként képernyőmegosztás közben is elérjük a Zoom funkciókat a képernyő tetején megjelenő, lebegő menüsorban.

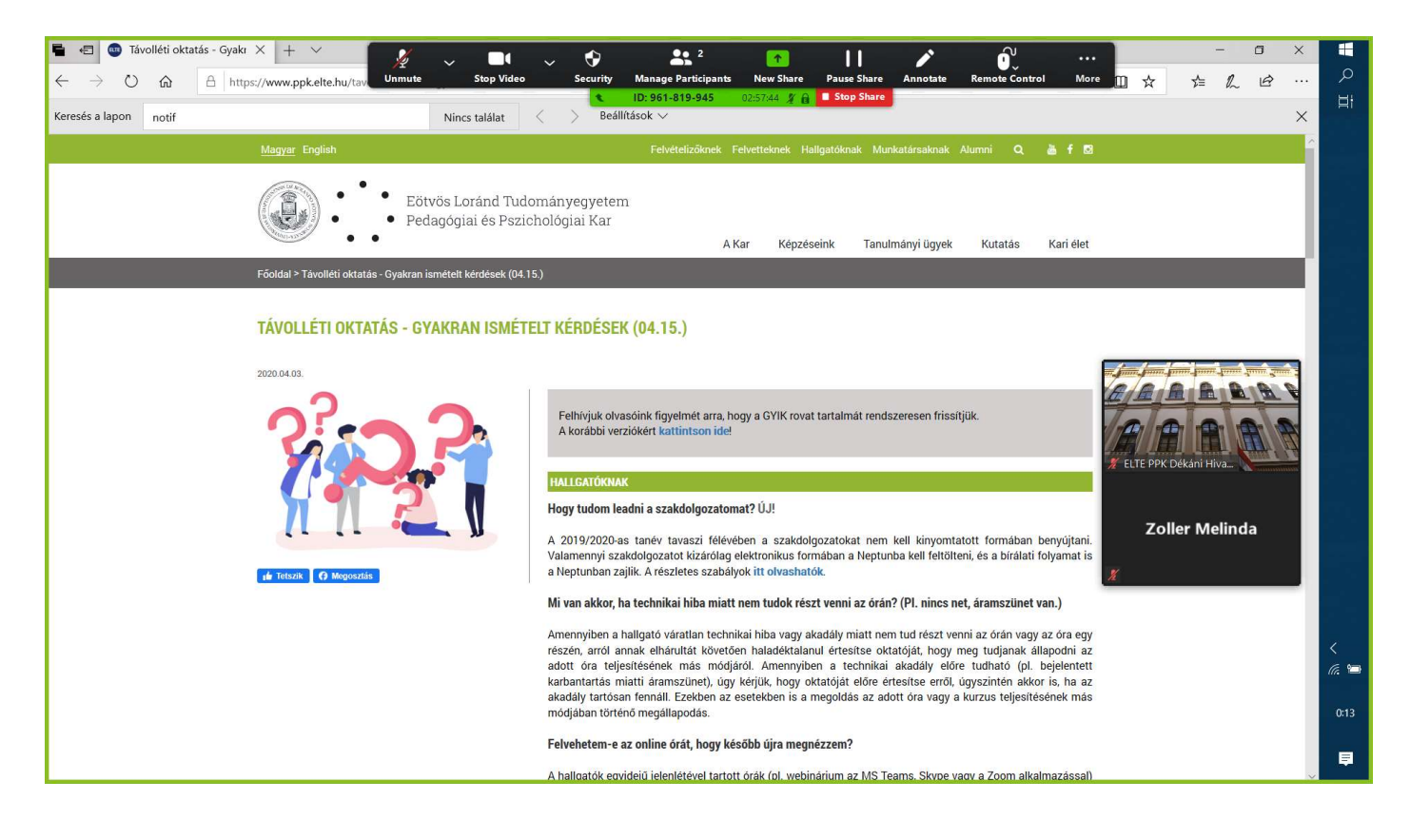

A Manage Participants gomb megnyomásakor felugrik a Participants ablak, amelyben a résztvevőket kezelhetjük a szokásos módon.

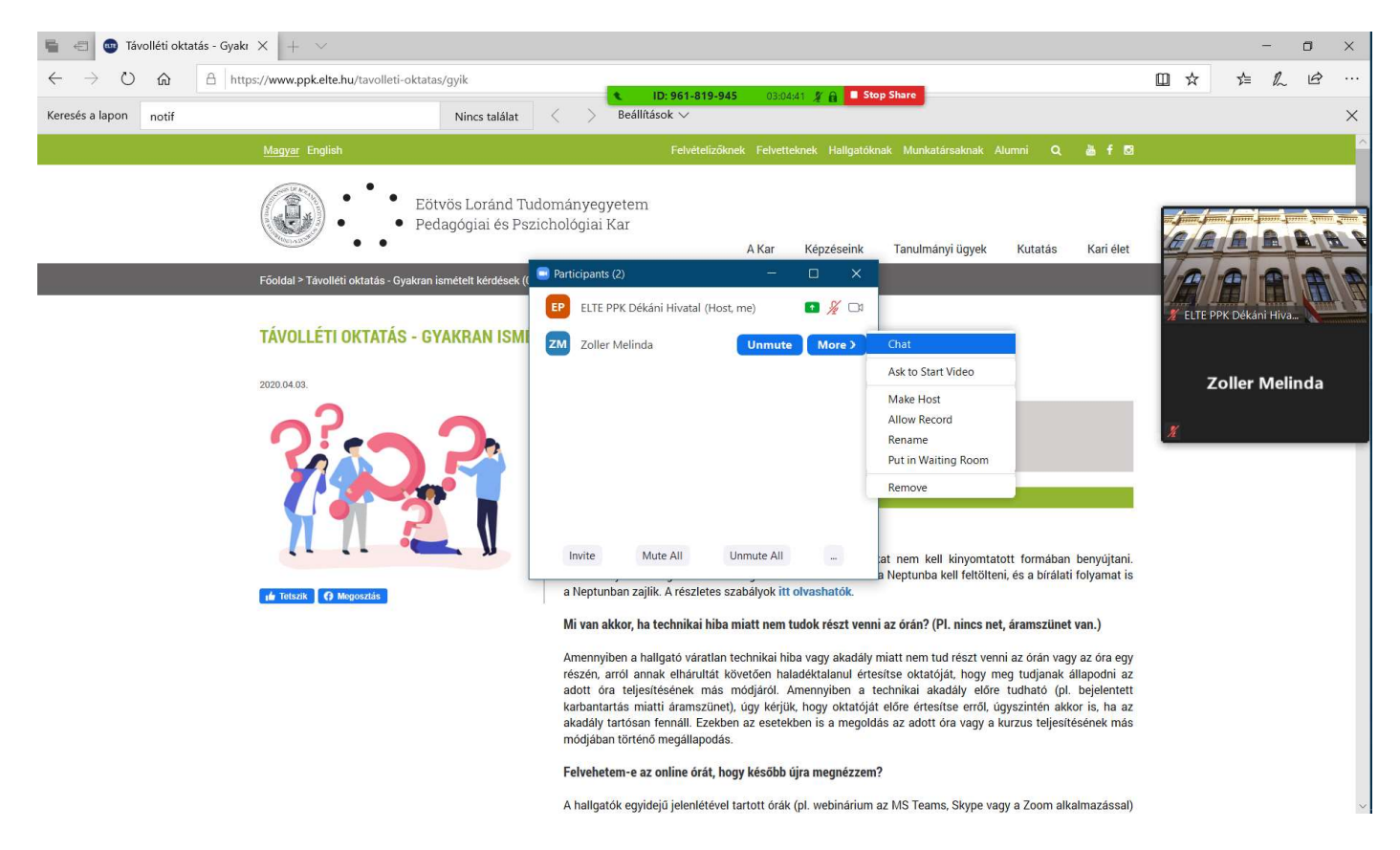

Képernyőmegosztás alatt a chat is elérhető egy felugró ablakban: **More**  $\rightarrow$  **Chat** gomb.

A New Share gombbal új képernyőmegosztást indíthatunk el.

A Pause gombbal szüneteltethetjük a képernyőmegosztást. Szüneteltetéskor váltogathatunk a felületeink között, míg ezalatt a résztvevők kijelzőjén az általunk legutóbb kivetített kép marad.

### Résztvevők képernyőmegosztása

Ha egy résztvevő megosztja a képernyőjét, a **Participants** ablakban, a neve mellett, zöld négyzetben egy felfele mutató, fehér nyíl jelenik meg. A megosztóval kapcsolatos információ a konferenciaablak tetején is látható egy lebegő üzenetben. Itt, a View Options gombra kattintva további beállításokra, műveletekre van lehetőség.

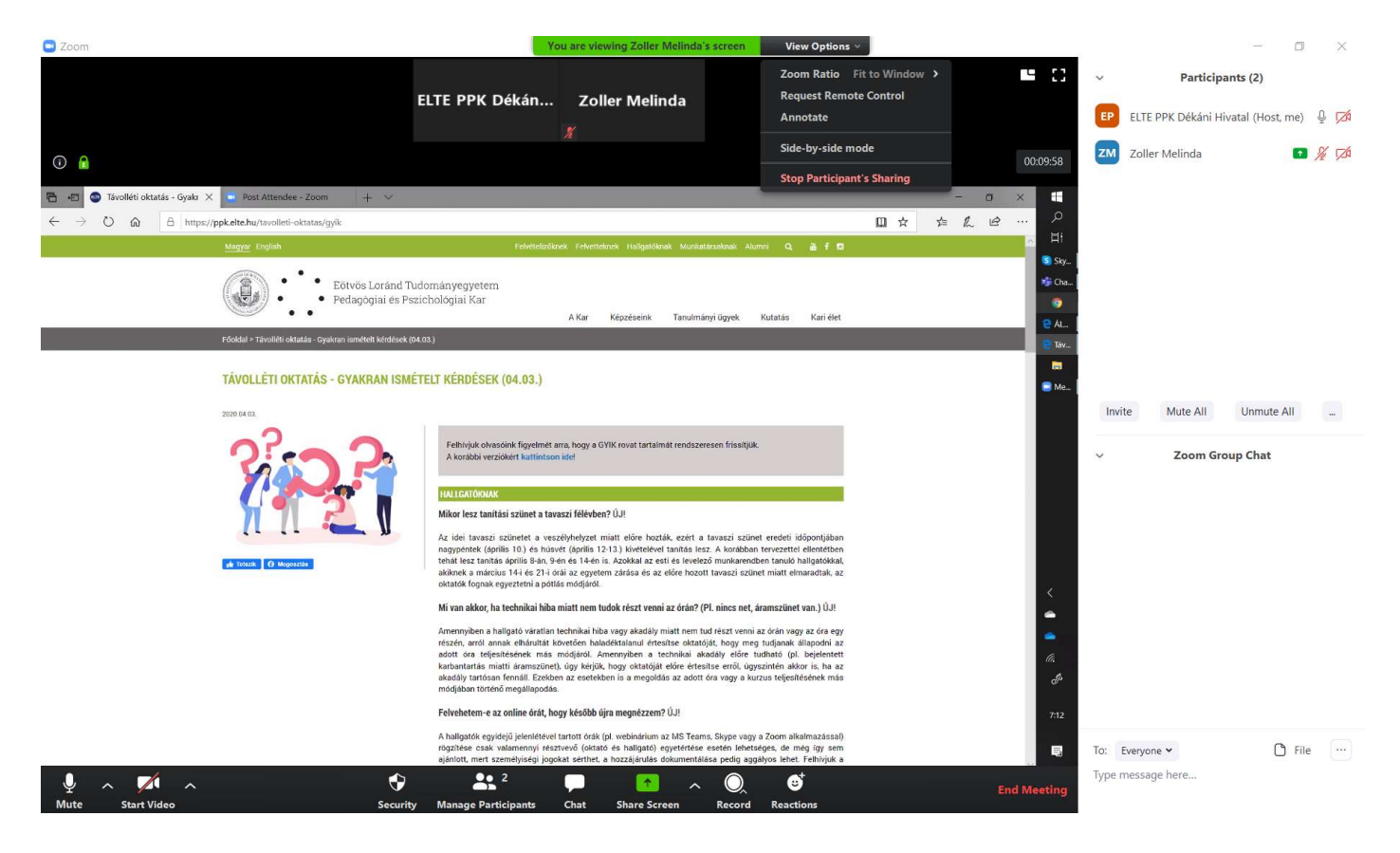

A View Option  $\rightarrow$  Side-by-side mode gombokra kattintással beállíthatjuk, hogy a résztvevők ablaka a megosztott kép mellett jelenjen meg.

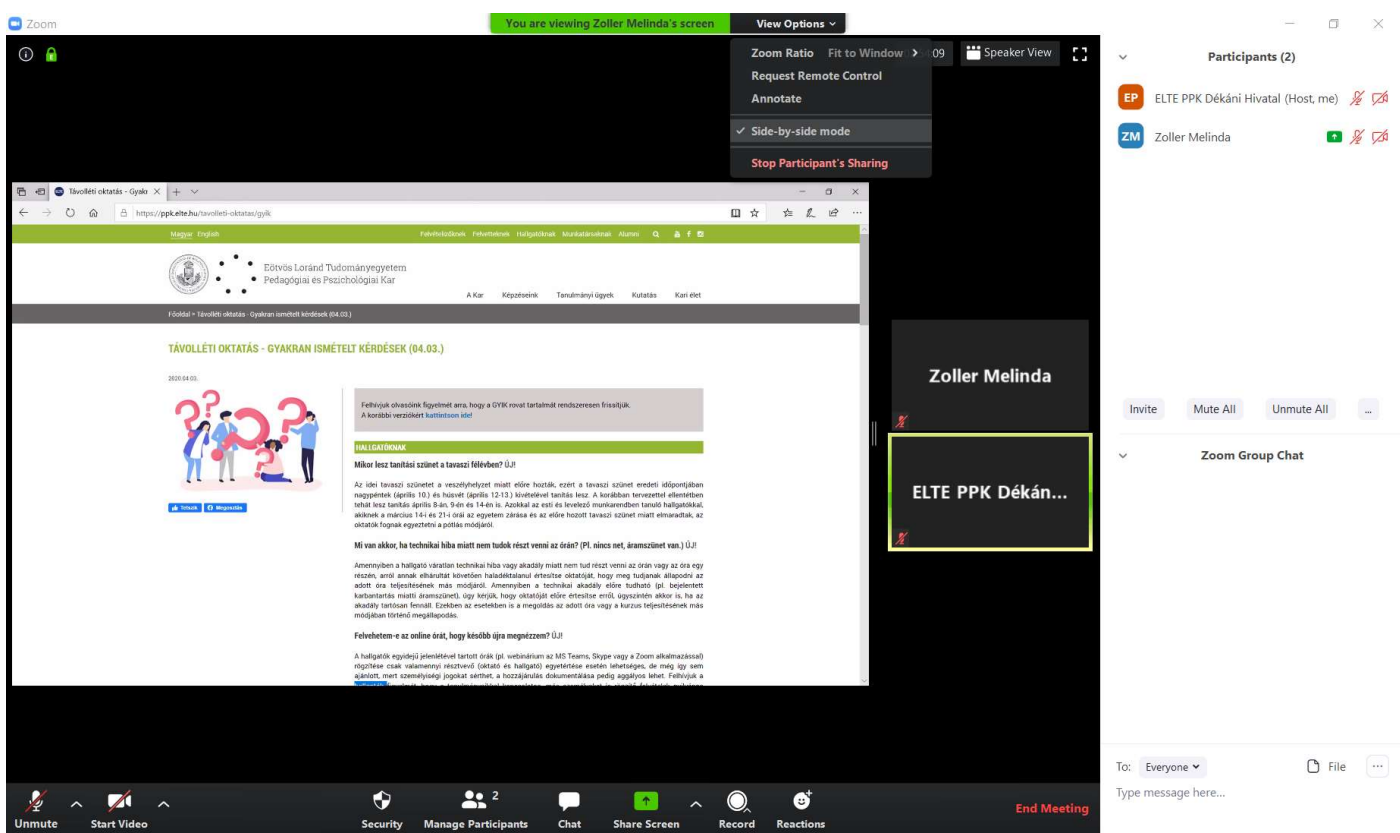

#### Teljes képernyős nézet képernyőmegosztás alatt

A teljes képernyős nézet a képernyőmegosztás alatt csak a fogadó félnek érhető el a Zoom ablak sarkában található Enter Full Screen ikonnal vagy két bal egérgomb kattintással.

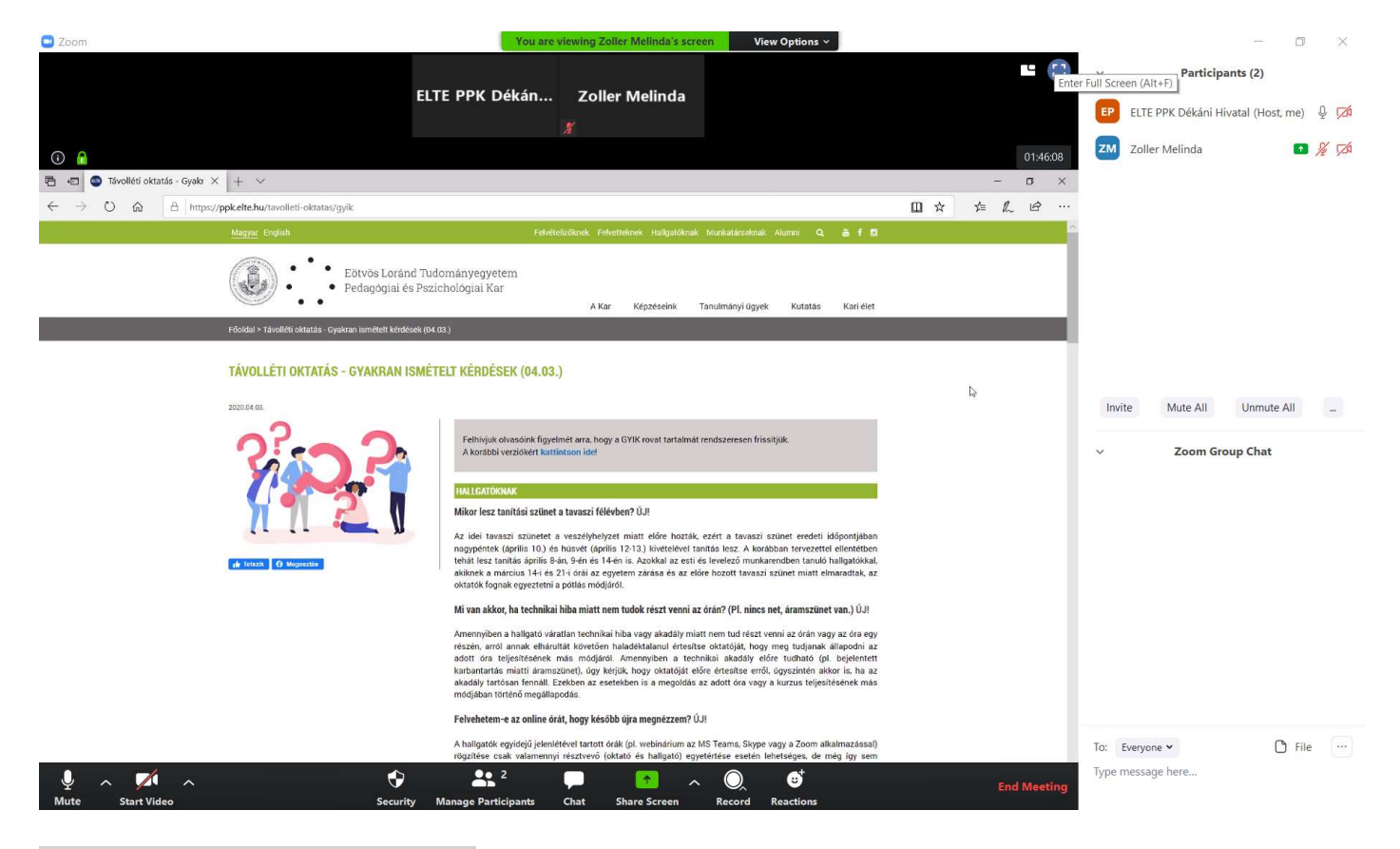

Kilépés a teljes képernyős nézetből - három lehetőség: - kattintson kétszer a bal egérgombbal,

- nyomja meg az ESC gombot,
	- kattintson a View Options gombra, majd válassza az Exit Full Screen opciót.

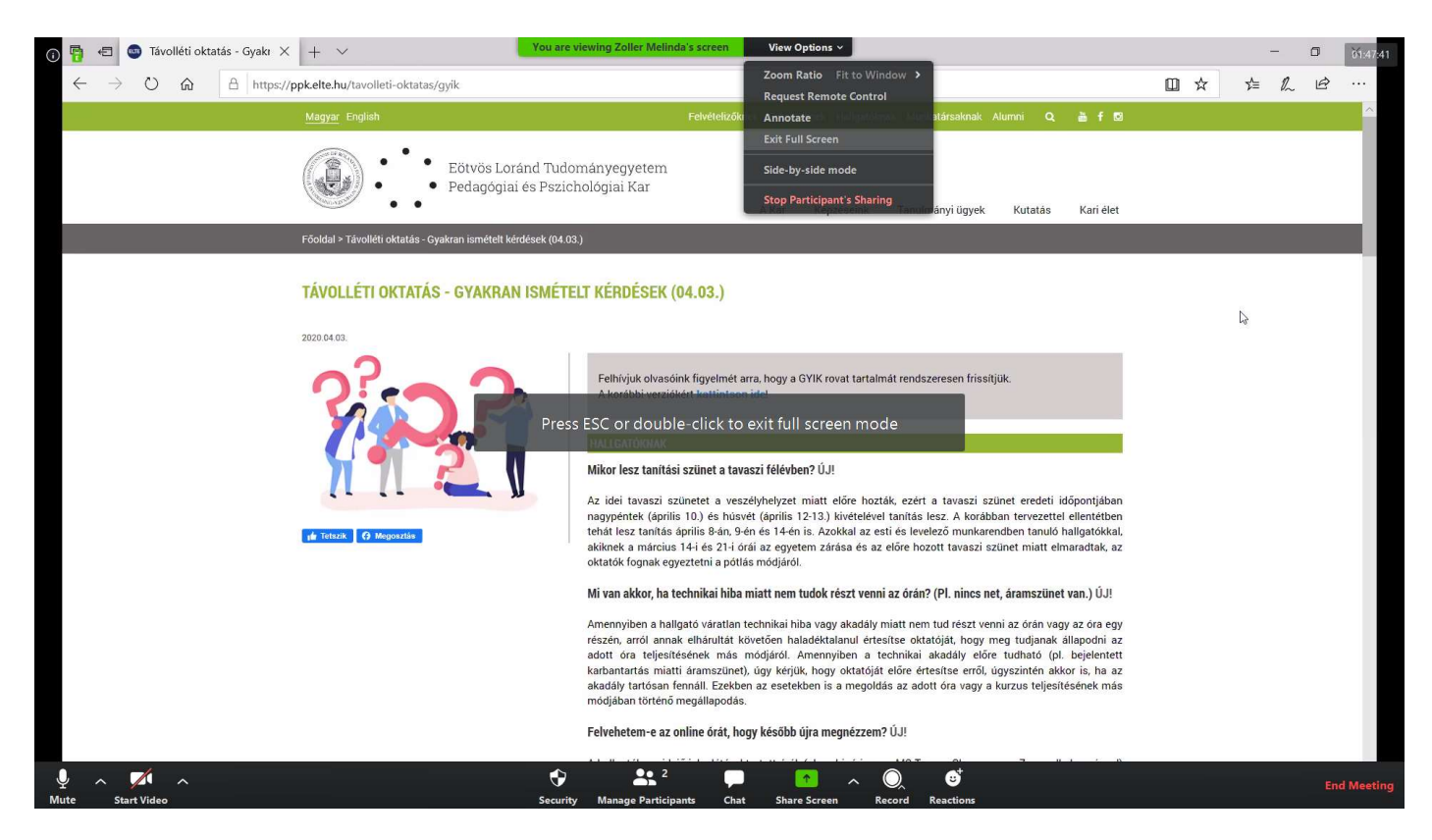

#### Képernyőmegosztás megszakítása

A host-ként bármikor megszakíthatjuk a résztvevő képernyőmegosztását:

A) Kattintson a Participants ablakban a résztvevő neve melletti More, majd Stop Participant's Sharing gombra.

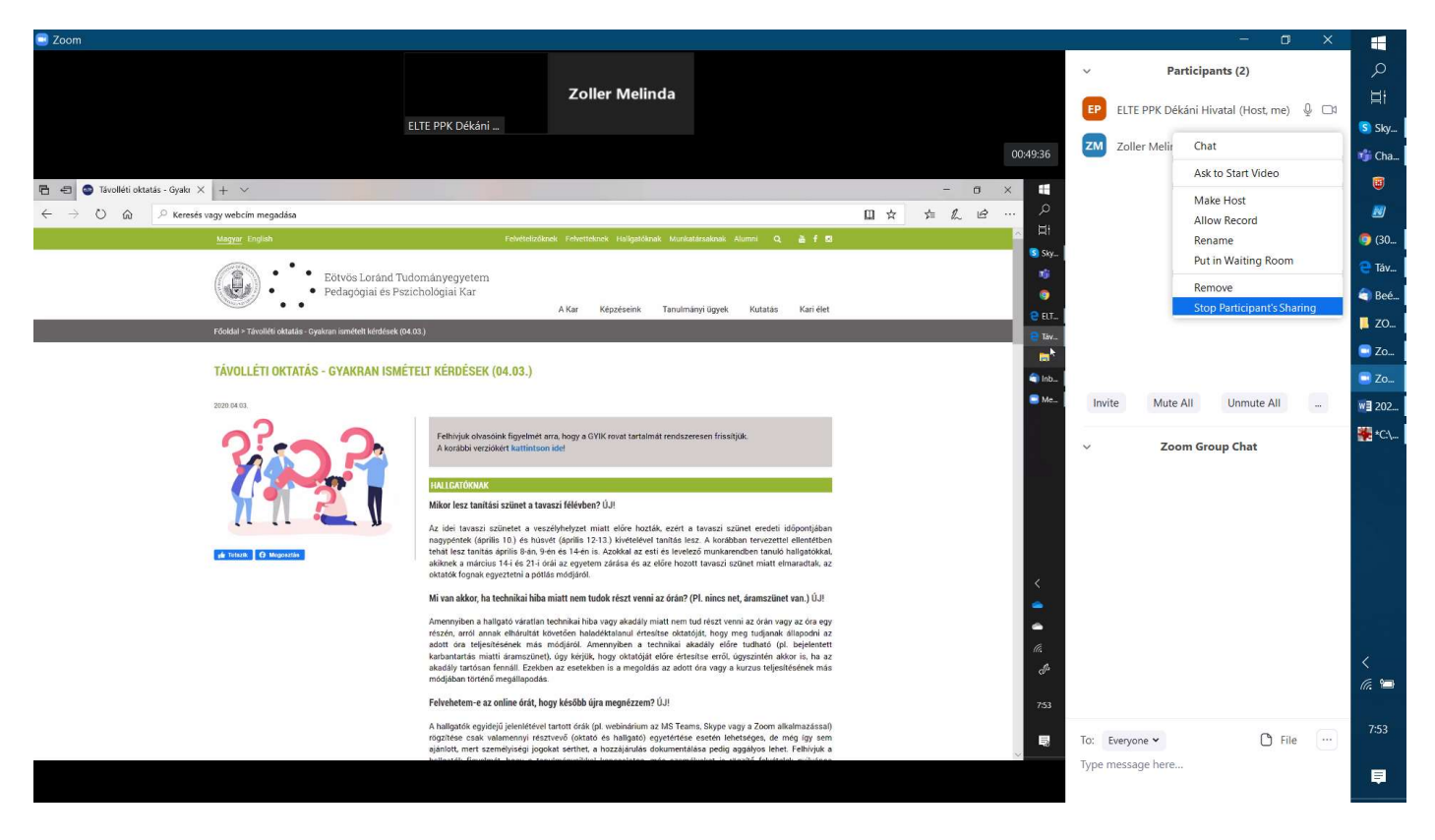

B) Kattintson a Zoom képernyő tetején lebegő menüsorban a View Options, majd Stop Participant's Sharing gombra.

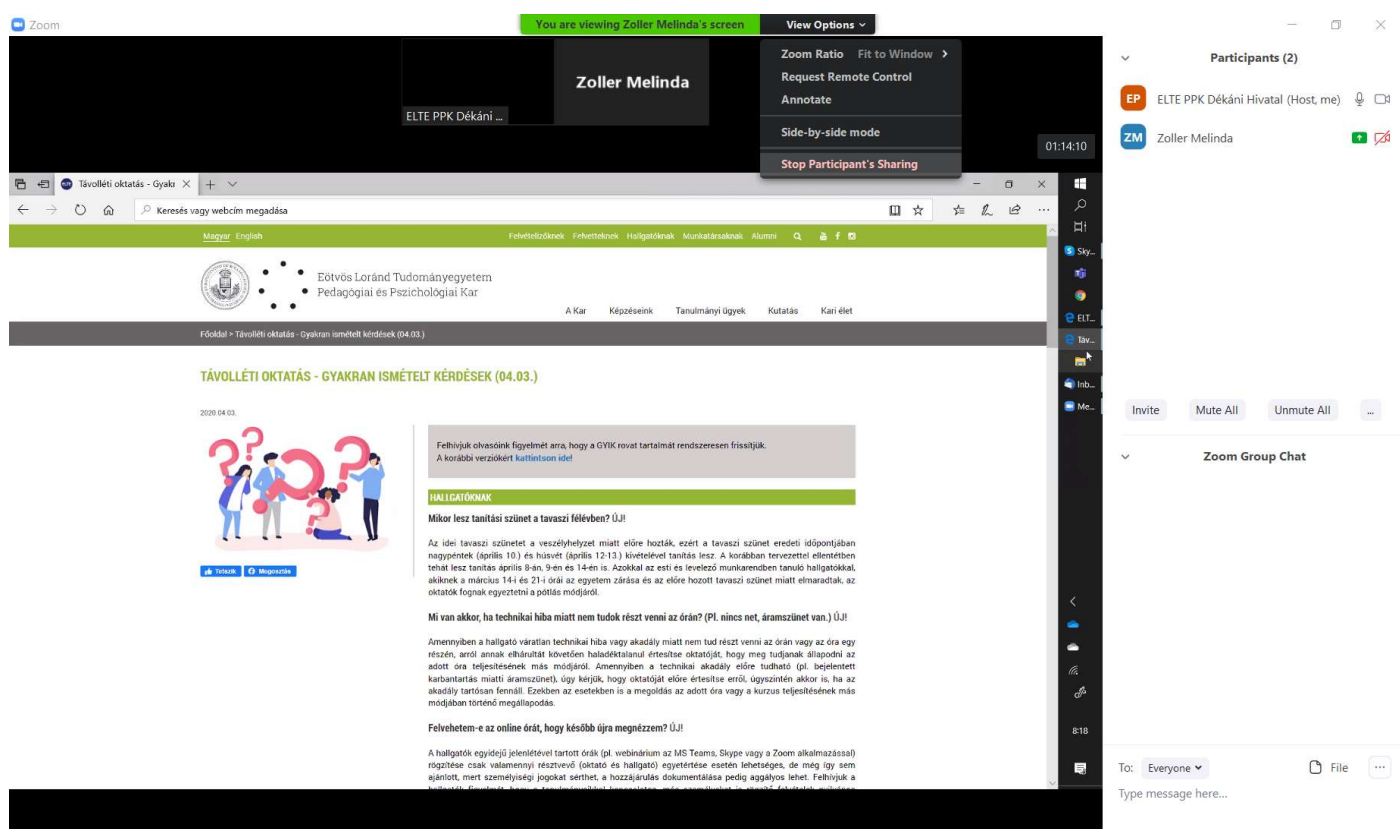

A résztvevő képernyőmegosztását teljes képernyős nézetben is megszakíthatjuk.

A) Kattintson a konferenciaablak alján lebegő menüsor Manage Participants gombjára. A Participants felugró ablakban kattintson a résztvevő neve melletti More gombra, majd válassza a Stop Participant's Sharing opciót.

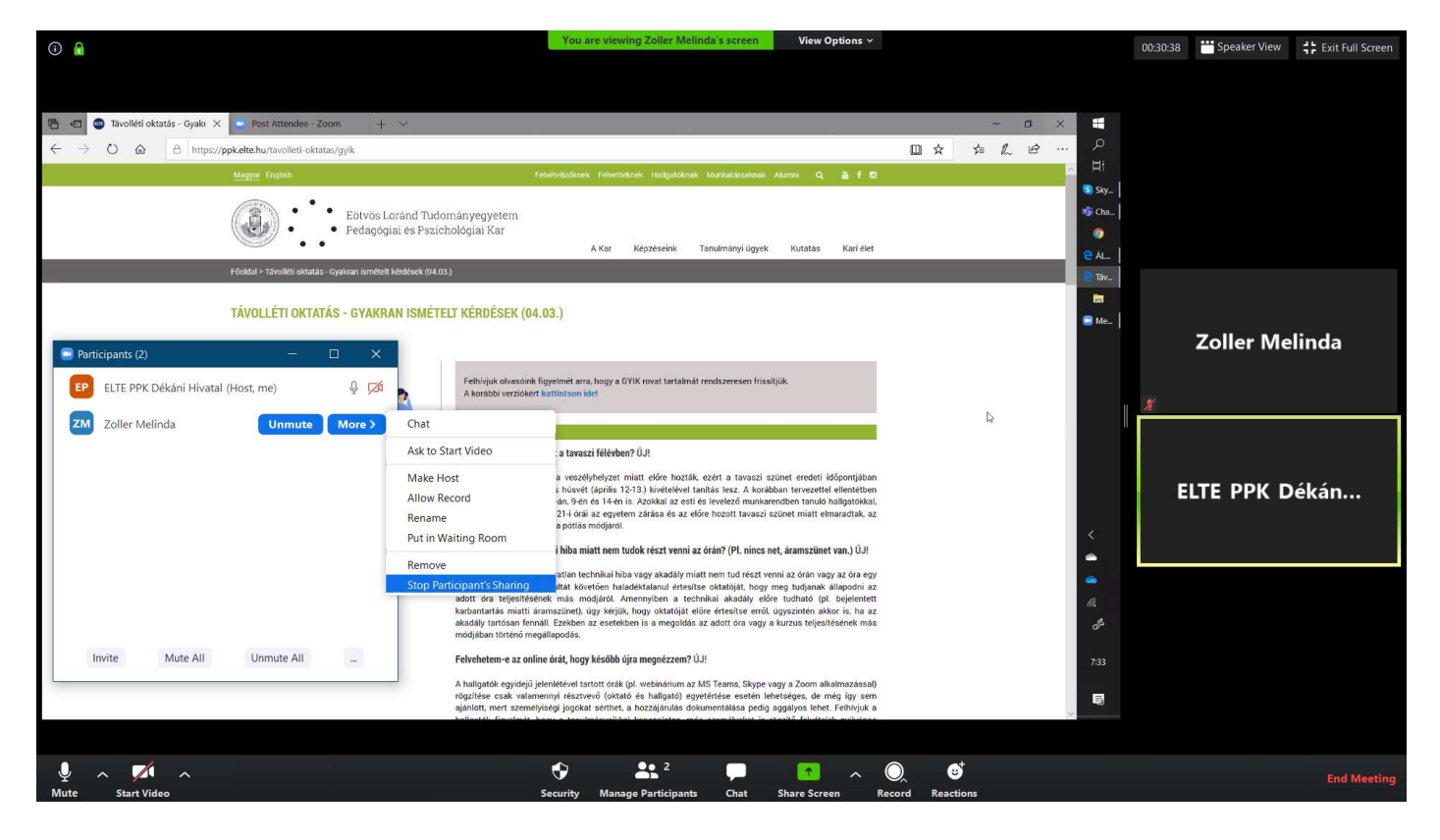

B) Teljes képernyős nézetben is elérhető a konferenciaablak tetején a lebegő menüsor. Kattintson a View Options gombra, majd válassza a Stop Participant's Sharing opciót.

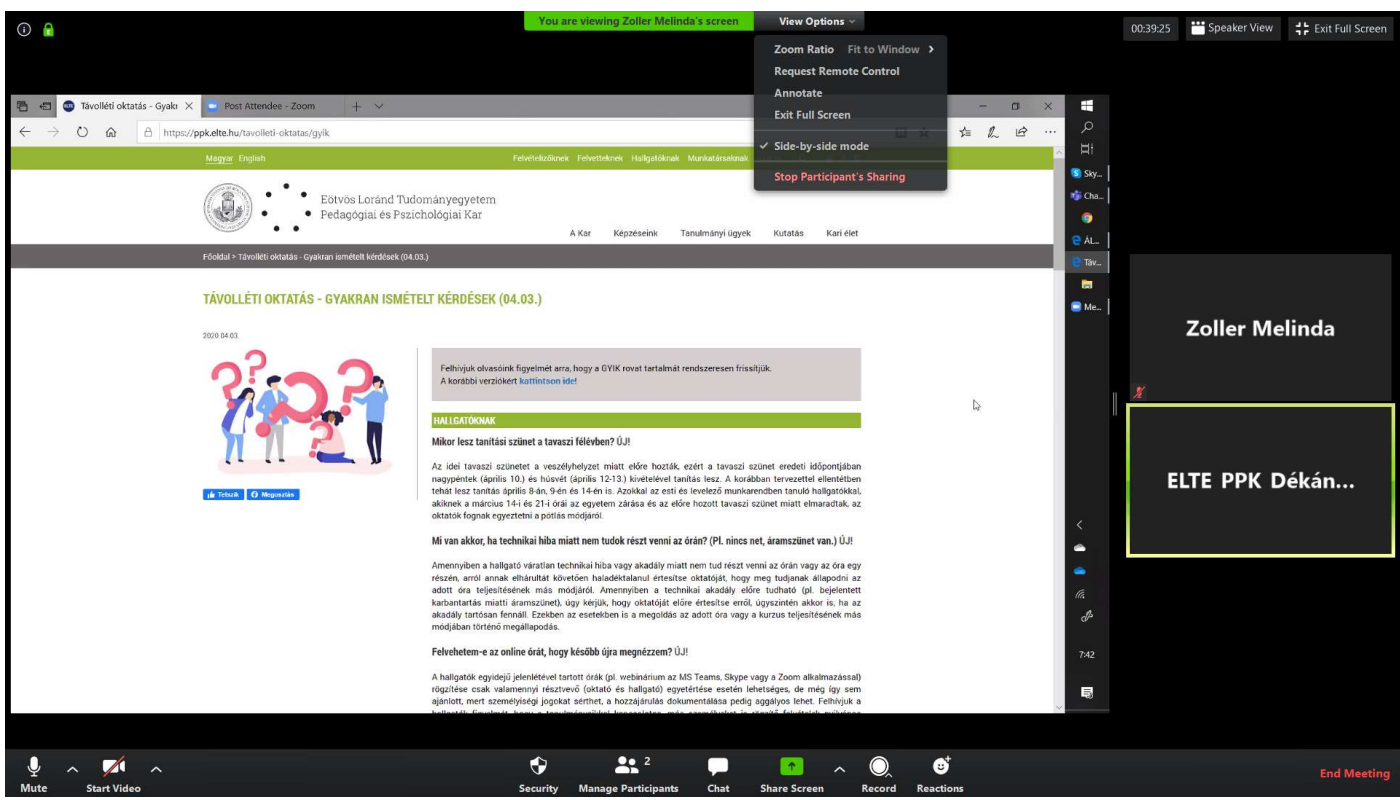

## Magyarázó jegyzet

Az Annotate gomb segítségével további funkciók érhetők el: a kivetített képre rajzolhatunk, írhatunk, szövegrészeket jelölhetünk meg, emelhetünk ki stb. A képernyőn elvégzett műveleteket visszavonhatjuk, újból végrehajthatjuk az *Undo* és Redo gombokkal, vagy használhatjuk a radír funkciót (Eraser).

Alapértelmezett beállításban az **Annotate** gomb a résztvevők számára is elérhető a host engedélyétől függetlenül, így a host által kivetített képhez magyarázó jegyzeteket fűzhetnek, ráírhatnak, rárajzolhatnak stb. Az Eraser gombbal host-ként mind a saját, mind a résztvevők magyarázó jegyzeteit kiradírozhatjuk, a résztvevők azonban csupán a saját megjegyzéseiket törölhetik.

A Clear gomb segítségével törölhetjük valamennyi, illetve a saját vagy a résztvevők magyarázó jegyzetét.

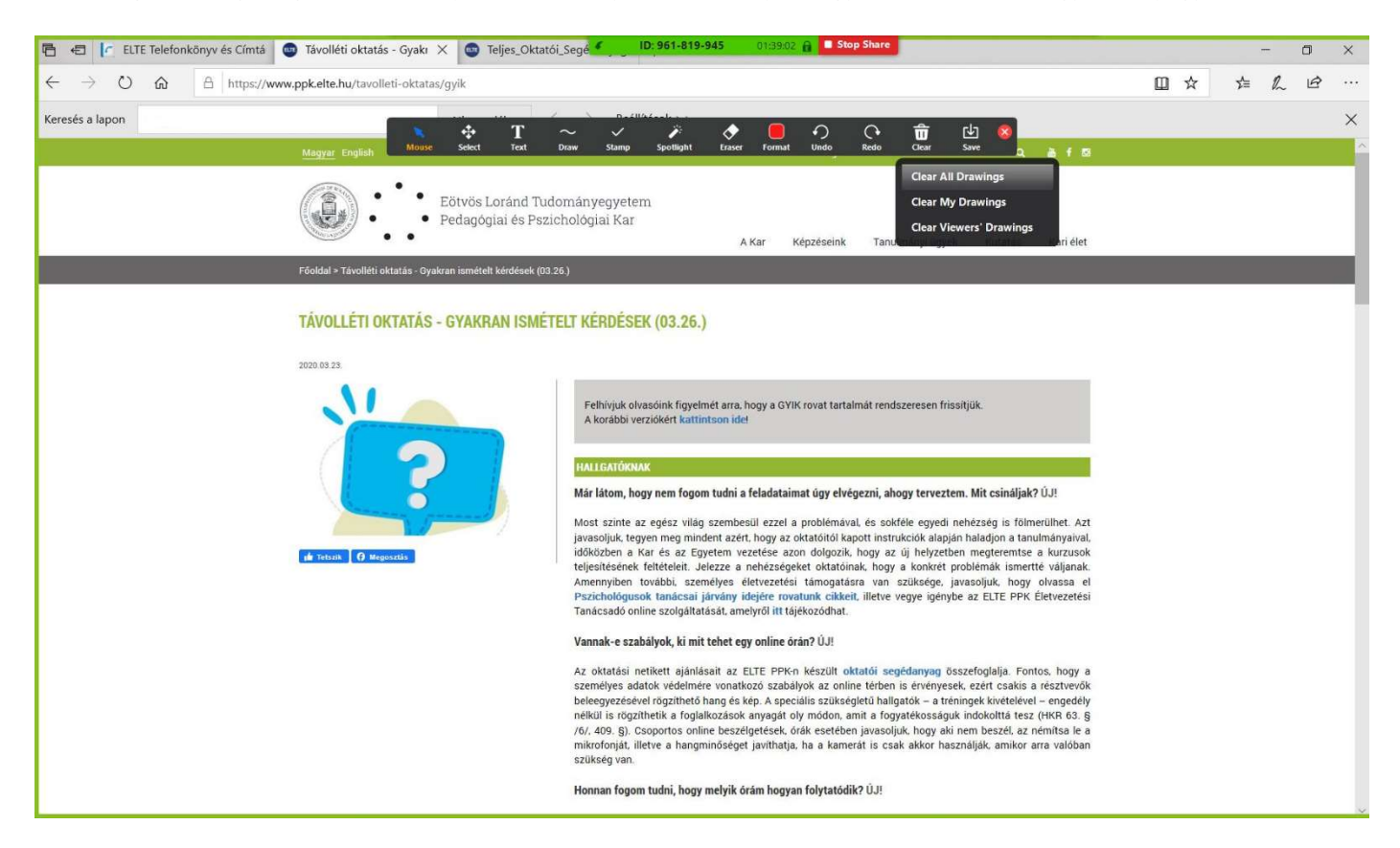

A Save gombbal elmenthetjük a megosztott képet a magyarázó jegyzetekkel együtt.

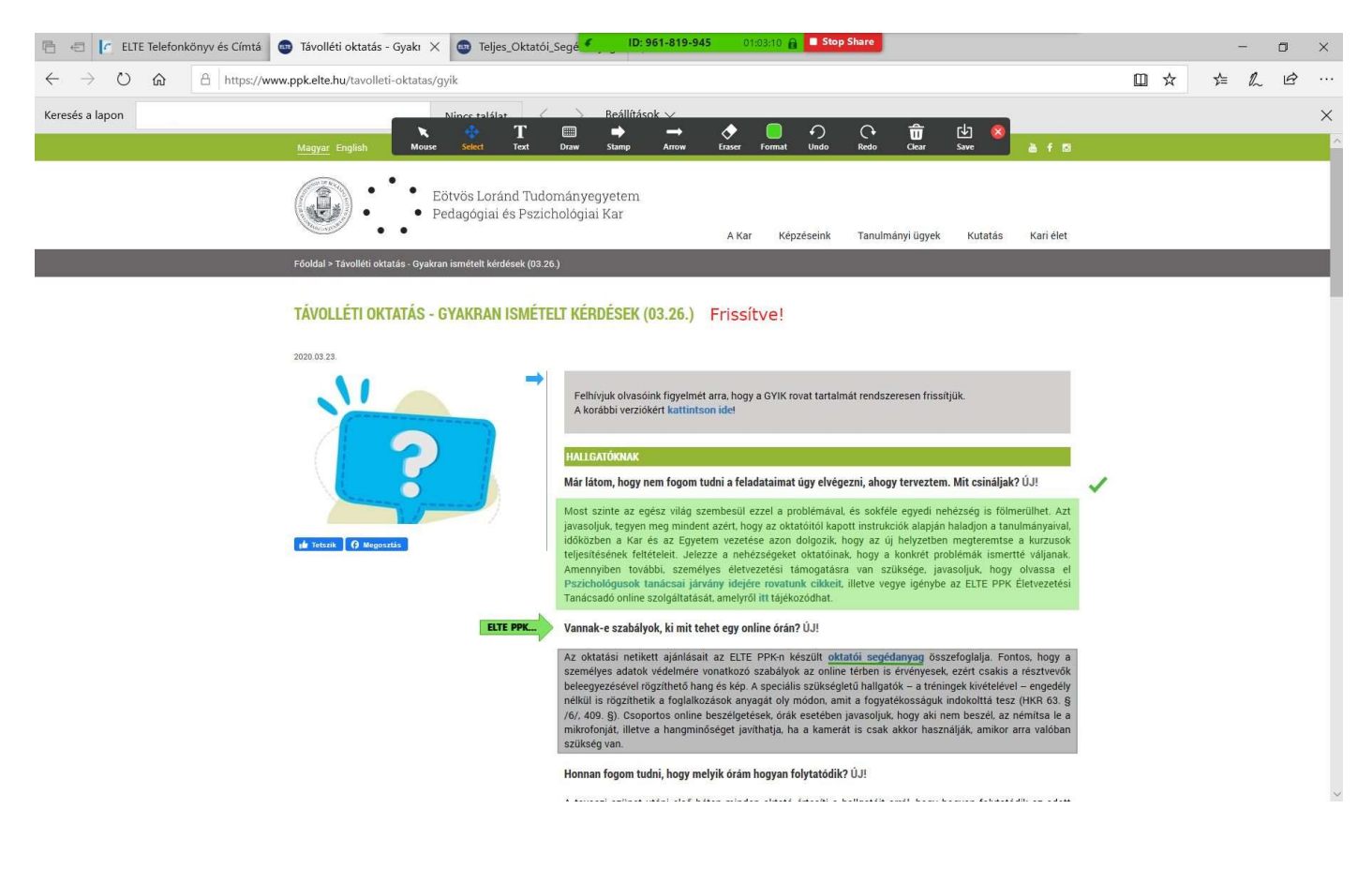

# Távoli vezérlés

A Remote Controll gombbal átruházhatjuk a képernyőkezelés jogosultságát valamennyi vagy csak egy kiválasztott résztvevőnek.

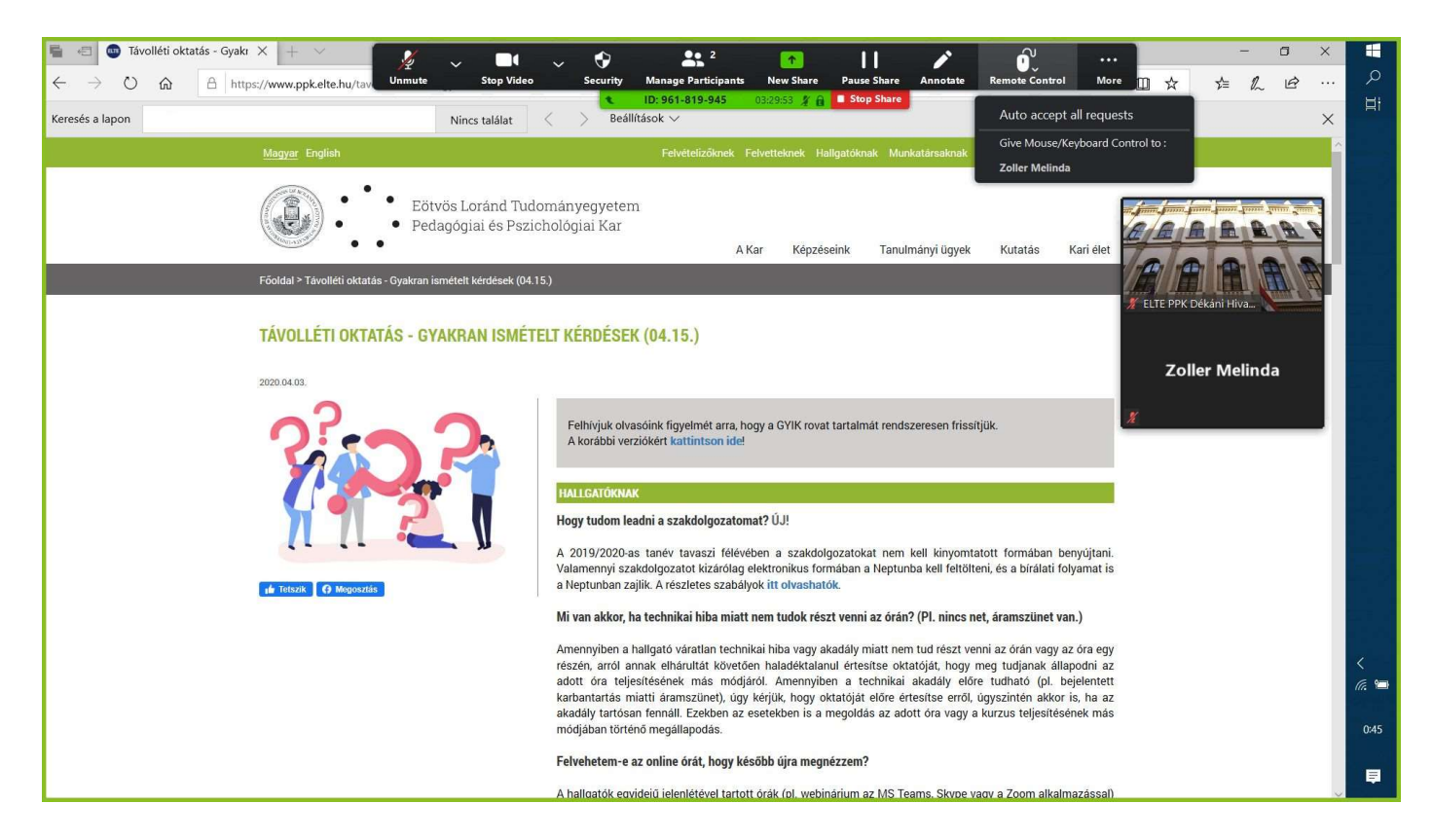

Alapértelmezett Zoom beállításban a résztvevők engedélyt kérhetnek a képernyőnk távoli vezérléséhez.

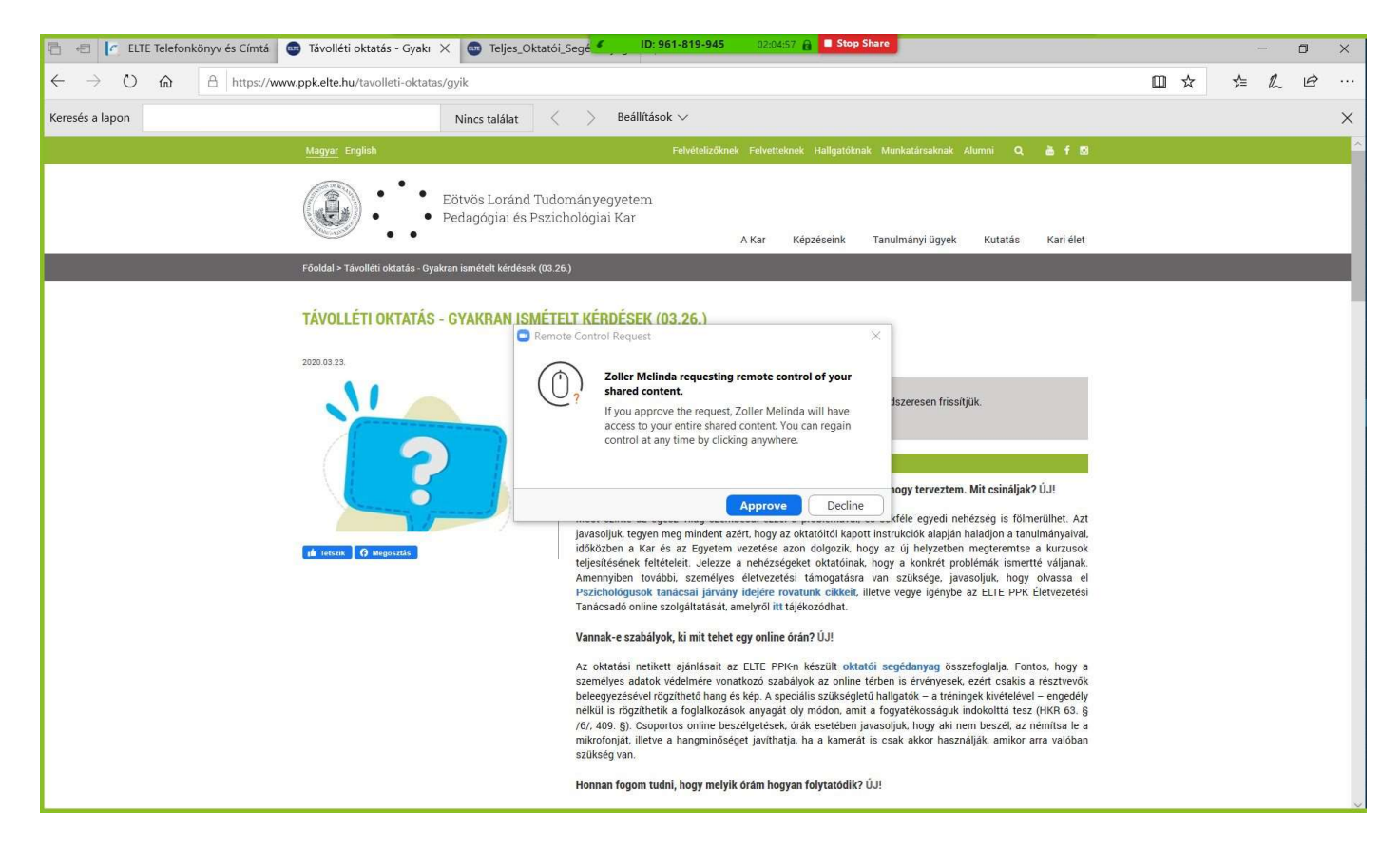

Az Approve gombbal engedélyt adhatunk a résztvevő számára, hogy távolról vezérelje az általunk megosztott képernyőt. A vezérlés átadásakor lehetőséget biztosítunk a résztvevőnek a képernyőnk teljes távoli vezérlésére. A Decline gombbal visszautasíthatjuk a résztvevő kérését.

Az **Auto accept all requests** opció kiválasztása esetén nem kell a jóváhagyásunk ahhoz, hogy a résztvevők hozzáférjenek a távoli vezérlés funkcióhoz, a Zoom automatikusan engedélyezi a számukra azt.

A távoli vezérlés jogosultsága bármikor visszavonható a Remote Contolled > Abort Controll gombokkal.

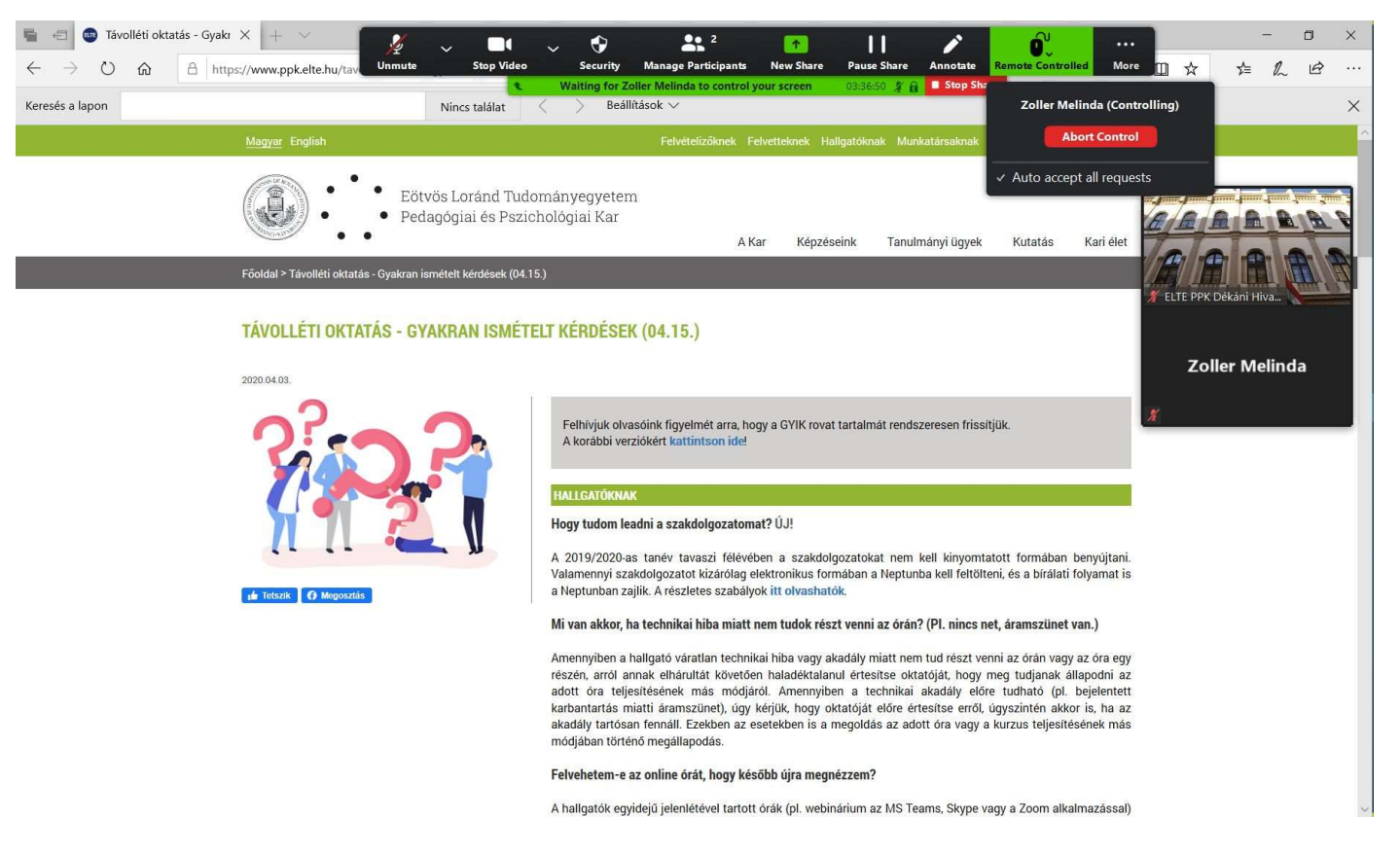

Megosztott képernyő módban a More gombbal számos további funkció érhető el:

- $\rightarrow$  megnyithatjuk a chat ablakot,
- $\rightarrow$  újabb résztvevőket hívhatunk meg,
- $\rightarrow$  elindíthatjuk/szüneteltethetjük/megállíthatjuk a felvételt,
- → visszavonhatjuk a résztvevőktől a magyarázó jegyzetelési lehetőséget (**Disable participants annotation**) - a résztvevőknek nincs lehetőségük kiválasztani ezt a funckiót,
- beállíthatjuk, hogy a magyarázó jegyzeteléskor megjelenjen a résztvevők neve, amennyiben engedélyeztük számukra ezt a funkciót a megosztott képernyő módban,
- elrejthetjük a lebegő menüsort,
- $\rightarrow$  megoszthatunk nemcsak a képernyőt, hanem a hangot is (**Share Computer Sound**),
- → optimalizálhatjuk a megosztást teljes képernyős videóhoz,
- $\rightarrow$  befejezhetjük a meetinget.

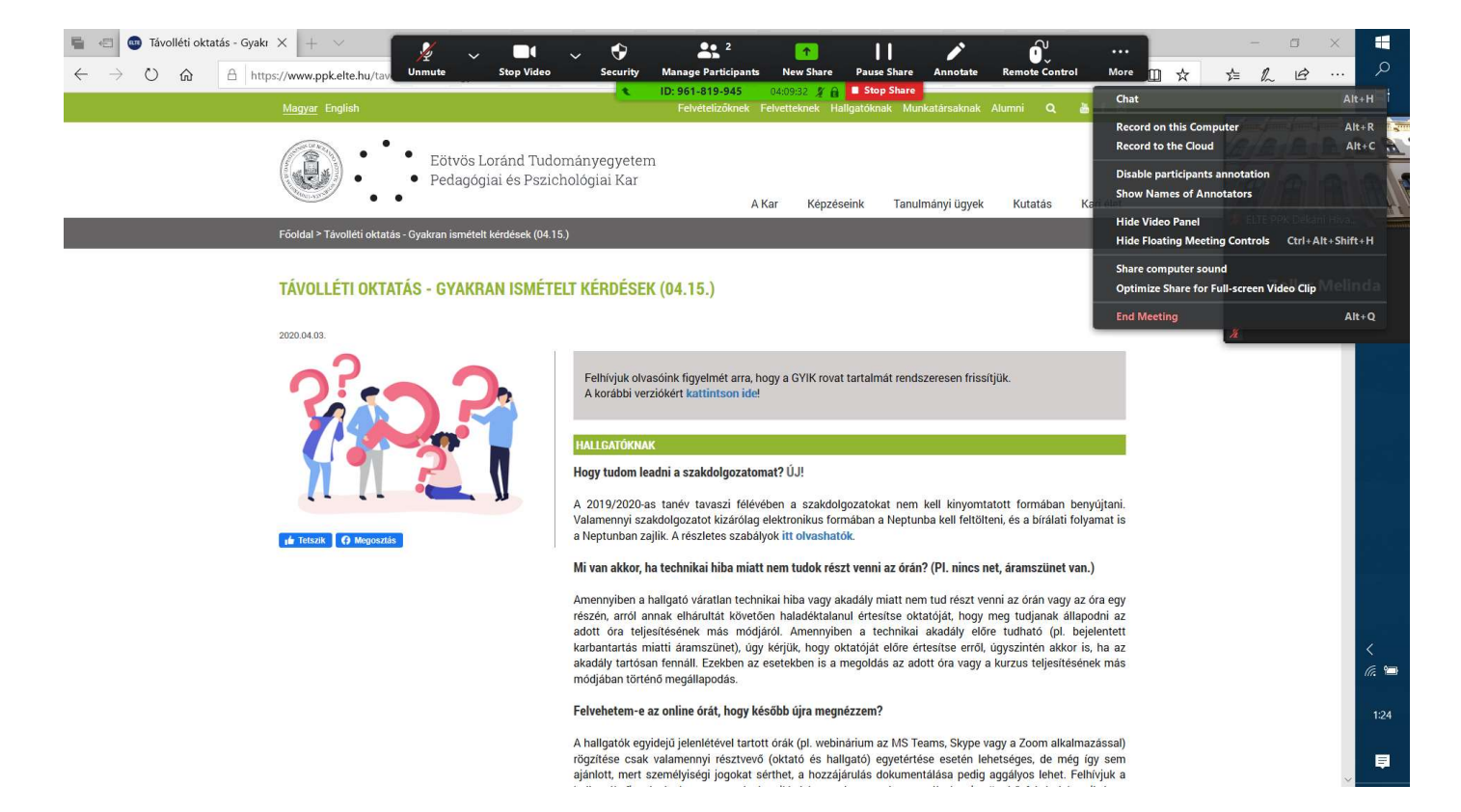

Show Name of Annotators  $\rightarrow$  résztvevők nevének megjelenése magyarázó jegyzetelés alatt Ebben a beállításban a résztvevők magyarázó jegyzete mellett pár másodpercre megjelenik a nevük is.

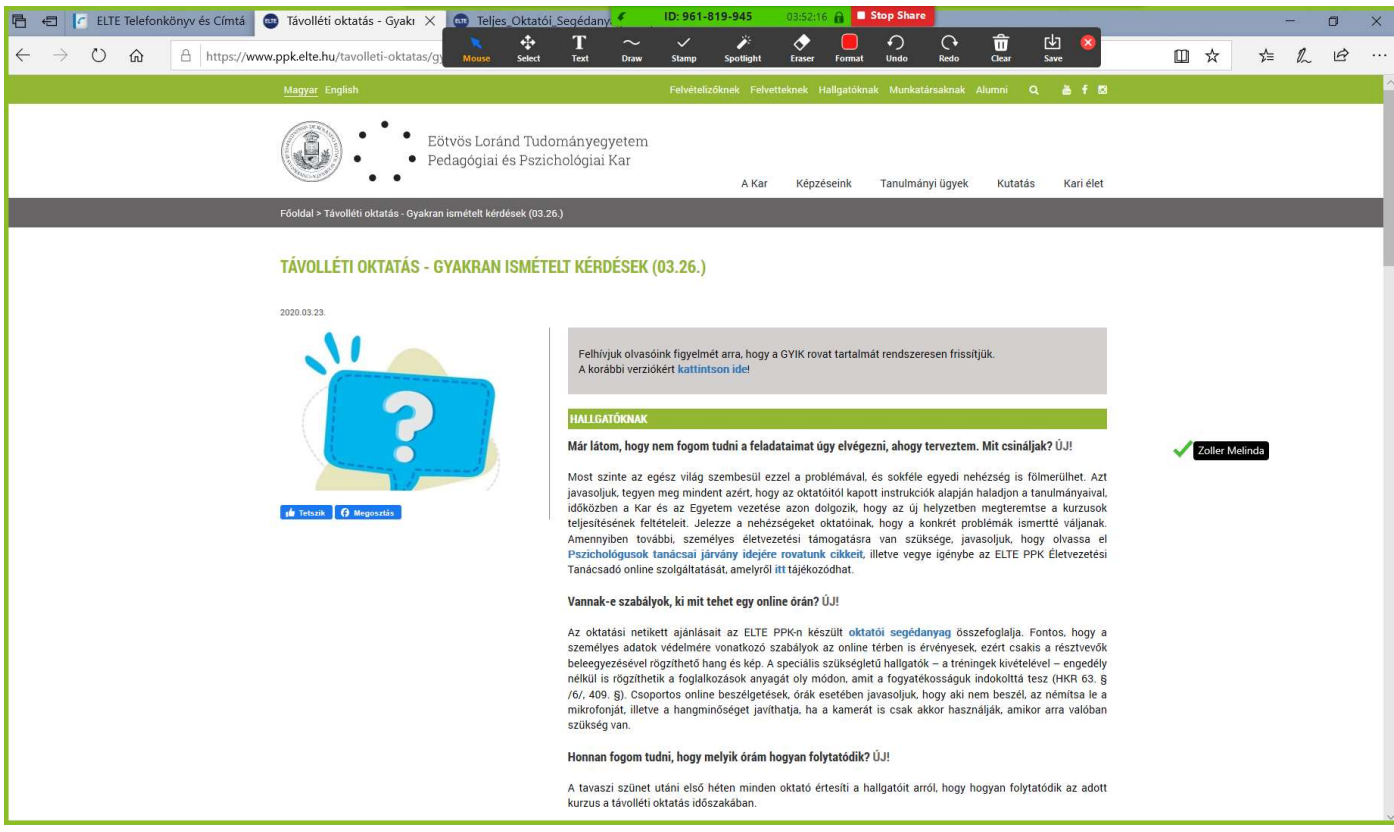

Üzenetküldés megosztott képernyő módban → A chat egy szabadon mozgatható ablakban ugrik fel.

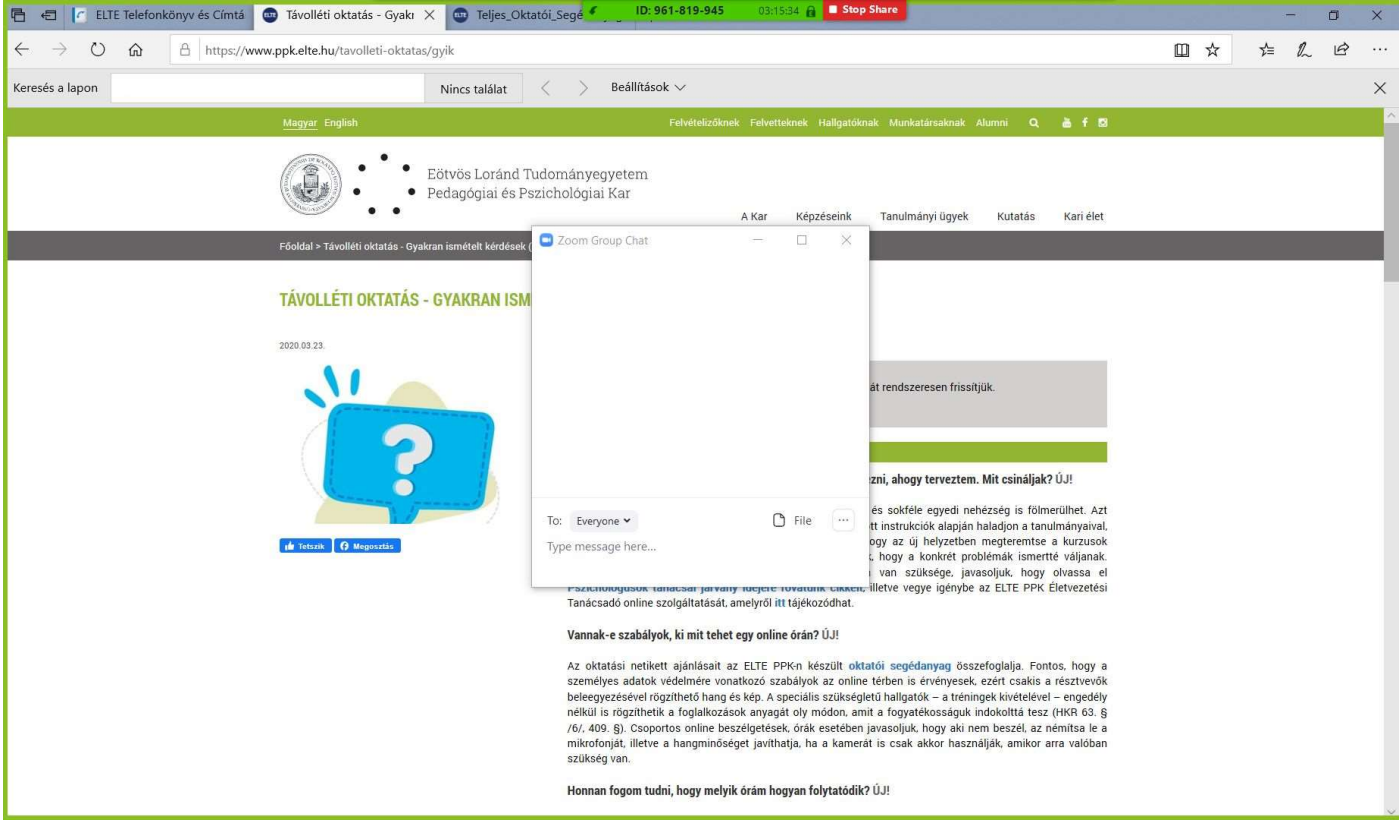

### Kilépés a meetingből

A Leave Meeting gombbal (az alul lebegő menüsorban) a résztvevők kiléphetnek, de bármikor újra csatlakozhatnak a meetinghez.

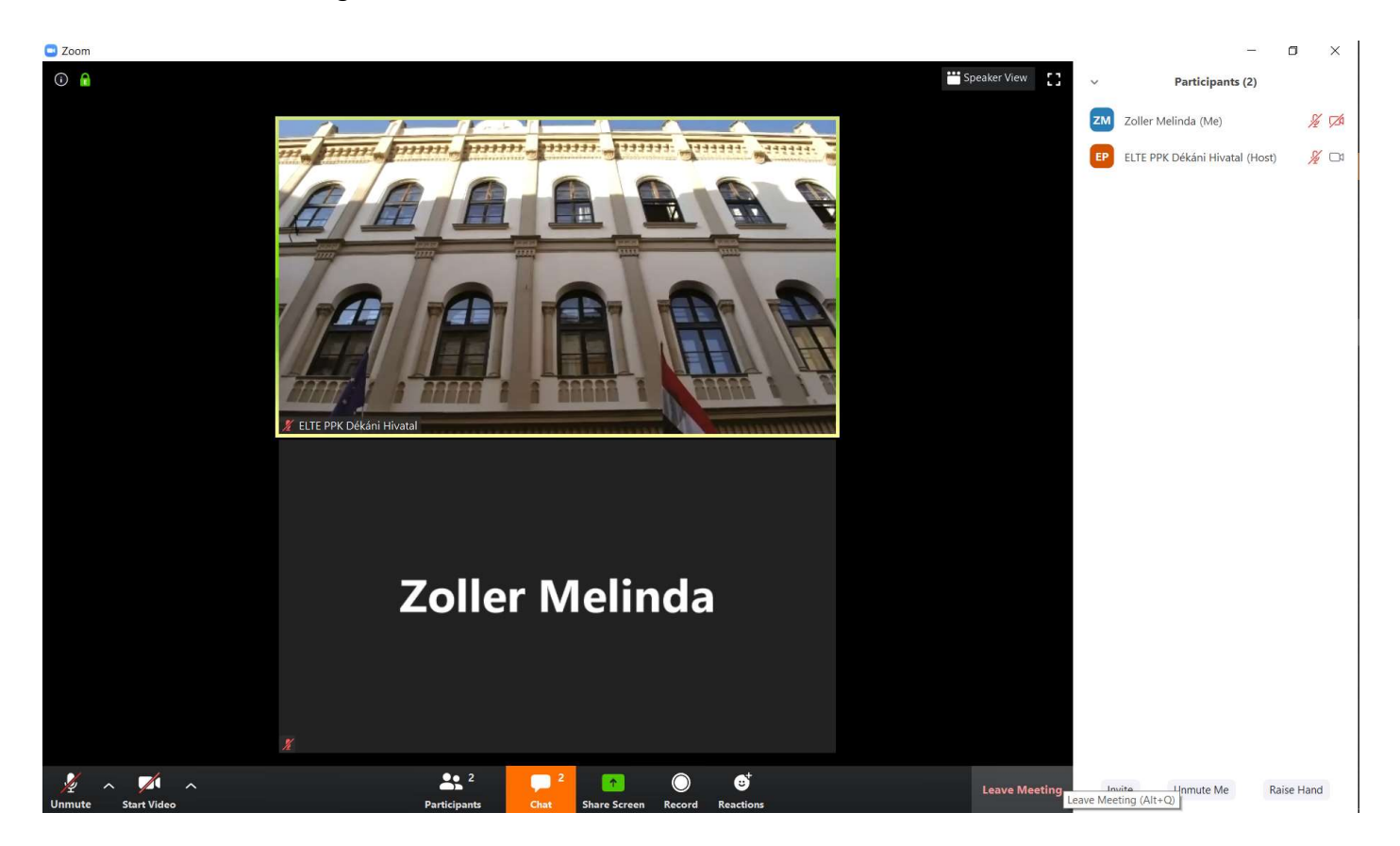

# A meeting lezárása

A meetinget a host vagy az a résztvevő tudja lezárni, akire átruháztuk a host szerepet.

Az alul lebegő menüsorban kattintsunk a piros End Meeting gombra, majd válasszuk az End Meeting for All opciót.

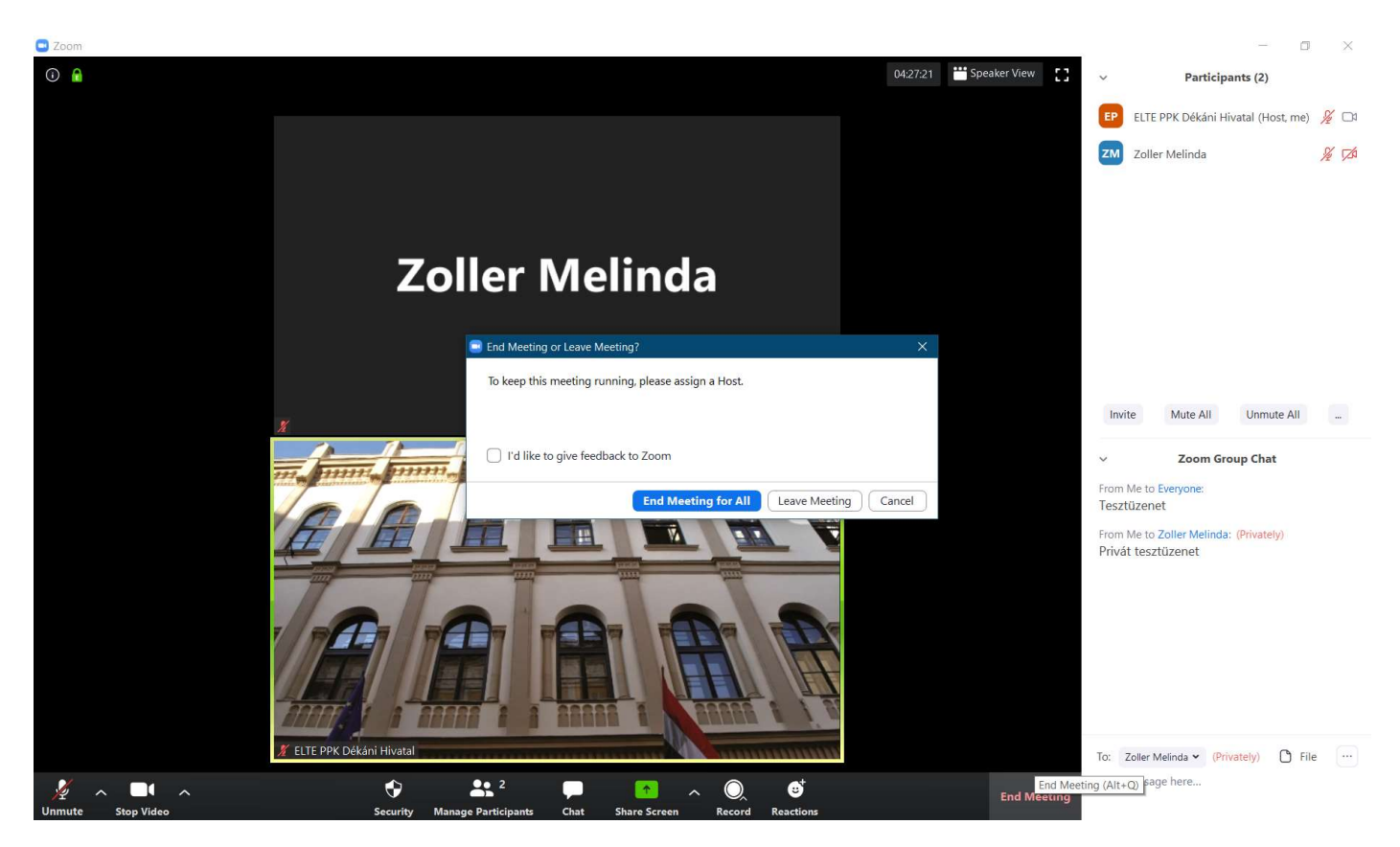

A meeting lezárásakor a résztvevőbek az alábbi ablak ugrik fel:

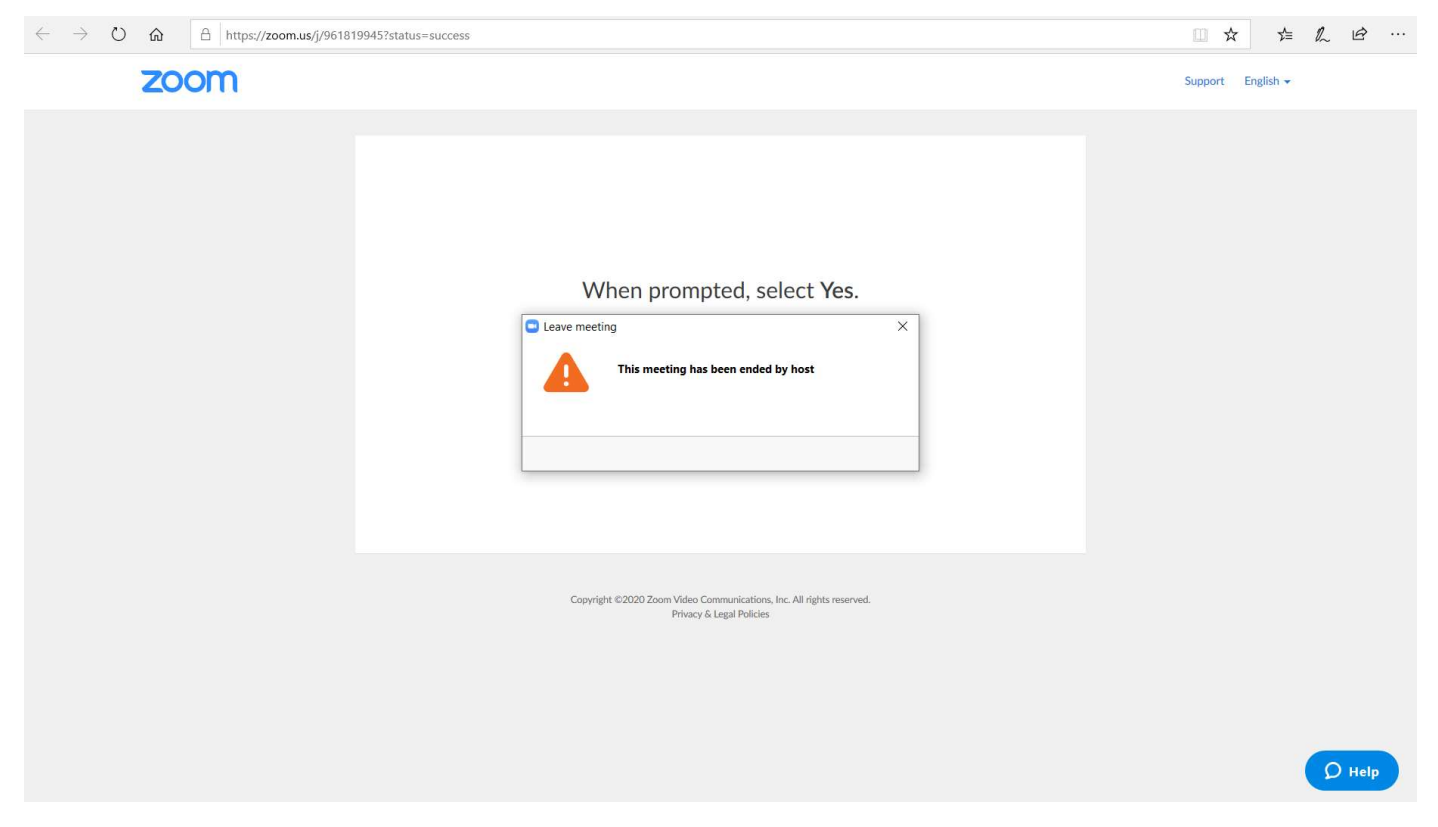

A beszélgetés nélkülünk is folytatódhat, ha nem zárjuk le a meetinget, hanem csak elhagyjuk azt (Leave Meeting). Így bármikor visszaléphetünk.